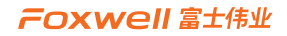

# 用户手册

# F90S高级汽车在线离线编程及胎压维修系统

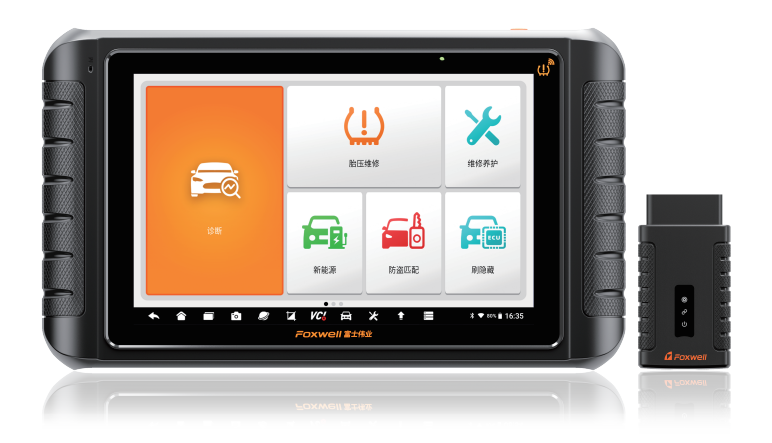

**在线编程 胎压维修**

**高级诊断 在线离线编程 传感器编程 胎压维修 DoIP诊断 模块拓展 智慧系统**

# **注册商标**

" a Foxwell"为富士伟业注册商标,富士伟业已经在中国大陆及其他海外国家进 行了商标注册, TM和®的标示有可能在本用户手册上被省略。本用户手册所提及的富 士伟业其它商标、服务标志、域名、图标、公司名称等均属富士伟业及其下属公司之 产权。本用户手册提及的其它产品及公司名称的商标,仍属于原注册公司所有。

# **版权所有**

在未得到拥有人的书面同意之前,任何人不得使用富士伟业或所提及的其它公司的商 标、服务标志、域名、图标、公司名称等。未征得深圳富士伟业科技有限公司(下称 "富士伟业")的书面同意,任何公司或个人不得以任何形式(电子、机械、影印、 录制或其它形式)对本用户手册进行复制和备份。

# **免责声明**

本用户手册中的所有信息、规格及图示均为出版截止时的最新信息。富士伟业保留对 其进行更改而不另行通知的权利。用户手册中的内容已经过认真审核,但不保证其内 容(包括但不限于产品规格、功能及图示)的完整性和准确性。 富士伟业不承担任何直接、间接、相关、附带的任何损坏、损害或经济损失赔偿。

# **联系我们**

深圳富士伟业科技有限公司 公司:深圳市宝安区新安街道71区新政C栋1、3、5楼 中文网站:www.foxwelltech.com.cn 服务热线:400-900-6388

# **安全事项**

为了您的自身及他人安全,避免对车辆或设备造成损害,使用前务必认真阅读本用户 手册。在对车辆操作前后及过程中,请遵守安全规范。

#### **安全警告:**

- 请在安全环境下讲行车辆测试。
- 请保持工作区清洁有序和充分照明。
- 衣服、头发、手部、工具及其他检查设备, 请勿靠近活动或高温发动机部件。 汽车发动机排气管、散热器、风扇、燃油管路、火花塞和水箱等温度较高的部 件,操作人员应远离发热部件或做好有效防护,以防灼伤。
- 请在通风良好及规范的工作场所,操作本设备,避免暴露于阳光下或被雨淋。
- 请勿在设备附近吸烟和进行有火花的行为,严禁易燃,易爆等物品接近设备。
- 请勿在易燃气体环境内操作设备,如易燃液体、气体或高粉尘环境。
- 汽车尾气中含有多种有毒有害气体(如一氧化碳,碳氢化合物,氮氧化物等), 操作时要保持室内良好通风,并要戴好防护眼镜、防护口罩和穿好防护服。
- 工作区应配备可用汽油、化学品、电子火灾的灭火器。
- 请勿在腐蚀性化学药品附近使用设备, 以免损坏设备或其质量。
- 当点火开关接通或发动机运转时, 不得连接或断开诊断设备。
- 启动发动机前, 请确认车辆是否可靠制动, 日确认周围环境及人物的安全。
- 切勿在驾驶车辆的同时操作诊断设备, 以免分心造成车祸。
- 为避免损坏诊断设备或产生错误数据, 请确保车辆电池电量充足, 且车辆诊断 座的连接清洁及安全。
- 不要将诊断设备置于车辆配电器上,强烈的电磁干扰会导致设备损坏。
- 请保持设备干燥、清洁并远离油污和水。
- 设备运行时, 请勿让儿童或弱智人十靠近设备或接触设备。
- 设备使用时, 请务必遵守电气安全注意事项。
- 设备操作时, 应保持身体平衡和注意站立的安全位置。
- 设备操作时,不要佩戴首饰,并佩戴符合标准的护目镜。

#### **标识说明:**

- **:表示操作设备时需引起注意的地方。**
- **:表示安全警告信息。**
- **:表示危险或严重人身伤害的可能性。**

# 目录

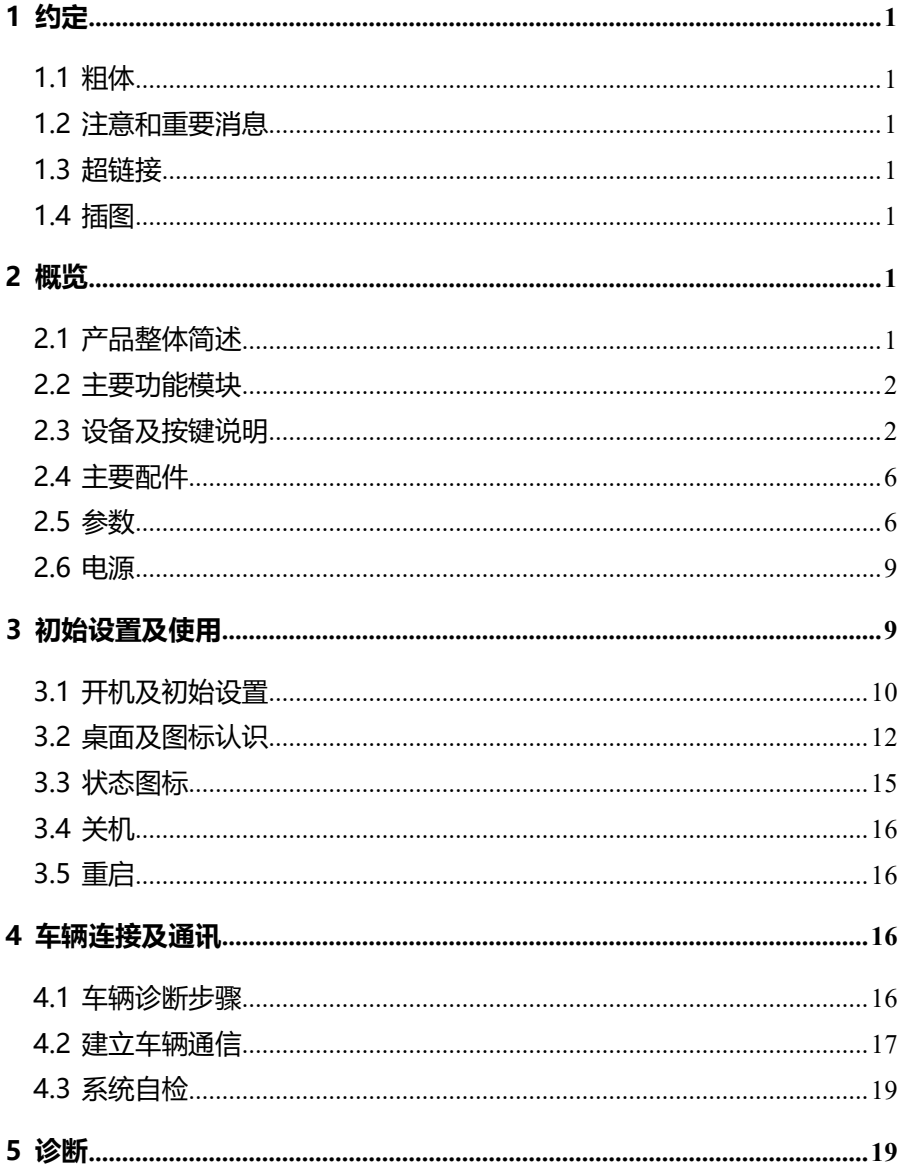

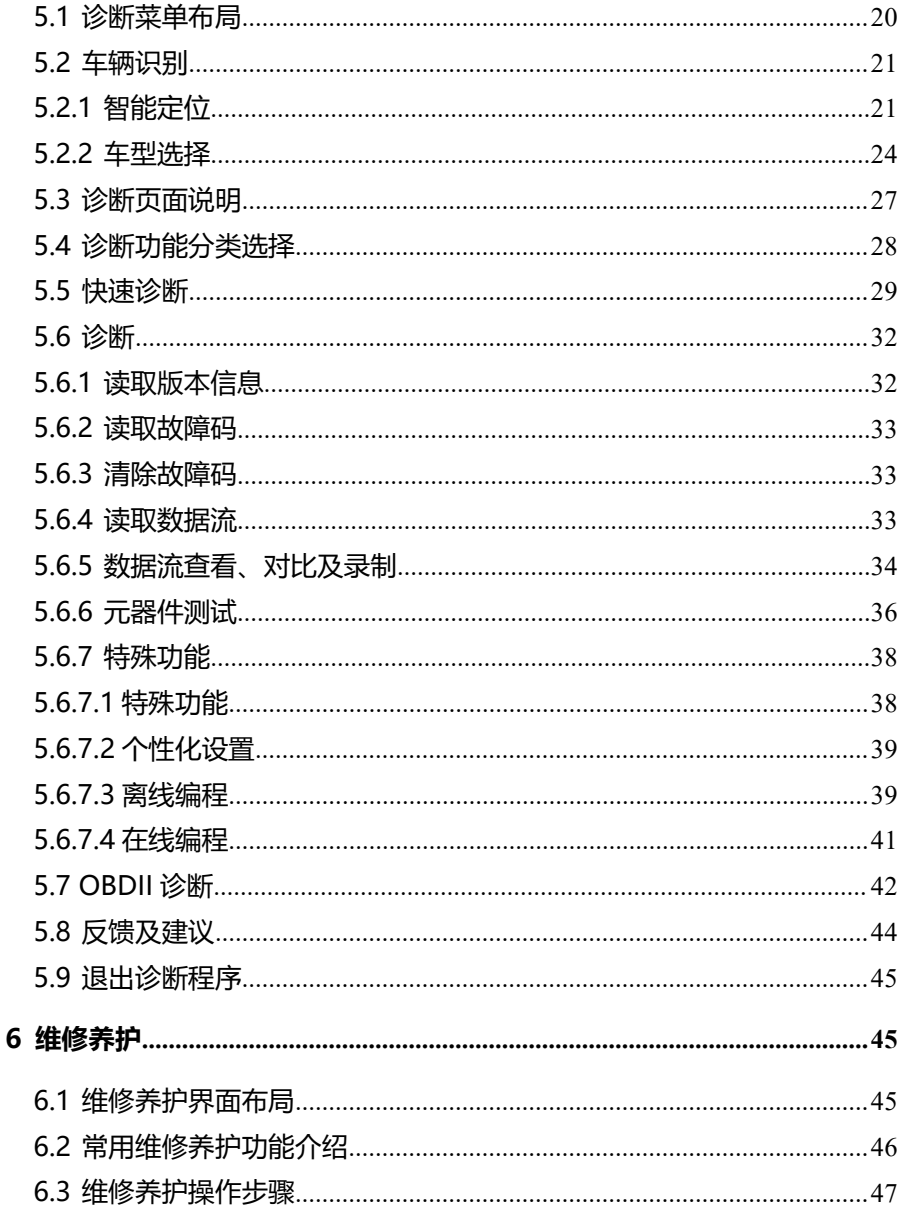

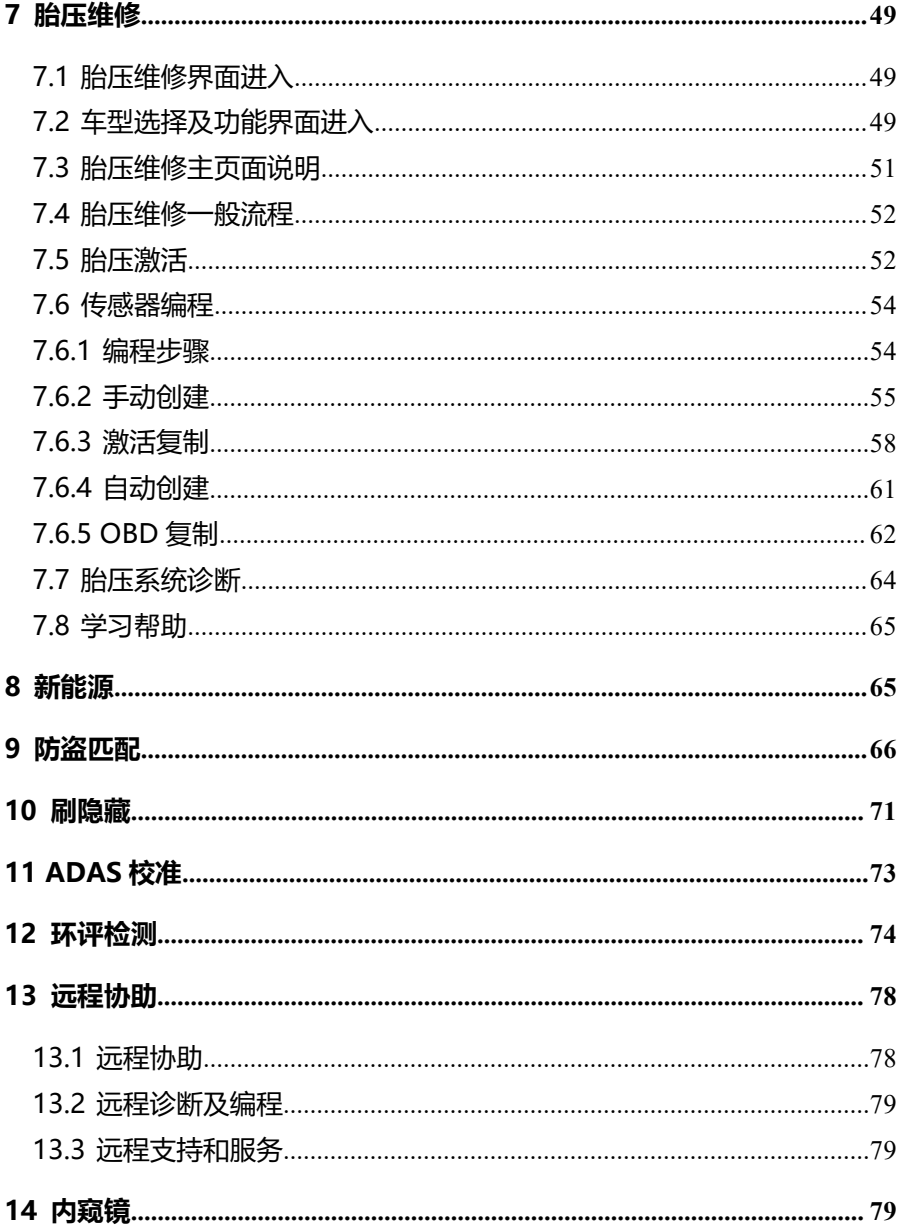

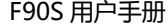

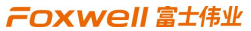

 $\overline{a}$ 

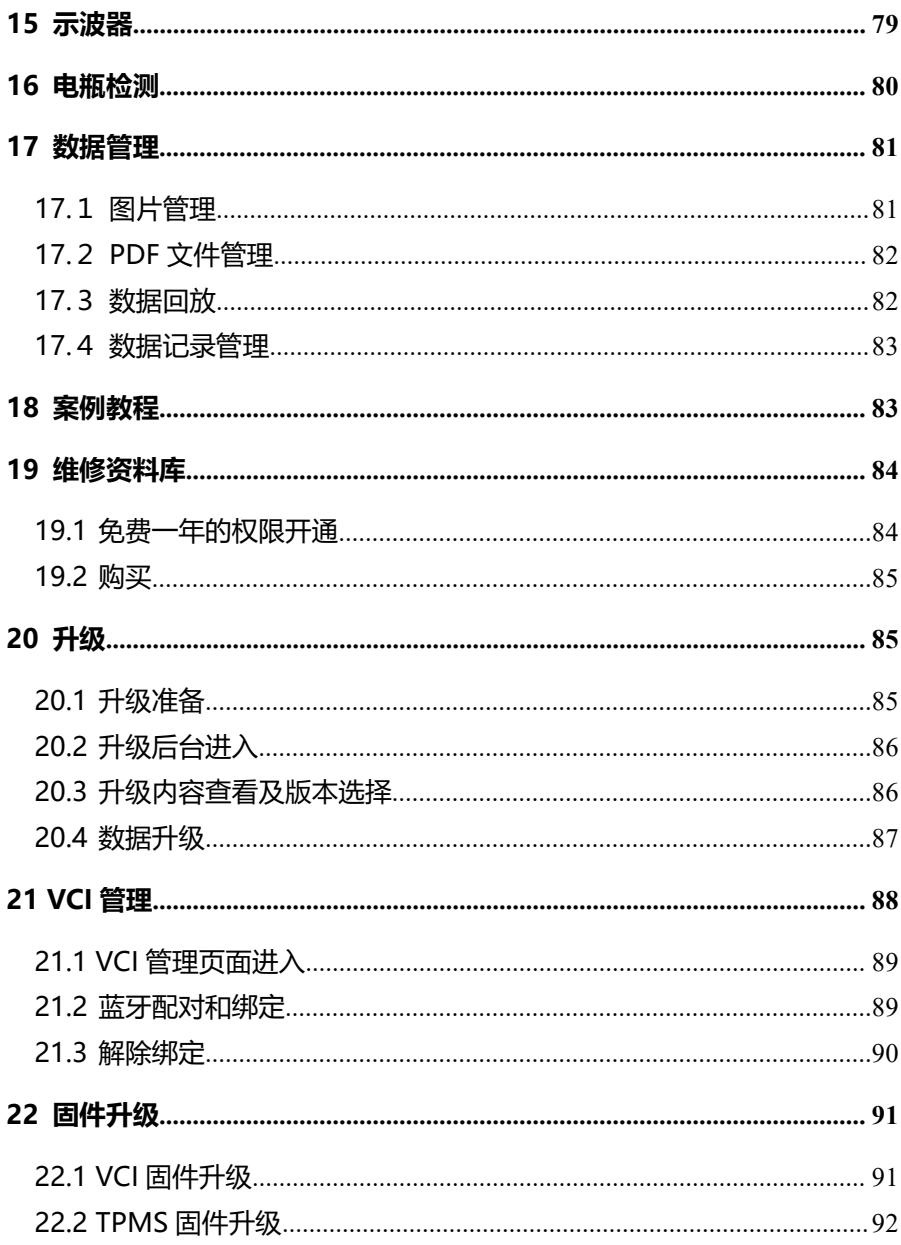

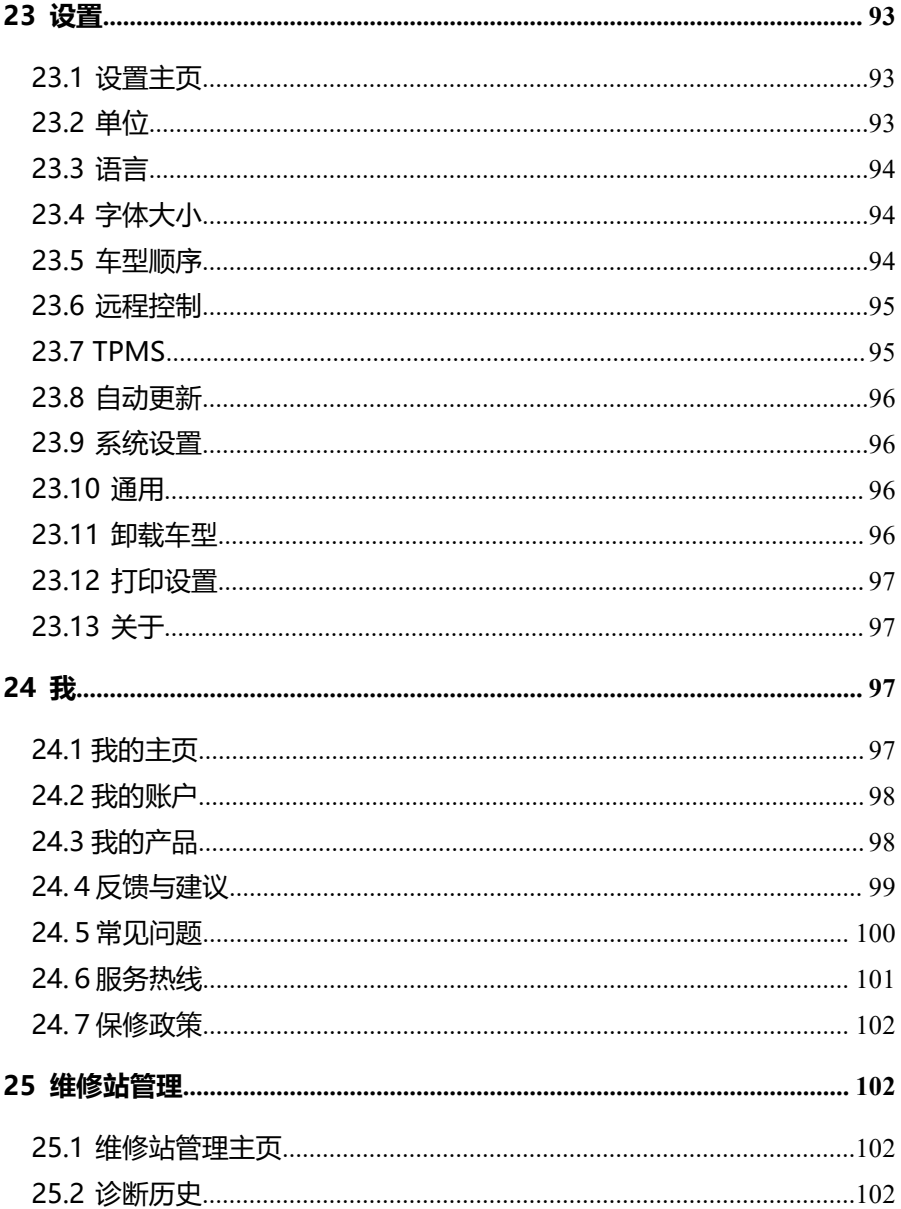

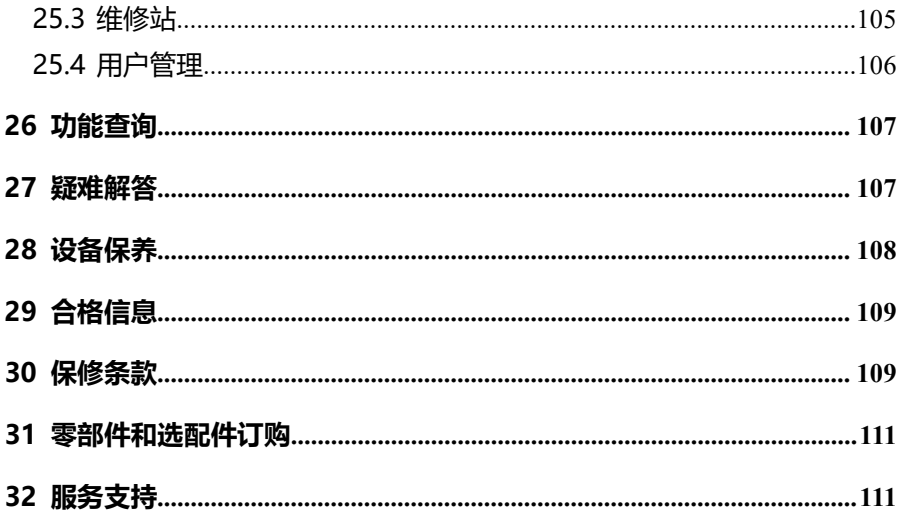

# <span id="page-9-0"></span>**1 约定**

本手册包含了设备使用说明及步骤,手册中显示的一些图示可能包含了您 使用的系统中所没有的模块和选配设备,您可联系富士伟业当地的销售代表或 经销商,了解和购买其它选配的配件及模块。

本手册实行如下约定。

#### <span id="page-9-1"></span>**1.1 粗体**

粗体用来突出可选项目,如**【按钮】**和**【菜单】**选项。例如:点击**【确定】**。

#### <span id="page-9-2"></span>**1.2 注意和重要消息**

**注意:**注意事项提醒应注意避免(回避)的情况,以防止造成对诊断设备 或车辆的损坏。

**提示:**新电池在大约 3 到 5 次充电和放电循环后达到满容量状态。

**重要:**重要表示如果不避免,可能会导致测试设备或车辆损坏的情况。

#### <span id="page-9-3"></span>**1.3 超链接**

本手册电子档中包含了连接到相关章节、操作程序、及图示的超链接或链 接。蓝色斜体文本表示可选择的超链接,蓝色下划线文本表示网站链接或电子 邮件地址链接。

#### <span id="page-9-4"></span>**1.4 插图**

本手册中使用的插图是样本,实际测试屏幕可能会因每个正在测试的车辆 不同而有所不同。 请根据菜单标题和屏幕指令,进行正确的操作。

# <span id="page-9-5"></span>**2 概览**

## <span id="page-9-6"></span>**2.1 产品整体简述**

F90S 高级在线编程及胎压维修系统,是全球汽车诊断头部企业——富士 伟业,十三年磨一剑而重磅推出的新一代在旗舰版在线离线编程设备。F90S 系列,拥有 2.0GHz 处理器、4G 内存、128G 存储容量、10.1 寸 TFT 高清显

## FOXWAII 富士伟业

示屏、1920X1200 像素高清分辨率、13000 万像素后置摄像头、12000mAH 聚合锂电池容量等硬核配置,可搭配小巧 CANFD VCI,形成 F90S 高级在线编 程及胎压维修系统。F90S 高端汽车在线编程诊断及胎压维修系统,凭借超强 硬核性能、领先胎压维修集成、高级功能不拆分、丰富在线功能及离线在线编 程等超级配置和编程优势,是各类汽修门店应首选的一站式高端诊断和编程设 备。

## <span id="page-10-0"></span>**2.2 主要功能模块**

**诊断:**全车型全系统的基本诊断功能及特殊功能。

- **胎压维修:**胎压系统激活匹配、传感器激活、复制和编程。
- **维修养护:**37 大常用的汽车维修及保养的特殊功能。
- **新能源:**对新能源车型,进行专业诊断和维修。
- **防盗匹配:**防盗系统复位和匹配。
- **刷隐藏:**个性化设置及参数修改。
- **环评检测:**车辆年检 OBD 环保检测评估。
- **远程协助:**可寻求伙伴们及富士伟业售后技术支持人员的远程支持和帮助。
- **ADAS:**支持 ADAS 校准拓展。
- **内窥镜:**支持内窥镜拓展。
- **示波器:**支持示波器拓展。
- **电瓶检测:**支持电瓶检测模块拓展。
- **维修案例:**展示富士伟业所提供的案例、视频、技术资料及指导手册。
- **维修资料库:**专业汽车维修资料库,可免费获取一年使用权。
- **维修站管理:** 对维修站基本信息管理, 对车主信息和车辆信息进行管理。 更多功能模块,请见 3.2.2 节的应用程序图标介绍。

#### <span id="page-10-1"></span>**2.3 设备及按键说明**

#### **2.3.1 组成**

F90S 主要由三部分组成: 诊断平板、诊断 VCI 及附件。 **诊断平板:**做为处理器、存储及显示设备之用,和 VCI 进行蓝牙或有线连接。

## Foxwell 富士伟业

**VCI:**与车辆通讯并获取数据的盒子,和断平板进行蓝牙或有线连接,和车辆进行 有线连接。

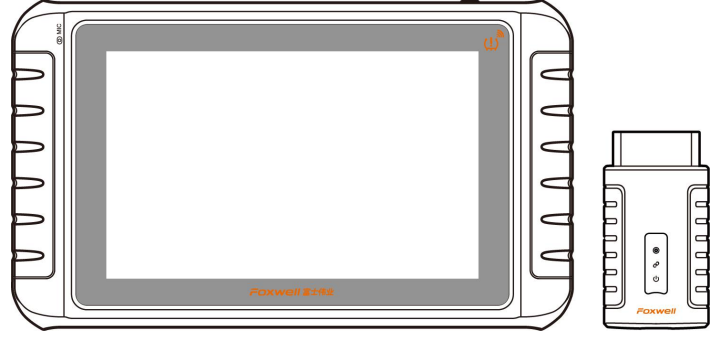

图 2-3 设备组成

**2.3.2 诊断平板**

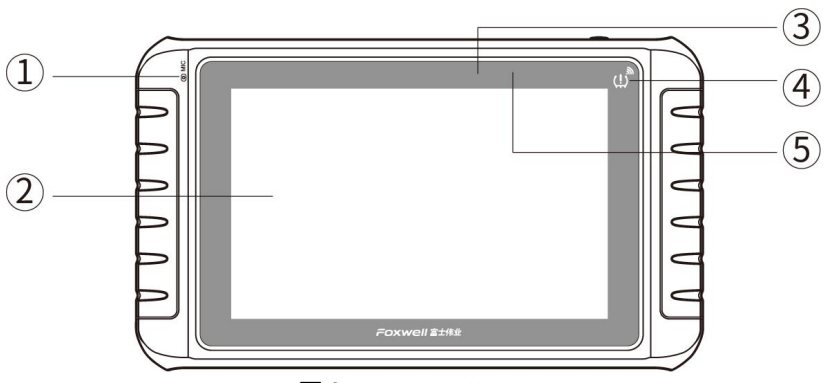

图 2-4 诊断平板前视图

#### F90S 用户手册

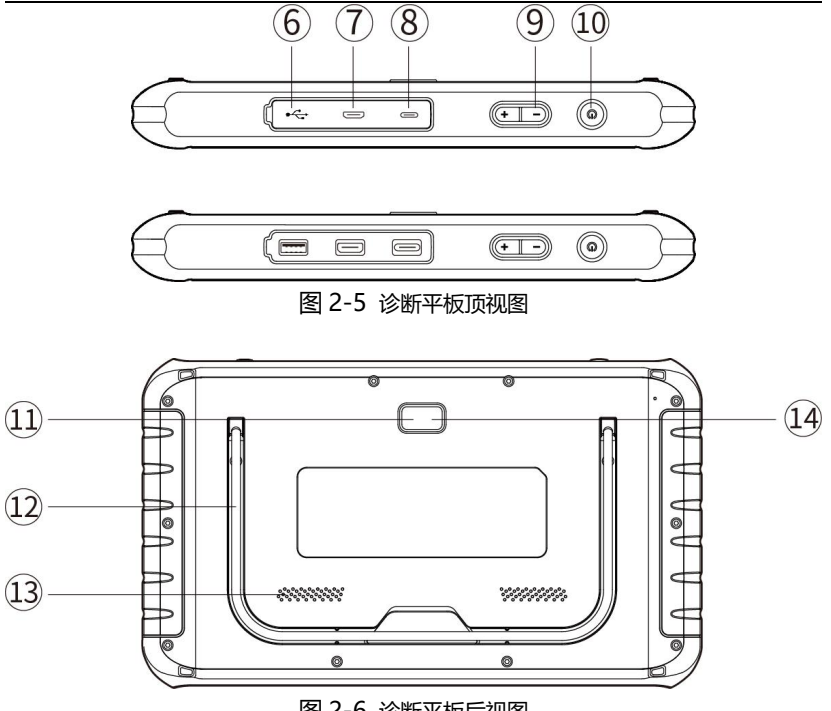

图 2-6 诊断平板后视图

- 1、**麦克风:**用于声音录入。
- 2、**LED 触摸屏:**10.1 寸 LED 电容触摸屏,显示功能菜单及测试结果。
- 3、**光线传感器:**感测设备周围环境的亮度。
- 4、**胎压信号发射器:** 胎压激活及编程等信号发射器。
- 5、**电源 LED 灯:**显示电池电量、充电等状态。
- 6、**USB 口:**通用 USB 口,用于内窥镜、示波器等外部扩展及 VCI 绑定配对。
- 7、**HDMI**:标准 HDMI,用于多媒体设备连接。
- 8、**电源充电口:**Type-C 电源充电口。
- 9、音量调节按钮:用于调节扬声器音量。

10、**电源/锁屏开关:**长按可开启/关闭诊断平板,短按可锁屏/解锁诊断平板。

11、**照相及摄像镜头:**照相或摄像镜头用。

#### F90S 用户手册

- 12、**可折叠支架:**可 45 度的角度,展开支架,以支撑或挂置平板。
- 13、**扬声口:**设备操作及视频播放等声音的扬声口。
- 14、**照相闪光灯:**照相时闪光,作为亮度补充。

本用户手册中的图片和插图、产品的特性和功能、以及附件可能与实际产 品有所不同,仅供参考。 产品设计和规格如有更改,恕不另行通知。

#### **2.3.3 VCI**

**VCI:**汽车诊断和车辆 OBD 口连接及通讯的设备。

- 1、**运行指示灯:**正常运行时闪烁,异常时常亮或常灭。
- 2、**通讯指示灯:**与设备之间数据交互时闪烁。
- 3、**电源灯:**与车辆连接时常亮。
- 4、**USB 线连接口:**用 USB 线连接平板,进行有线连接及 VCI 绑定。
- 5、**OBD 测试主线连接口:**连接车辆 OBD 口。

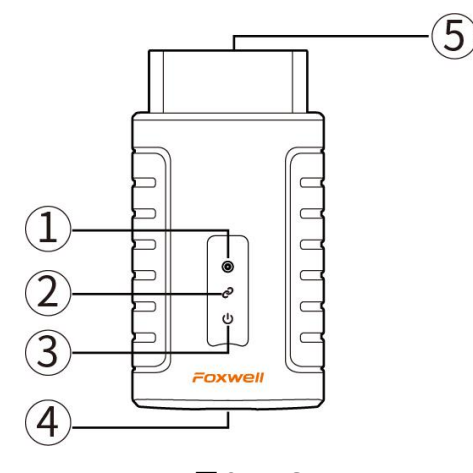

图 2-7 VCI

# <span id="page-14-0"></span>**2.4 主要配件**

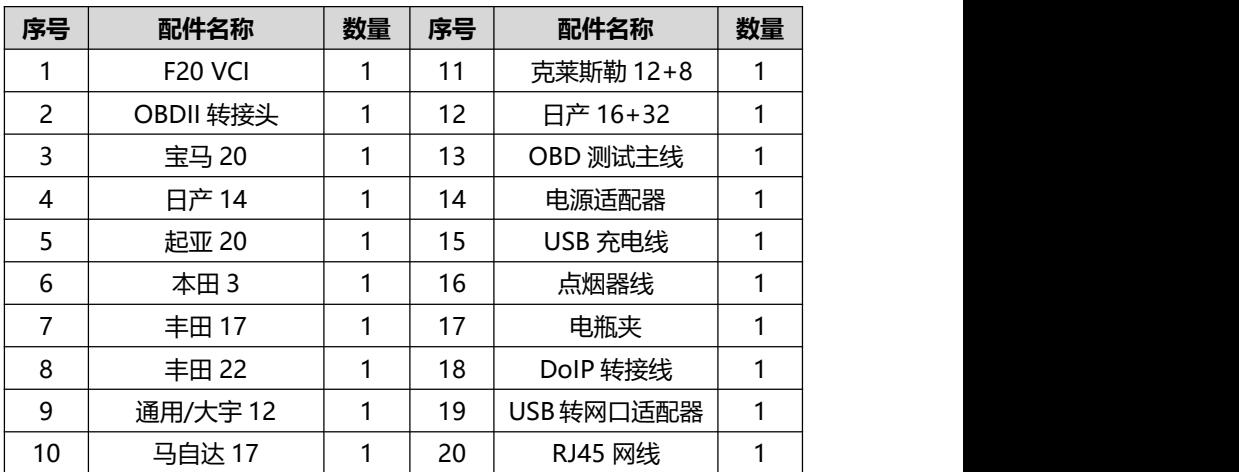

# <span id="page-14-1"></span>**2.5 参数**

# **2.5.1 诊断平板参数**

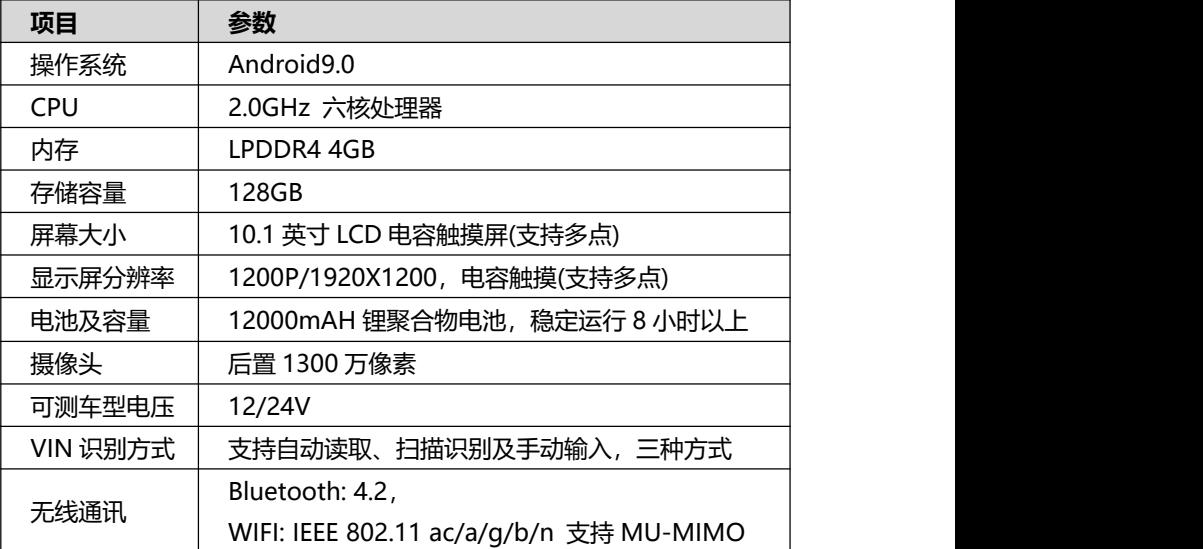

# Foxwell 富士伟业

F90S 用户手册

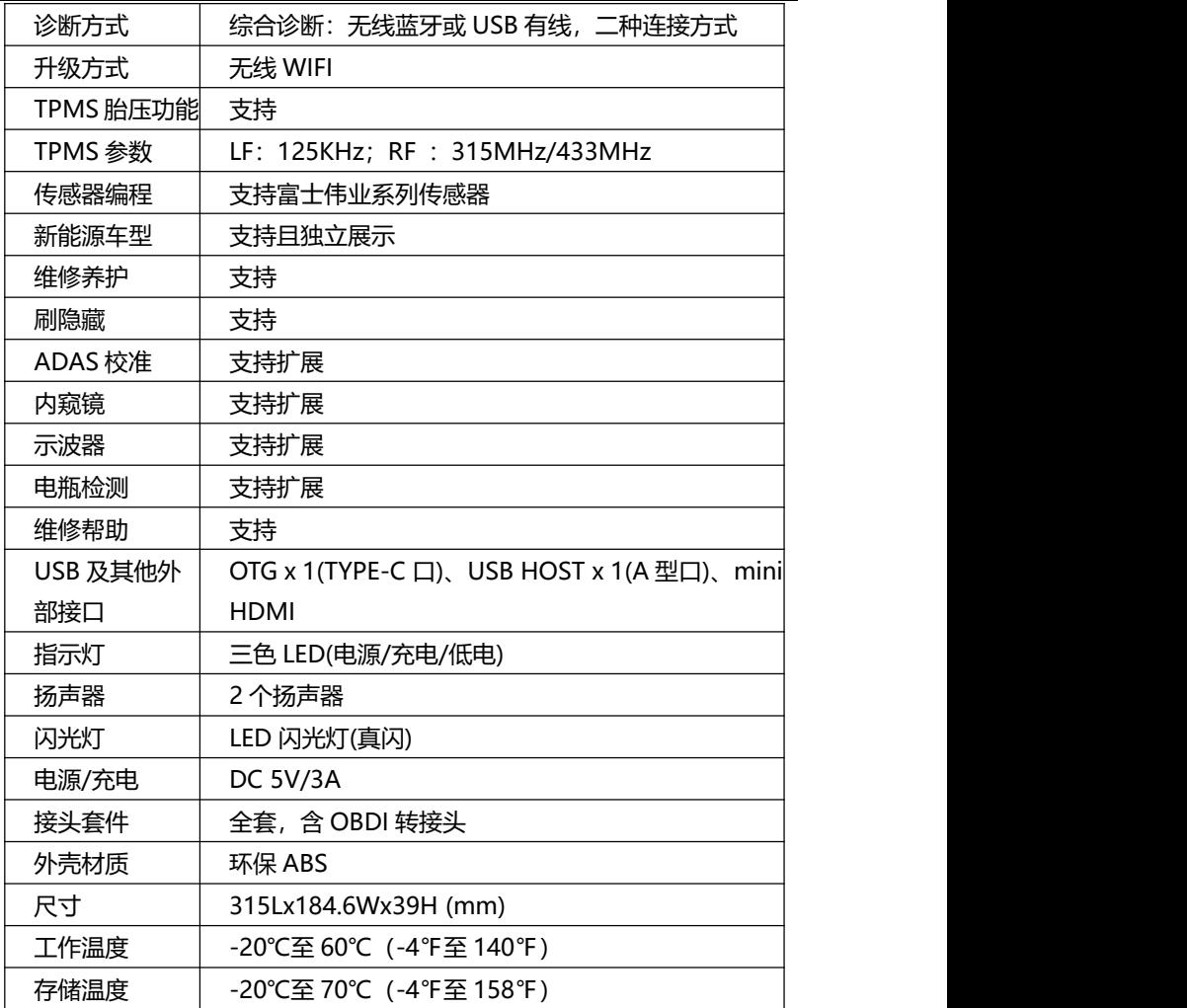

# **2.5.2 VCI 参数**

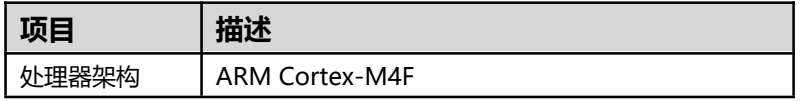

# Foxwell 富士伟业

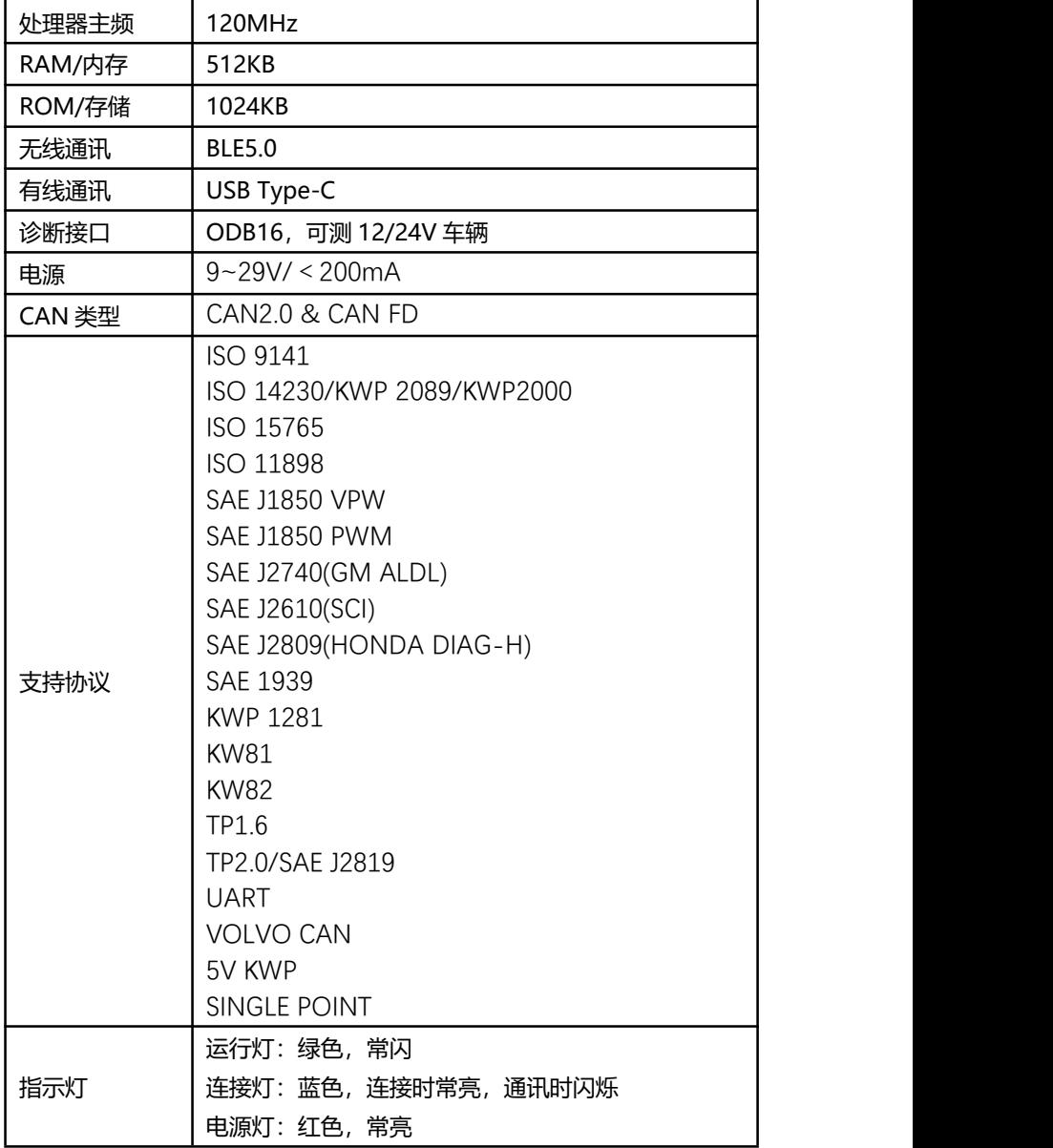

#### F90S 用户手册

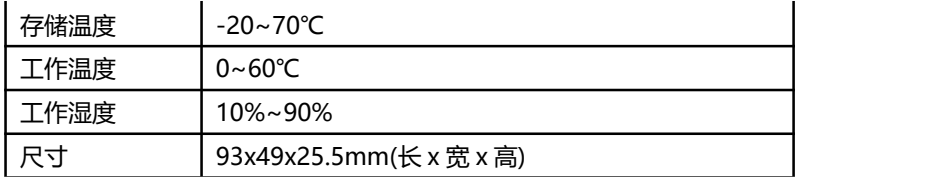

## **2.5.3 整机参数**

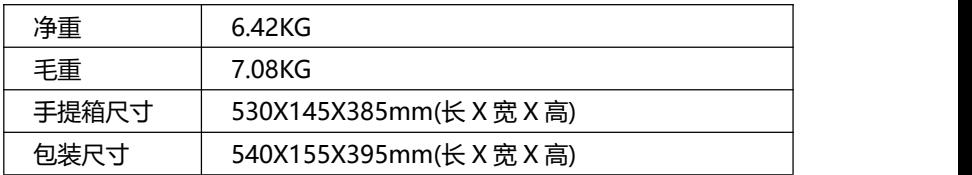

## <span id="page-17-0"></span>**2.6 电源**

诊断平板,通过配置的电源适配器及 USB 充电线进行充电。

VIC 通过和车辆 OBDII/EOBD 诊断座连接获得电源, 连接后即可启动设备。

**诊断平板电源指示灯电量指示:**

当电池电量充足时:呈绿色; 当电池电量不足时:呈黄色;

当电池电量严重不足时:呈红色。

**注意:**只能使用富士伟业配件中提供的设备进行充电。使用未经认可的电 源导致设备损坏,使设备无法工作的,不在保修范围之内。

# <span id="page-17-1"></span>**3 初始设置及使用**

**特别注意:以下章节开始,主要针对综合诊断进行说明和指导。 指导大家使用综合诊断。**

## <span id="page-18-0"></span>**3.1 开机及初始设置**

#### **3.1.1 开机**

使用 F90S 诊断系统前,请确保足够的电池电量,或已连接好电源。 长按诊断平板的电源/锁屏开关 3 秒以上, 设备将自动开机。

#### **3.1.2 VCI 蓝牙配对**

初次使用时, 系统将提示进行 VCI 蓝牙配对, 请找到 USB 线, 连接 VCI 及诊断平板。连接后,系统将自动配对。

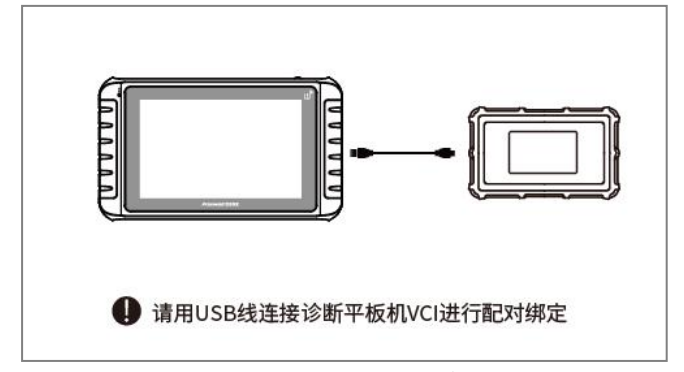

#### 图 3-1 VCI 配对及绑定

**注:**设备出厂时可能进行了配对,可以跳过此步。在恢复出厂设置或解除 绑定后,需要重新进行绑定和配对。

#### **3.1.3 WIFI 连接**

初次使用及后续下载车型数据时,需要连接到网络。因此,请设置好 WIFI。

#### **3.1.4 声明同意**

系统将自动弹出免责声明,请点击同意。(可在设置中进行屏蔽)

#### **3.1.5 账户注册或系统登录**

系统将弹出提示您进行注册账户或登录的弹窗。如果您已经拥有了富士伟 业账户,可以直接登录,如果还没有富士伟业账户,则点击注册。

#### **3.1.5.1 账户注册**

# Foxwell 富士伟业

富士伟业账户注册步骤如下:

1、请输入手机号,点击发送验证码,再填入验证码。

- 2、设置登录密码并确认。
- 3、点击注册。

系统将自动进行账户注册。

**注意:**还可以在富士伟业官网 www.foxwelltech.com.cn 注册账号。

## **3.1.5.2 登录**

拥有富士伟业账户后,则可以登录系统,进行下一步设置及操作。

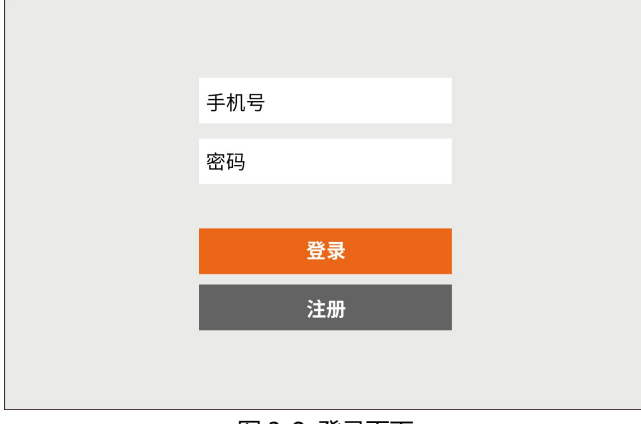

图 3-2 登录页面

#### **3.1.5.3 产品激活**

系统提示产品激活,请点击激活即可。

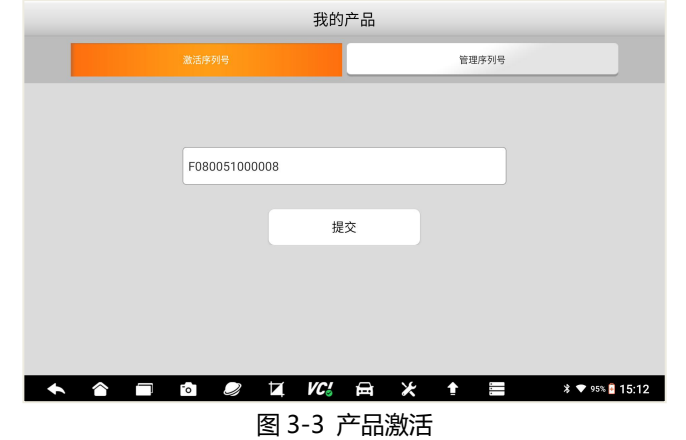

#### **3.1.5.3 其他**

登录系统后,可点击升级图标,对系统和车型数据,进行升级。还可在设 置中,对胎压车型区域进行设置,请设置为中国区域。还有其他设置,均可在 设置中进行设置。

具体方法,请参考后第 23 节相关内容。

# <span id="page-20-0"></span>**3.2 桌面及图标认识**

**3.2.1 桌面布局**

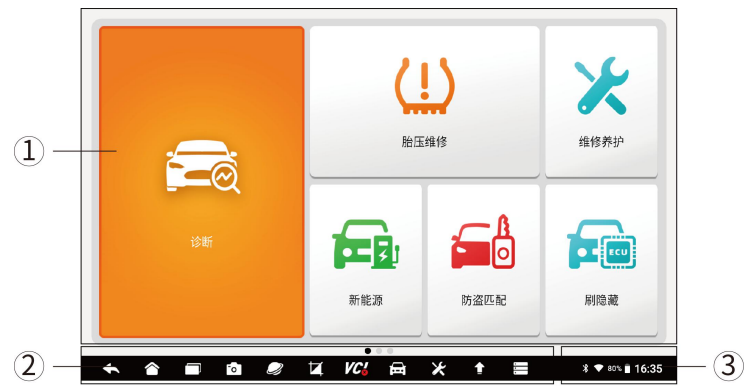

## 图 3-4 桌面布局

F90S 桌面分为三大区域:

- 1、应用程序图标区
- 2、系统及导航按钮区
- 3、状态图标区

**注意:**桌面有多个页面,通过左右滑动屏幕,可以切换下一页。

## **3.2.2 应用程序图标**

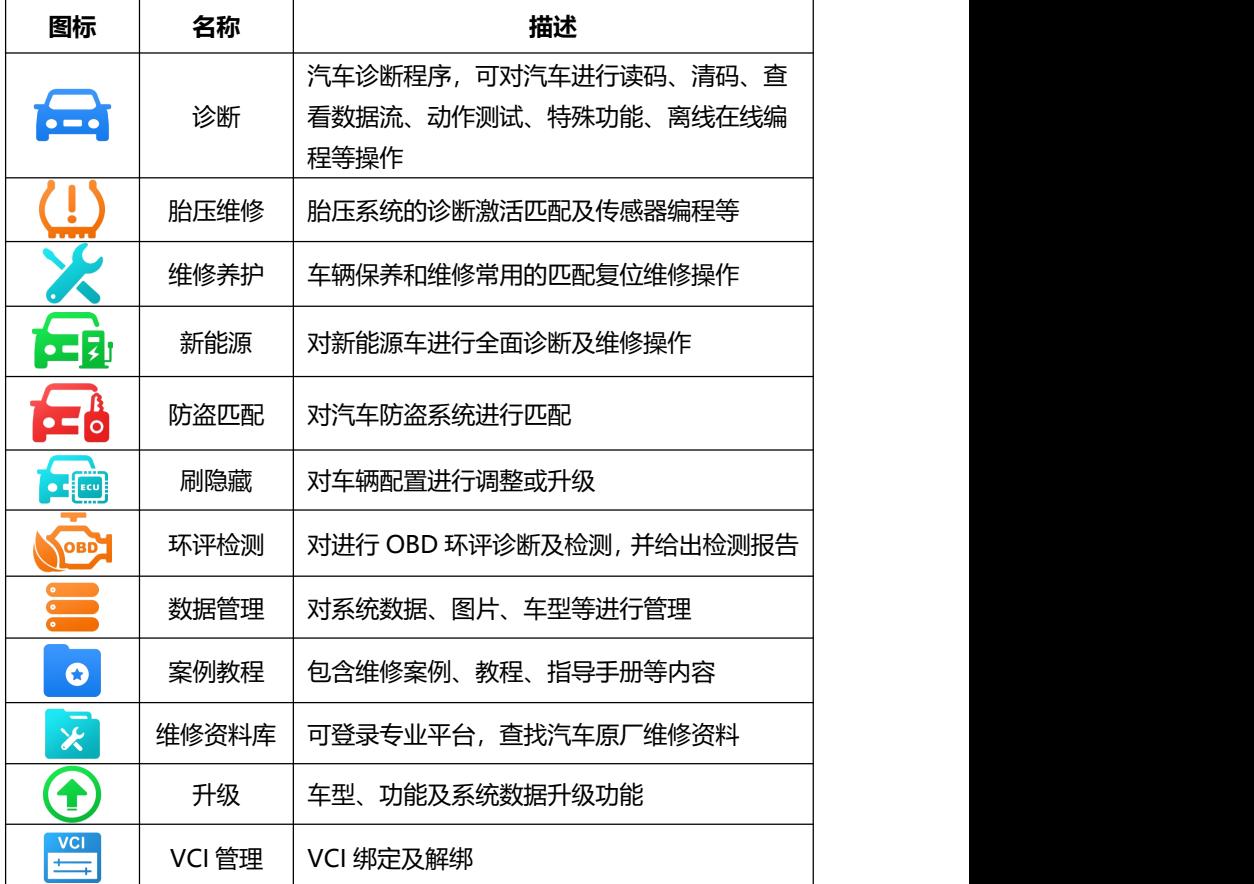

# Foxwell 富士伟业

## F90S 用户手册

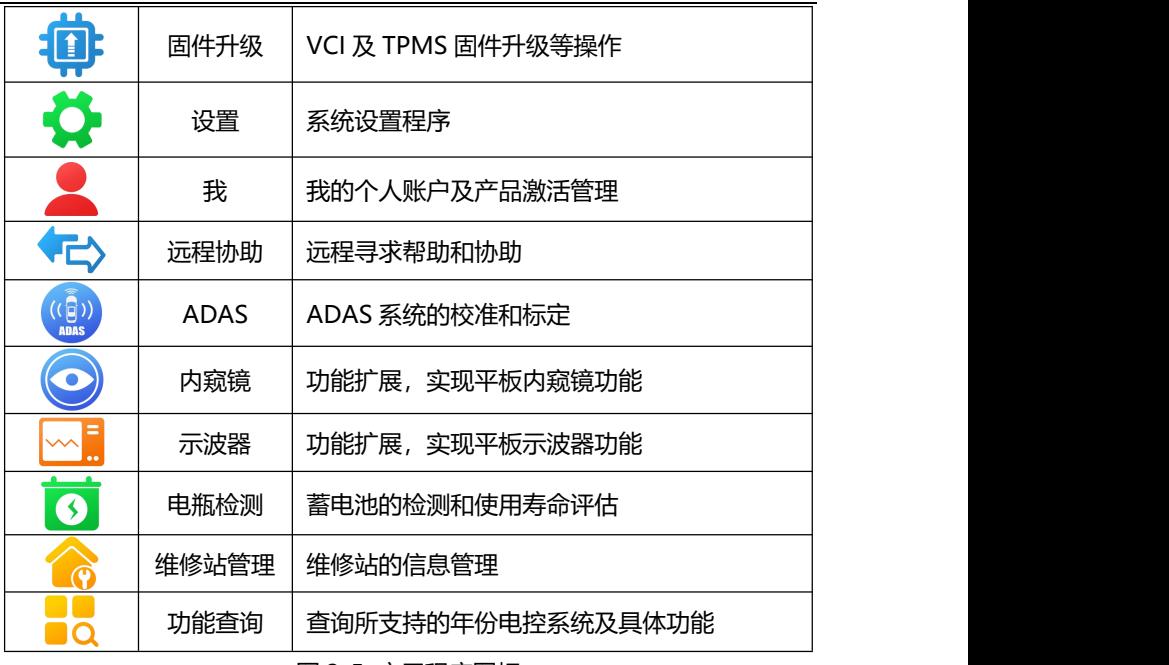

#### 图 3-5 应用程序图标

## **3.2.3 系统及导航按钮**

点击不同的系统及导航图标,进行系统操作或打开对应的应用程序。

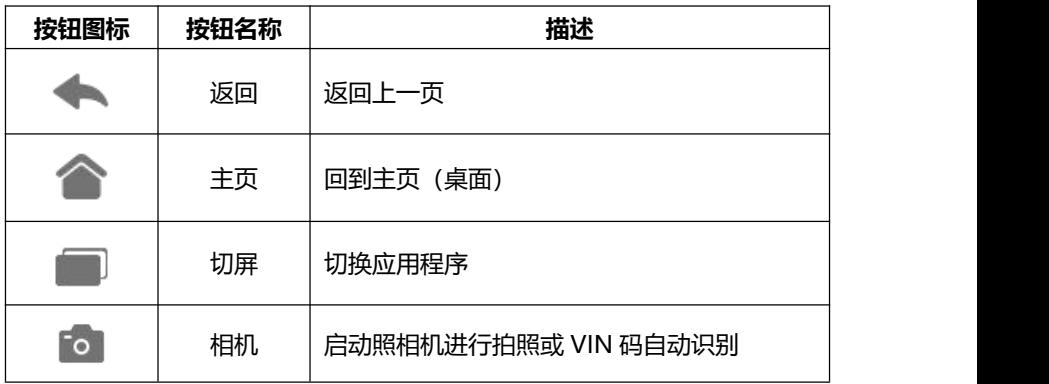

Foxwell 富士伟业

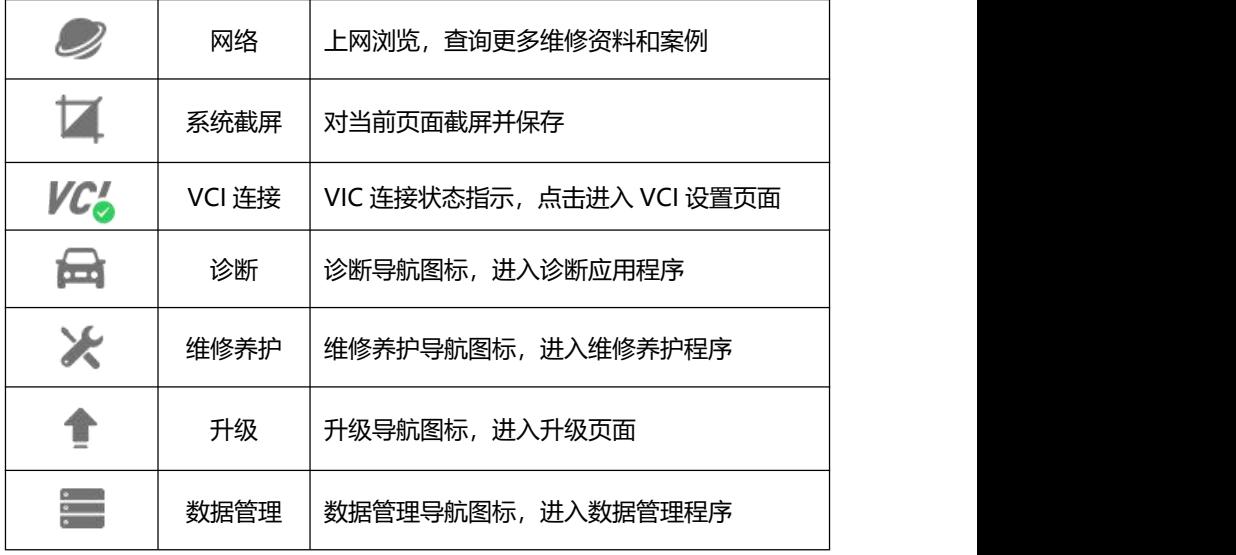

图 3-6 系统及导航按钮

注:点击相机图标,将进入照相机拍照页面。

## <span id="page-23-0"></span>**3.3 状态图标**

展示了当前安卓系统的状态,如时间、WIFI 连接状态、电池电量等。

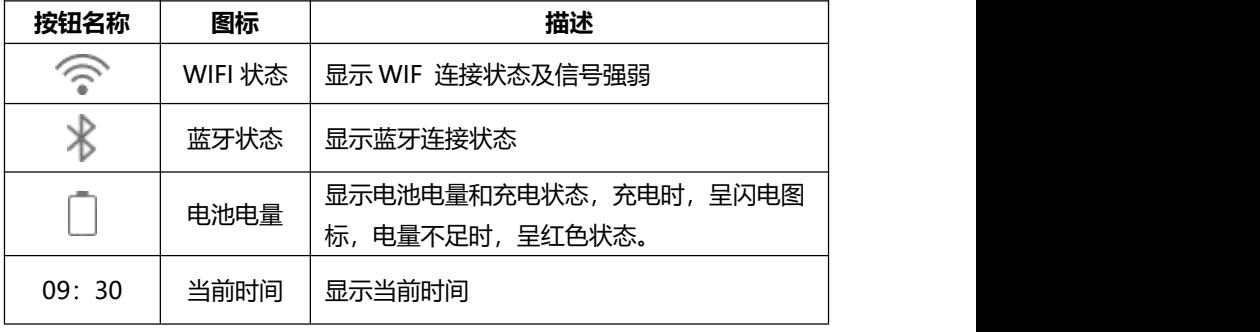

图 3-7 状态图标

## <span id="page-24-0"></span>**3.4 关机**

在诊断或使用设备完毕后,请关闭系统。

1. 长按【锁屏/电源】按钮 3 秒, 系统弹出关机和重启对弹窗。

2. 点击【关机】,系统将在几秒钟内关闭。

## <span id="page-24-1"></span>**3.5 重启**

1. 长按【锁屏/电源】按钮 3 秒, 系统弹出关机和重启对弹窗。

2. 在诊断或使用过程中,系统死机或其他原因,需要重启时。按住【锁 屏/电源】按钮 5 秒以上,系统将重新启动。

# <span id="page-24-2"></span>**4 车辆连接及通讯**

#### <span id="page-24-3"></span>**4.1 车辆诊断步骤**

1. 检查车辆及周边环境,确保车辆可靠制动;

2、连接车辆和诊断系统;

3、启动车辆;

4、诊断系统开机;

5、车辆诊断操作;

6、诊断完毕后,关闭诊断系统;

7、关闭车辆发动机及电源;

8、检查车辆是否可靠制动;

9、拔下诊断测试线;

10、交车。

**注意:**为了确保车辆、诊断系统、人员及周边环境的安全,请务必遵循此 步骤进行操作。

## <span id="page-25-0"></span>**4.2 建立车辆通信**

在执行车辆诊断、胎压维修、维修养护、防盗匹配、刷隐藏、环评检测等, 针对车辆进行操作的应用程序前,诊断系统务必和车辆建立通信连接。

#### **4.2.1 OBD 诊断口位置**

OBD 诊断口常见位置如下,具体位置请参考汽车的用户手册。

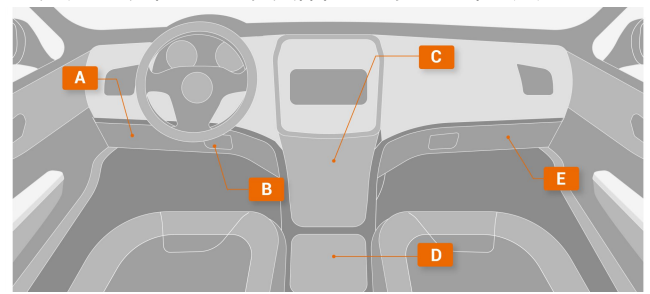

图 4-1 OBD 口常见位置图

并非所有 OBD 接口都在方向盘下,也并非所有 OBD 接口,在图示所指 位置。部分老车型的 OBD 接口, 还可能在发动机仓。

## **4.2.2 连接 OBDII 车辆**

将 VCI 和车辆的 OBD 诊断口进行连接。连接正常后,VCI 上的电源指示 灯将亮起。

F90S 用户手册

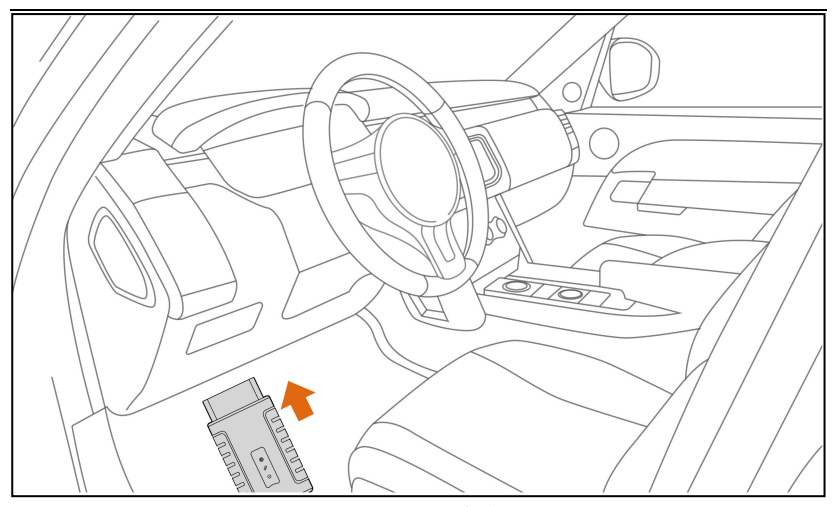

图 4-2 VCI 连接

#### **4.2.3 连接非 OBDII 车辆**

非 OBDII,一把指 OBDI,在连接 OBDI 车辆时,需要用到 OBDI 转接头, 如宝马 20 针、日产 14 针等。

1、找到 OBDI 测试主线,一端连接 VCI,一端连接 OBDI 接头。

2、再将 OBDI 转接头的另一端,连接到车辆 OBD 诊断口;

3、连接正常后,VCI 上的电源指示灯将亮起。

4、克莱斯勒(道奇、吉普等)、菲亚特(罗密欧等)、玛萨拉蒂等车系 的安全网关诊断及特殊功能。日产轩逸、SentraB18 底盘等车型的网关诊断及 特殊功能。请用设备配置的克莱斯勒 12+8 或日产 16+32 转接头。

#### **4.2.4 连接诊断平板和 VCI**

VCI 和车辆建立连接后,VCI 上电源指示灯将亮起。此时,就可以让诊断 平板和 VCI 建立连接了。

**A、自动蓝牙配对**

在初始设置时,进行了蓝牙配对后,诊断平板开后,系统将自动和 VCI 进行配对。系统底部的 VCI 连接图标,显示为绿色已连接状态。

#### **B、手动蓝牙配对**

若诊断系统和 VCI 不能自动配对,则可点击系统桌面的 VCI 管理应用程 序图标,对 VCI 进行手动配对。

步骤如下:

- 1、开启诊断平板;
- 2、点击桌面的 VCI 管理应用程序图标;
- 3、系统自动查找周围的 VCI 并进行配对;
- 4、你还可以点击对应序列的 VCI;
- 5. 连接和配对成功后, 序列号右侧显示为"已配对";
- 6. 系统底部的 VCI 连接图标,显示为绿色已连接状态。

注: 如果 VCI 管理程序里面, 无法找到有效的 VCI 序列号, 则请检测 VCI 是否通电,确认 VCI 是否是诊断平板相对应的 VCI。或寻求富士伟业售后技术 支持人员的帮助。

#### <span id="page-27-0"></span>**4.3 系统自检**

在车辆诊断时,系统将自动检查 VCI 是否和车辆机诊断平板,进行通信连 接。若未正常或正确连接,系统将给出错误提示信息。请根据提示进行检查。

- VCI 无法与车辆建立通信连接。
- 车辆未配备所选的诊断系统。
- 车辆或 VCI 接头松动。
- 车辆保险丝熔断。
- 车辆、数据线或接头接线故障。
- 数据线或接头存在电路故障。
- 输入的车辆识别码不正确。

# <span id="page-27-1"></span>**5 诊断**

在上一步,确保 VCI 和诊断平板及车辆建立通信后,可点击桌面的诊断应 用程序图标,进行车辆诊断了。

# <span id="page-28-0"></span>**5.1 诊断菜单布局**

## **5.1.1 布局**

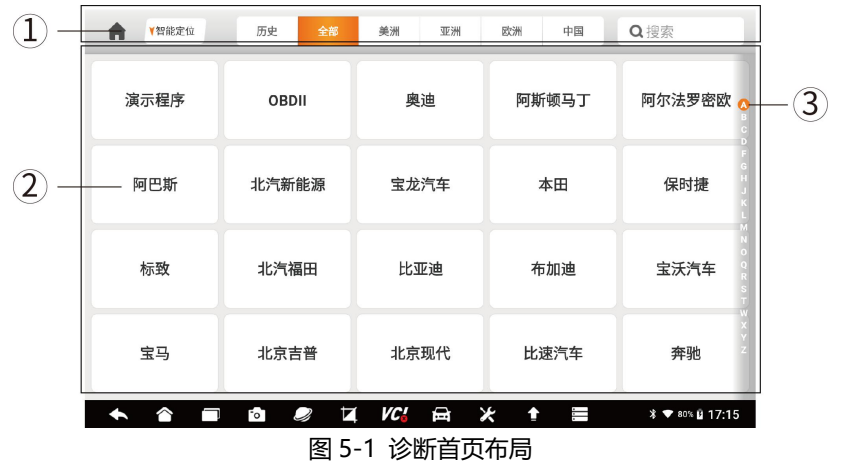

- 1、顶部工具导航栏
- 2、车型选择区
- 3、车型字母索引区

## **5.1.2 顶部工具导航栏**

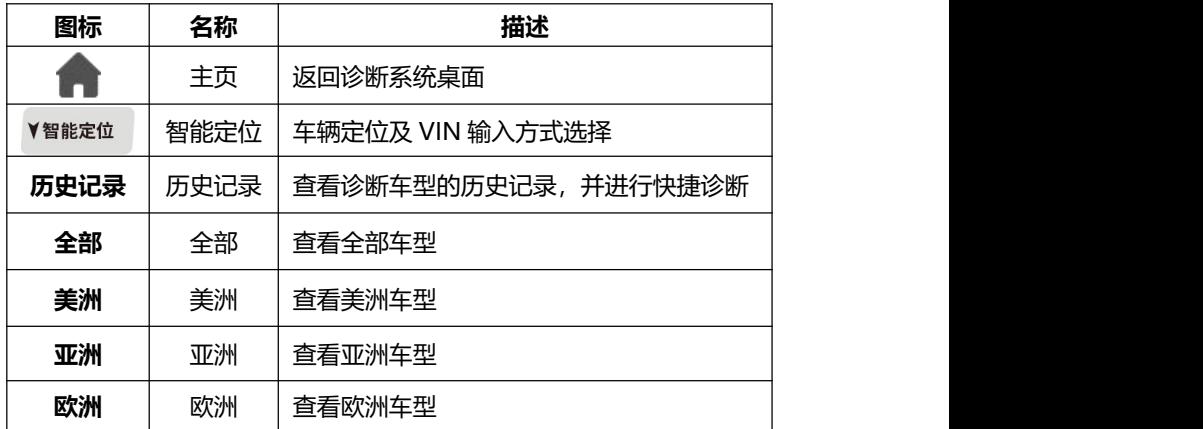

## FOXWAII 富士伟业

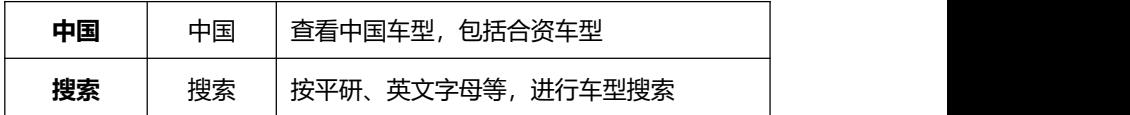

## <span id="page-29-0"></span>**5.2 车辆识别**

车辆诊断功能,一般是指读取车辆信息,读取故障码、清除故障码、查看 数据流、执行动作测试,还可进行更多维修养护及特殊功能操作,如匹配、复 位、设码、离线编程等。诊断功能或程序,可和车辆多个电控系统进行通信, 如发动机、变速箱、防抱死制动系统(ABS)、安全气囊系统(SRS)等。

在开始车辆诊断前,除了要建立诊断系统和 VCI 及车辆通信外,还要识别 车型, 即选择正确的车辆品牌、型号或参数。

可通过智能定位或按车型选择方式,进行车辆识别。

#### <span id="page-29-1"></span>**5.2.1 智能定位**

通过 VIN 定位和识别具体的车型,可以快速定位和连接车辆。F90S 汽车 在线离线编程及胎压维修系统, 提供三种智能定位方式, 即自动读取、扫描识 别及手动输入 VIN 码, 如下图。

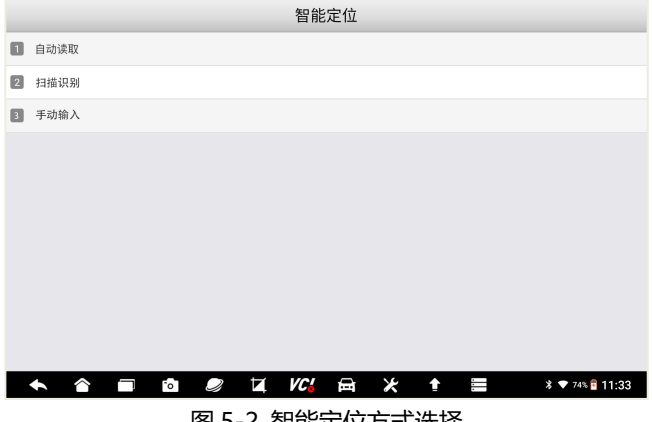

图 5-2 智能定位方式选择

#### **5.2.1.1 自动读取**

通过 OBD 接口, 诊断系统自动和车辆 ECU 进行通信, 自动读取 VIN。

- 1、点击顶部菜单栏的智能定位图标;
- 2、在上面三种车辆定位及 VIN 识别方式的菜单中,选择智能定位。
- 3、系统将自动读取 VIN 并自动进入系统。

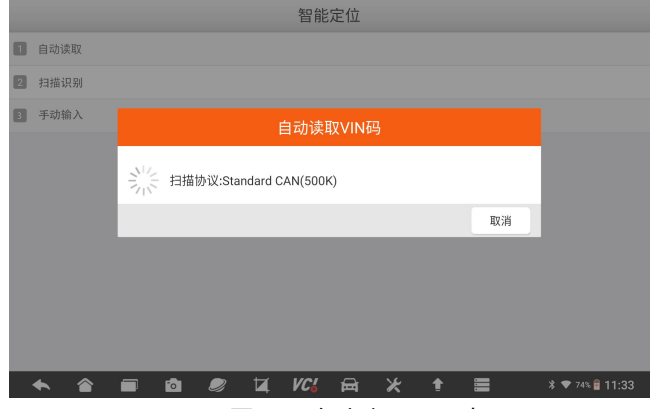

图 5-3 自动读取 VIN 中

## **5.2.1.2 扫描识别**

扫描识别将打开照相机,将照相机对准车辆的 VIN 进行扫描。

- 1、点击顶部菜单栏的智能定位图标;
- 2、在上面三种 VIN 识别方式的菜单中,选择扫描识别。

3、系统将自动调取照相机功能,请对准车辆铭牌或 VIN 显示窗口,系统将自 动扫描车辆 VIN 码, 然后自动进行车辆定位和进入系统。

## F90S 用户手册

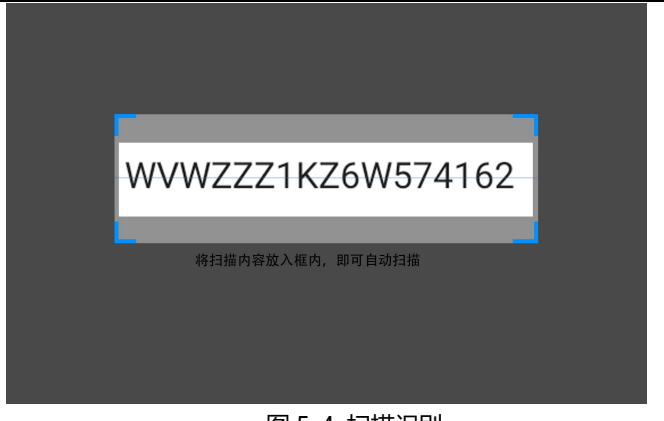

## 图 5-4 扫描识别

- **5.2.1.3 手动输入**
	- 对不支持智能定位和扫描识别的车辆,还可通过手动方式进行 VIN 输入。

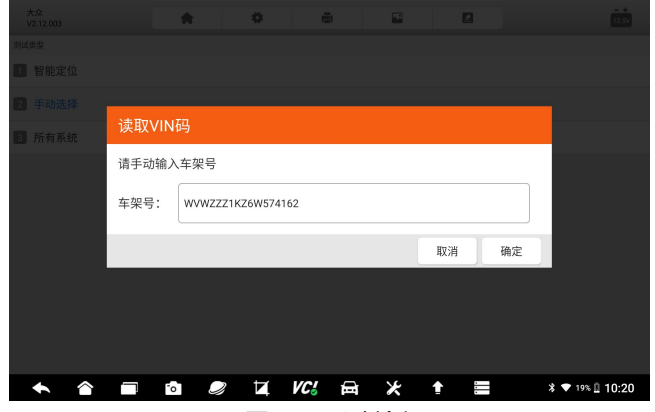

图 5-5 手动输入 VIN

- 1、点击顶部菜单栏的智能定位图标;
- 2、在上面三种 VIN 识别方式的菜单中,选择手动输入。
- 3、手动将车辆 VIN 码,输入到 VIN 输入窗口,然后点击【**确定】。**

#### <span id="page-32-0"></span>**5.2.2 车型选择**

#### **5.2.2.1 车型选择**

当车辆智能定位、VIN 扫描、手动输入 VIN 码时,都不能找到车型或进 入系统时,则可通过手动选择车型方式进入。

车型选择方法:

1、在车辆选择页面,点击需要诊断的车型,如下图。还可使用右侧的字 母检索功能,快速找到您需要的车型。

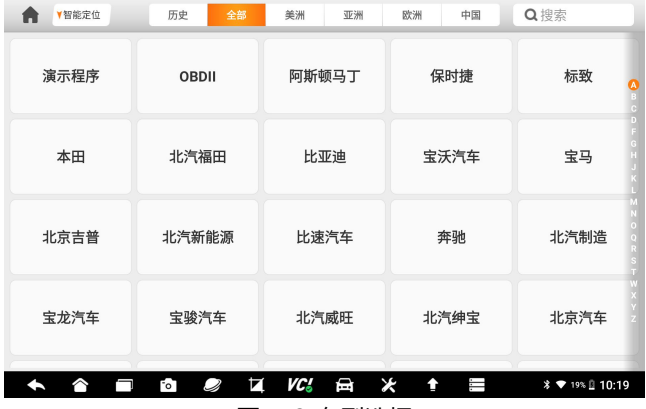

图 5-6 车型选择

2、车型搜索

为了快速找到车型,还可以使用系统自带的车型搜索功能。在顶部工具栏, 点击搜索框,输入要搜索车型的拼音字母,系统将展示和搜索字母相关的车型, 然后再点击你需要选择的车型。

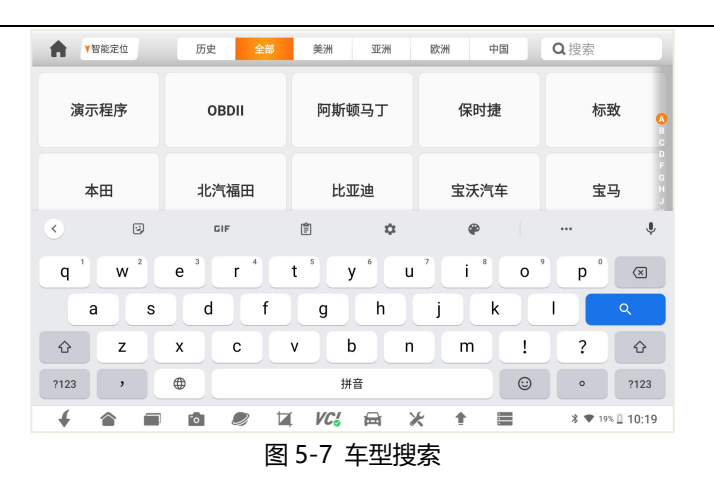

3、历史记录

F90S 拥有智能记录功能,将您最近诊断的车型记录在历史记录栏目,点 击历史记录,然后点击你最近诊断的车型,可达到快速定位车型的作用。

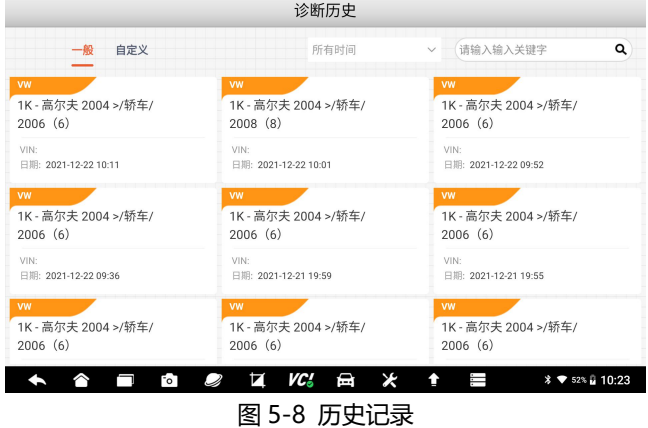

## **5.2.2.1 自动定位**

在上一步选择车型后,又可通过自动定位或手动选择,进人诊断系统。 这里选择自动定位。系统将根据选择的车辆品牌信息,进行自动定位。

#### F90S 用户手册

## FOXWell 富士伟业

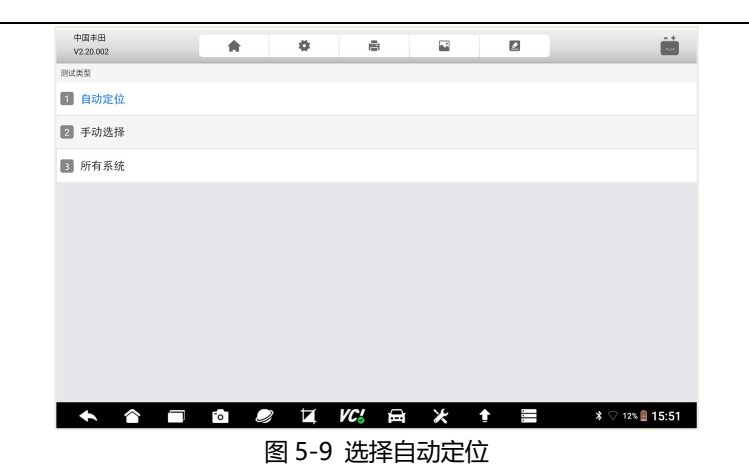

#### **5.2.2.2 手动选择**

还可以进行手动车辆选择,通过逐一选择车辆、型号、年份、系统等参数, 在进行车辆系统并进行诊断。逐一进行选择。一般按提示进行选择即可。

注:不同车辆品牌,逐一选择的菜单不一样,请根据具体的车辆品牌所弹 出的菜单进行选择。

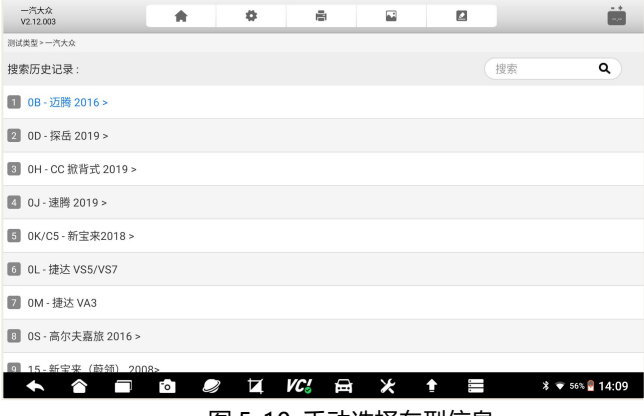

图 5-10 手动选择车型信息

## <span id="page-35-0"></span>**5.3 诊断页面说明**

通过上一步选择车辆后,将进入诊断页面。

在诊断页面,包含:1、顶部工具及图标栏;2、界面;3、底部功能按键。

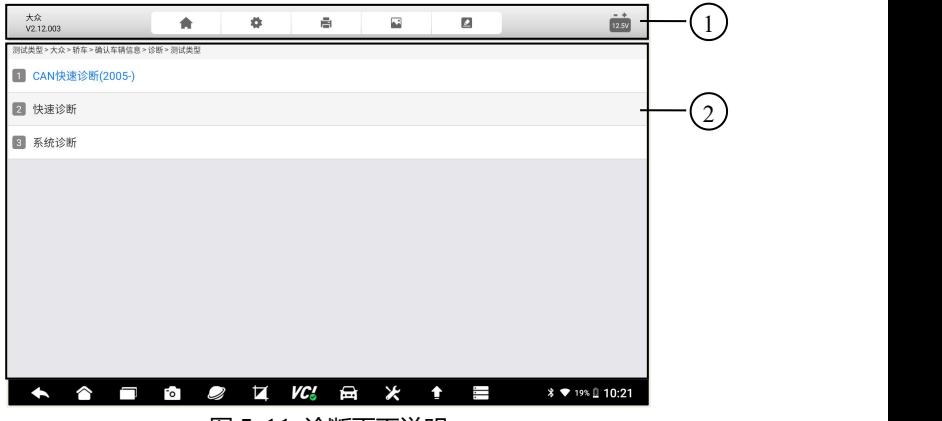

图 5-11 诊断页面说明

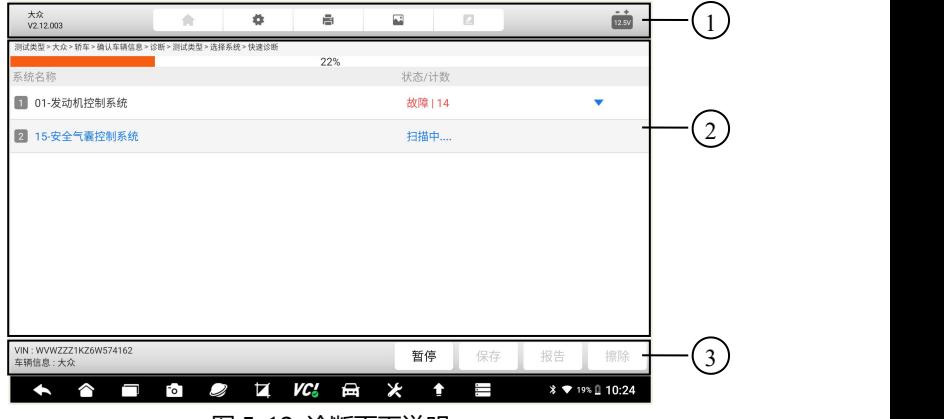

图 5-12 诊断页面说明

**5.3.1 顶部工具及图标栏**

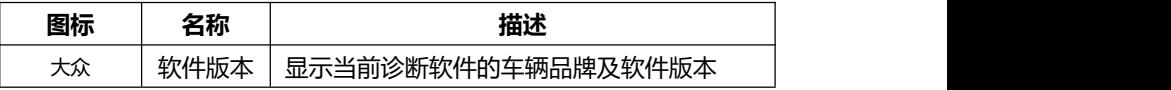
FOXWell 富士伟业

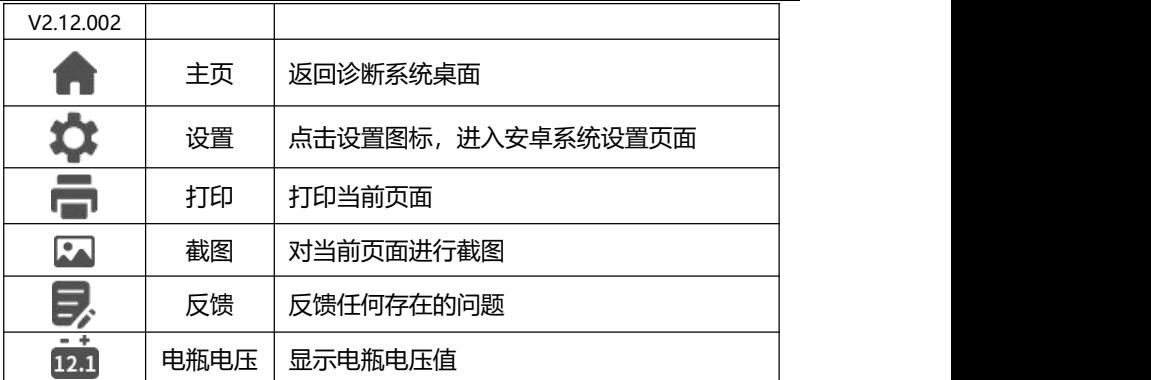

**提示:**打印时,需预先设置蓝牙打印机,让诊断平板连接蓝牙打印机。

#### **5.3.2 主界面**

主界面的显示内容是变化的,主要显示车辆信息选择菜单、诊断功能选择 菜单、测试数据展示列表、诊断结果、提示信息、操作说明等内容。

#### **5.3.3 功能按键**

功能按键一般在诊断页面的底部,通过功能按键选择,对车辆或数据进行 不同的功能操作,来达到或完成各项诊断功能,如读故障码、清故障码、查看 数据流、动作测试、特殊功能操作等。

每个页面的功能按键是不一样的,根据当前页面的具体情况而定。

#### **5.3.4 诊断页面的操作说明**

诊断页面的操作,是通过选择不同的菜单,然后点击底部的操作按键来完 成。选择不同菜单,不断缩小选择范围,从而达到具体功能的操作页面,实现 各项诊断功能。

## **5.4 诊断功能分类选择**

在上面步骤,选择车型或自动 VIN 识别后,将进入诊断功能选,包含快

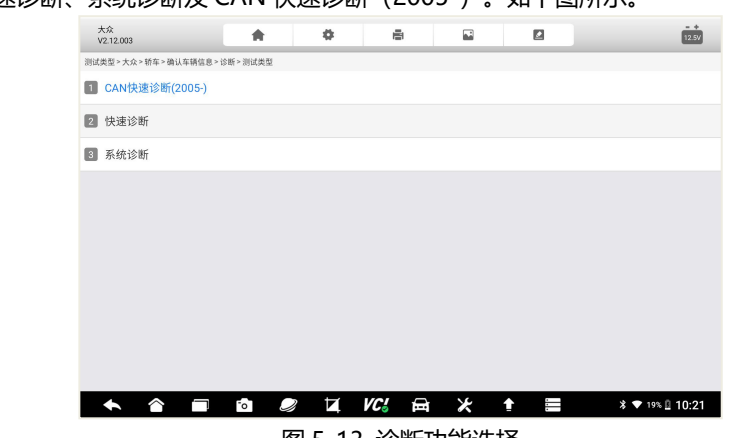

# 速诊断、系统诊断及 CAN 快速诊断(2005-)。如下图所示。

#### 图 5-13 诊断功能选择

## **5.5 快速诊断**

选择快速诊断菜单,可对车辆电控系统进行逐一自动扫描。在快速诊断模 式下,可选择列表或系统拓扑图方式。

#### **5.5.1 系统拓扑图方式**

选择拓扑图方式,自动扫描完成后,将显示车辆的电控系统数量、每个电 控系统故障状态及故障数。

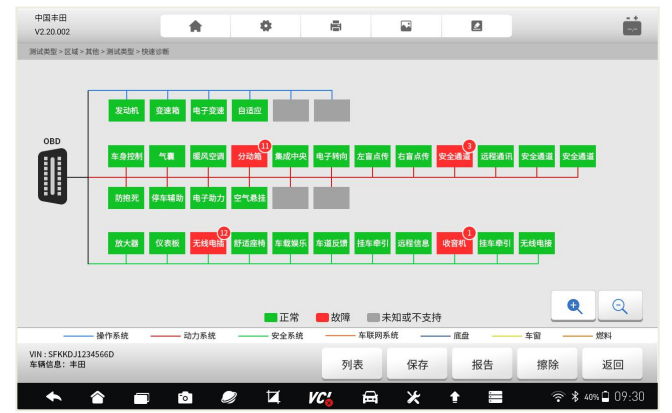

#### 图 5-14 系统拓扑图方式

#### **5.5.2 列表方式**

选择快速诊断菜单,可对车辆电控系统进行逐一自动扫描。自动扫描完成 后,将显示车辆的电控系统数量、每个电控系统故障状态及故障数。如果该电 控系统存在故障码,可点击右侧的三角形,查看具体故障码信息。

| 大众<br>V2.12.003                                   | 合                       | ۰ | ē        | 囩       | 図      | $- +$<br>12.5V                |
|---------------------------------------------------|-------------------------|---|----------|---------|--------|-------------------------------|
| 测试类型 > 大众 > 轿车 > 确认车辆信息 > 诊断 > 测试类型 > 选择系统 > 快速诊断 |                         |   |          |         |        |                               |
| 系统名称                                              |                         |   | 22%      | 状态/计数   |        |                               |
| 1 01-发动机控制系统                                      |                         |   |          | 故障   14 |        |                               |
| 2 15-安全气囊控制系统                                     |                         |   |          | 扫描中     |        |                               |
|                                                   |                         |   |          |         |        |                               |
|                                                   |                         |   |          |         |        |                               |
|                                                   |                         |   |          |         |        |                               |
|                                                   |                         |   |          |         |        |                               |
|                                                   |                         |   |          |         |        |                               |
|                                                   |                         |   |          |         |        |                               |
| VIN: WVWZZZ1KZ6W574162<br>车辆信息:大众                 |                         |   |          | 暂停      | 保存     | 报告<br>擦除                      |
|                                                   | $\sim$<br>$\varnothing$ | И | VC.<br>日 | Ж       | Ï<br>î | <b>* ▼</b> 19% <u>0</u> 10:24 |

图 5-15 列表方式

#### **5.5.3 诊断报告**

点击底部的报告,还可快速生成诊断报告。该诊断报,包含车辆基本信息、 电控系统的数量及故障数、每个系统的具体故障代码等。可对该诊断报告进行 保存和生产 PDF 文件,供以后查看或分享给相关人员。见下页: 诊断报告页。

# Foxwell 富士伟业

|                       |    | 车辆诊断报告                                 | Foxwell.<br>www.foxwelltech.us |
|-----------------------|----|----------------------------------------|--------------------------------|
| 车型信息                  |    |                                        |                                |
| 品牌: 演示程序              |    | VIN:                                   | 车牌号:                           |
| 型号:                   |    | 里程:                                    | 顔色:                            |
| 年份:                   |    | 排量:                                    | 状态: 未设置                        |
| 发动机:                  |    | 参考:                                    | 日期: 15.11.2021 13:13:44        |
| 自动扫描结果                |    |                                        |                                |
| 系统名称                  |    |                                        | 状态/计数                          |
| 01-发动机 (发动机控制)        |    |                                        | 故障   5                         |
| 02-安全气囊 (安全气囊)        |    |                                        | 故障   3                         |
| 03-空调 (空调)            |    |                                        | 故障   4                         |
| 04-动力转向 (电机驱动动力转向)    |    |                                        | 故障 8                           |
| 05-车身控制 (车身控制模块)      |    |                                        | 故障   12                        |
|                       |    | 06-防抱死/电子稳定 (防抱死制动系统(ABS)/电子稳定程序(ESP)) | 故障   20                        |
| 07-胎压监测(胎压监测系统(TPMS)) |    |                                        | 故障   30                        |
| 08-四轮驱动(四轮驱动)         |    |                                        | 故障   29                        |
| 09-智能停车辅助 (智能驻车辅助系统)  |    |                                        | 故障   3                         |
| 发动机 (发动机控制)           |    |                                        |                                |
| ID                    | 状态 | 描述                                     |                                |
| P0030                 | 激活 | HO2S加热器控制电路1排传感器1                      |                                |
| P2096                 | 历史 | 催化转化器燃油修正过稀(1排)                        |                                |
| P0130                 | 激活 | 02传感器电路1排传感器1                          |                                |

图 5-16 诊断报告页

**注意:**该诊断报告的部分信息,如车牌号等,需要手动输入。

# **5.6 诊断**

在诊断功能选择页面,选择诊断菜单,则进入诊断功能选择菜单。读取故 障码、读取数据流、元器件测试、读取版本信息、特殊功能及电脑信息等。根 据不同的电控系统,电脑信息菜单可能存在,也可能没有此项菜单。

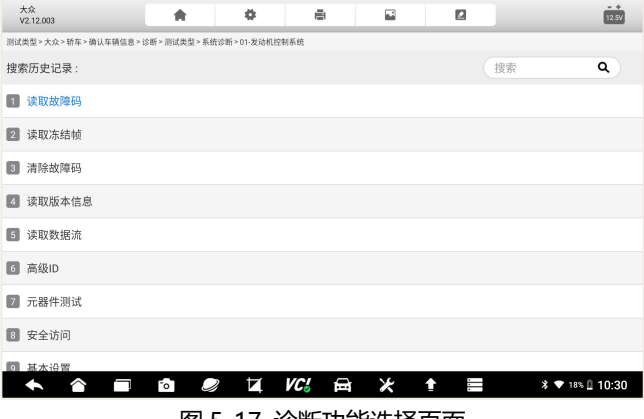

#### 图 5-17 诊断功能选择页面

## **5.6.1 读取版本信息**

版本信息,是从车辆电控系统读取有关电控系统的基本信息。如下图:

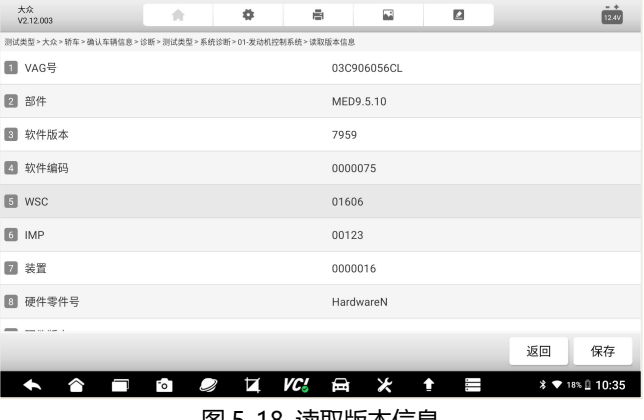

图 5-18 读取版本信息

#### **5.6.2 读取故障码**

读取故障码,读取或显示车辆电控系统的所存储的故障代码。该功能读取 并显示从车辆控制系统检索到的故障码。是否存在故障码和故障码的定义,根 据车辆不同而有所差异,一些车辆还能读取冻结帧数据。

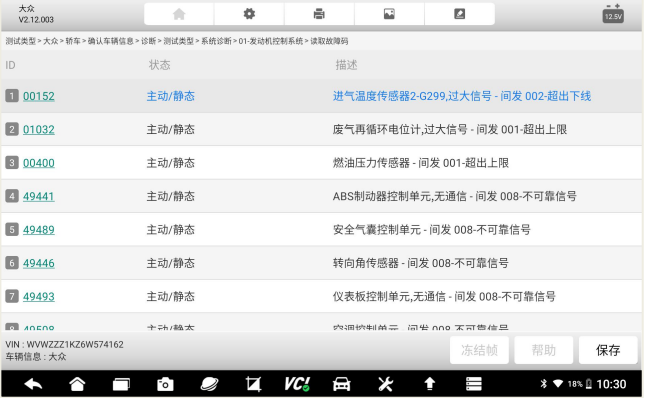

图 5-19 故障码读取页面

注:故障码旁边的雪花或问号图标,表示故障可查看冻结帧或故障码帮助。 点击底部功能菜单,可以查看。

#### **5.6.3 清除故障码**

故障码读取出来后,可以点击底部功能菜单的擦除,可以快速清除故障码。 如何清除故障码:

- 1、点击底部的"擦除"按钮。
- 2、点击**【确定】**。
- 3、故障码清除后,系统再次进行故障码读取,以检测是否还存在故障码。

#### **5.6.4 读取数据流**

选择读取数据流后,系统进入数据流的选择页面,该页面显示所有的数据 流列表,你可以选择多条或全部数据流进行查看。

不同车辆的电控系统,所展示的数据流列表,可能会有所不同,且其显示 顺序由电控系统发送的顺序显示,不同车辆也会不同。

通过上下滑动屏幕并选择数据流,然后点击底部的功能菜单**【确定】**。

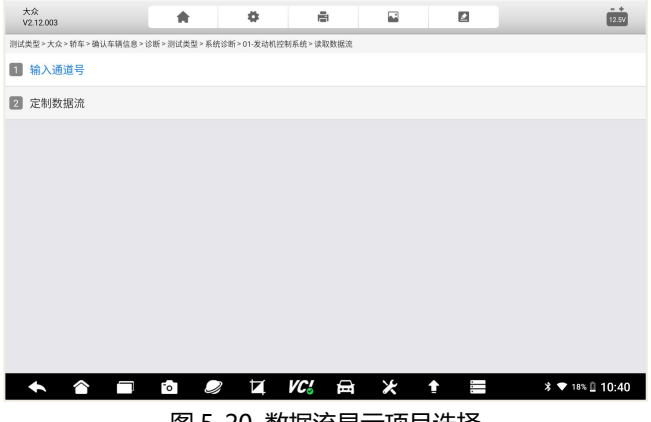

图 5-20 数据流显示项目选择

## **5.6.5 数据流查看、对比及录制**

| 大众<br>V2.12.003    |                                                     | 合      | ۰  | ē                            | 囩              | ø       |            | $- +$<br>12.5V        |
|--------------------|-----------------------------------------------------|--------|----|------------------------------|----------------|---------|------------|-----------------------|
|                    | 测试类型>大众>轿车>确认车辆信息>诊断>测试类型>系统诊断>01-发动机控制系统>读取数据流>通道1 |        |    |                              |                |         |            |                       |
|                    | None                                                |        |    | ▼                            | None           |         |            | ▼                     |
| 圕<br><sub>这本</sub> | 名称                                                  |        |    |                              | 数值             |         | 单位         |                       |
|                    | $\circledcirc$<br>转速                                |        |    |                              | $\overline{0}$ |         | /min       |                       |
|                    | $\circledR$<br>温度                                   |        |    |                              | $-40.00$       |         | ۰c         |                       |
|                    | (2)<br>空气过量系数积分器                                    |        |    |                              | 0.0            |         | $\%$       |                       |
|                    | (2)<br>开关位置                                         |        |    |                              | 00110110       |         |            |                       |
| 屾                  |                                                     |        |    |                              |                |         |            |                       |
|                    |                                                     |        |    |                              |                |         |            |                       |
| 车辆信息:大众            | VIN: WVWZZZ1KZ6W574162                              | 帮助     | 置顶 | 历史数据                         | 上一通道           | 录制      | 下一通道<br>保存 | 暂▶                    |
|                    |                                                     | $\sim$ | й  | <b>VCL</b><br>⊟⊓             | ×              | I.<br>ෑ |            | <b>* ♥ 18% </b> 10:40 |
|                    |                                                     | _      |    | $101.1 - 14.1 - 14.1 - 14.1$ |                |         |            |                       |

图 5-21 数据流显示列表

在数据流的显示页面,展示了数据流名称、参考值、数值及单位。 我们 可以对数据流进行多项操作,如文本显示、图像显示、查看帮助、置顶、查看 历史数据、录制、保存、暂停及返回。

F90S 支持数据流多种显示模式。

**1、文本显示**

以文本及列表的方式进行显示,文本显示模式为默认模式。参考上图。

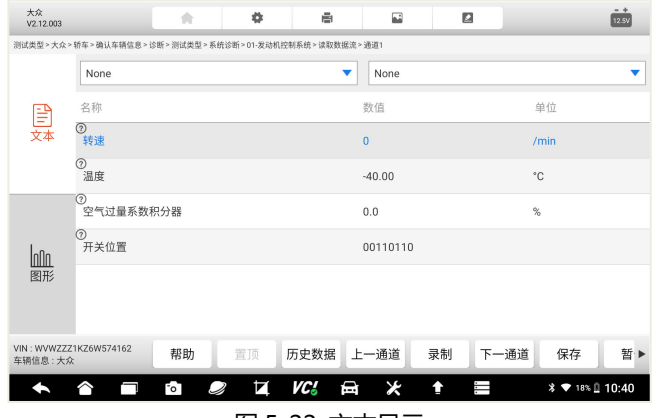

图 5-22 文本显示

**2、图形显示**

以图形方式进行显示,点击左侧的图像按钮,进入图形显示模式。

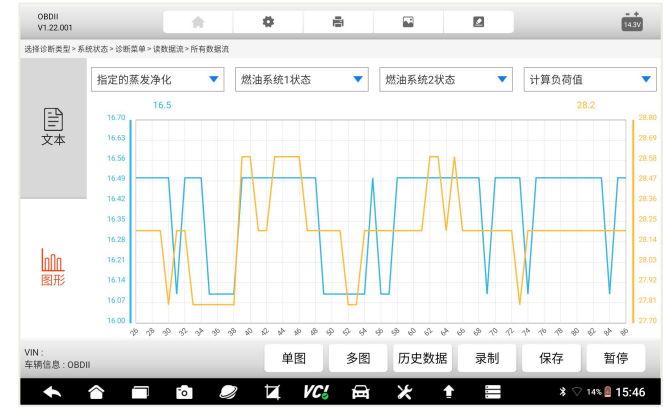

#### 图 5-23 图形显示

注:数值项为数字的,才支持图形显示模式。

在图形显示页面,可以通过多图或组合图方式,选择数据流,以图形方式 显示。点击多图或组合图,则后返回到数据流列表页面进行选择。

#### **3、数据流录制**

数据流录制功能,即在数据流的文本或图形显示页面,点击录制,系统将 自动开始记录某个时间段,所选择数据的动态变化值,然后点击停止。录制完 毕后,你可以再次查看记录的数据,以便多次分析和查看数据变化。

#### **5.6.6 元器件测试**

元器件测试也叫动作测试或组件测试,让诊断系统模拟电控系统,对特定 的执行元器件,发送一个执行指令,以此来驱动执行器,并监测执行器的工作 状态和读取电控系统相关数据,以此测试执行元器件相关的汽车部件或电控系 统,是否正常工作,从而判断汽车故障产生的原因和部件。

元器件测试的功能菜单和流程,根据不同车辆、年份、车型及电控系统而 定。

元器件测试页面的底部,有功能操作按钮,点击按钮可进行元器件测试操 作,然后根据屏幕提示进行下一步操作或返回。

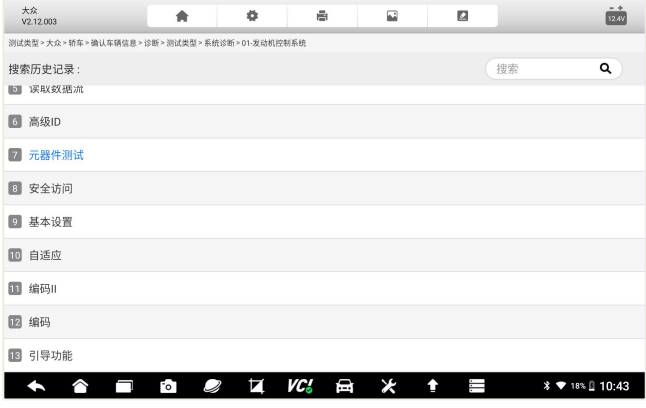

图 5-24 选择测试类型

# Foxwell 富士伟业

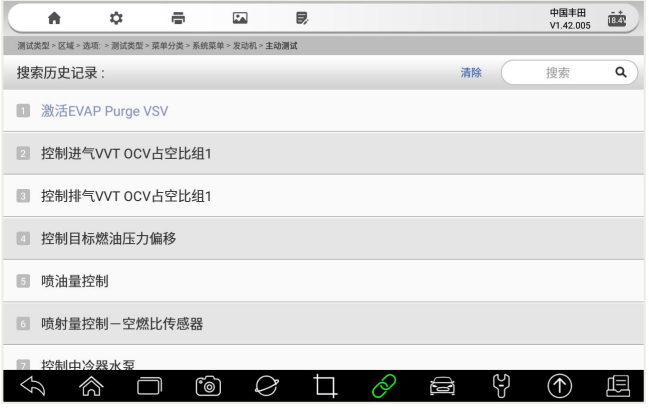

图 5-25 选择具体的测试功能

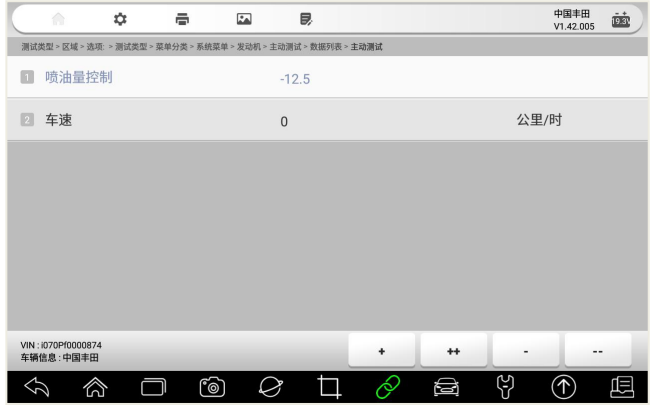

图 5-26 元器件测试页面

点击底部功能操作按键,进行元器件测试,同时观察元器件的表现。

#### **5.6.7 特殊功能**

## **5.6.7.1 特殊功能**

特殊功能,一般是指除读码、清码、数据及元器件测试之外的功能,对各 组件进行自适应设置或操作,如归零、匹配、学习、复位、标定等,用于车辆 维修、保养或更换部件后,对部件重置或重新标定。

选择特殊功能菜单,进入特殊功能的列表选择页。

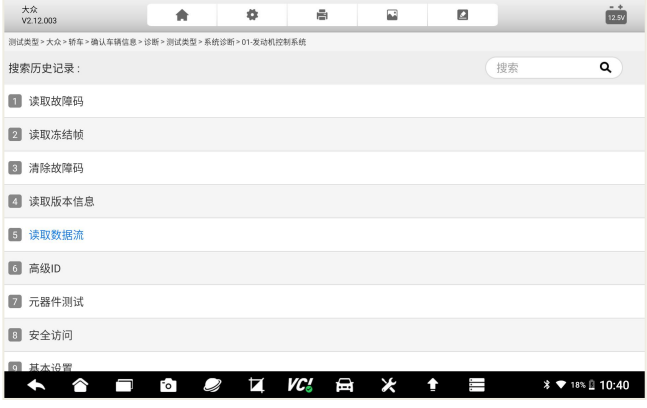

图 5-27 特殊功能列表选择页

| 大众<br>V2.12.003                            | 合        | ۰ | ē   | 囩       | Ø      |                | $-4$<br>12.5V                 |
|--------------------------------------------|----------|---|-----|---------|--------|----------------|-------------------------------|
| 测试类型 > 大众 > 轿车 > 确认车辆信息 > 诊断 > 测试类型 > 选择系统 |          |   |     |         |        |                |                               |
| 01-发动机控制系统<br>m                            |          |   |     |         |        | $\mathbf{1}$   | o                             |
| 02-自动变速箱控制系统<br>$\Box$                     |          |   |     |         |        | $\overline{2}$ | ø                             |
| 03-防抱死控制系统<br>ø                            |          |   |     |         |        | 3              | ۰                             |
| 08-自动暖通空调控制系统<br>$\boxed{A}$               |          |   |     |         |        | $\Delta$       | ø                             |
| 09-中央电子装置控制系统<br>5 <sup>1</sup>            |          |   |     |         |        | 5              | o                             |
| OF-数字式收音机控制系统<br>6                         |          |   |     |         |        | 6              |                               |
| 7 15-安全气囊控制系统                              |          |   |     |         |        | 7              | ø                             |
| 16-方向盘控制系统<br>l a l                        |          |   |     |         |        | 8              |                               |
|                                            |          |   |     |         |        |                |                               |
| VIN: WVWZZZ1KZ6W574162<br>车辆信息:大众          |          |   |     |         |        | 取消选择           | 确定                            |
|                                            | FоT<br>Q | и | VC. | ¥<br>⊟⊓ | Ï<br>₫ |                | <b>% ♥</b> 19% <u>0</u> 10:22 |

图 5-28 特殊功能列表选择页

特殊功能操作确认对话框,点击**【确定】**开始下一步。

**注意:**在操作特殊功能时,请仔细阅读屏幕上的提示或警告信息,并检查 相应的车辆状态和条件。操作完成后,系统会有成功或错误等提示,请根据提 示操作。

#### **5.6.7.2 个性化设置**

个性化设置是 F90S 的特殊功能的一部分,可对和车主驾乘息息相关的汽 车部件参数,进行个性化设置。

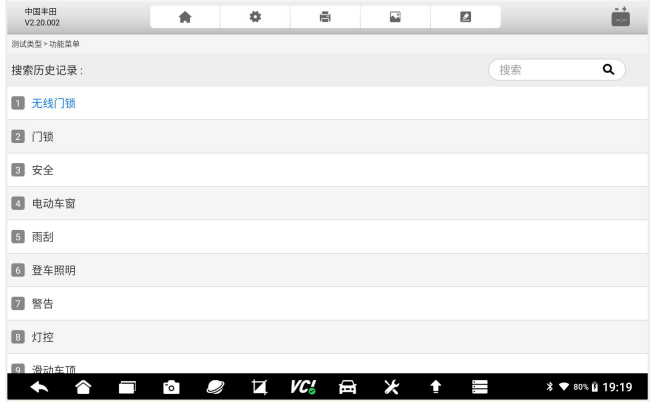

图 5-29 个性化设置菜单选择

#### **5.6.7.3 离线编程**

F90S 支持福特、路虎、捷豹等车型模块的离线编程。

离线编程,是该车型模块的编程数据,已经在车型升级时,一并下载到了 本地, 因此在进行编程时, 数据是从本地直接写入到 ECU, 效率更高, 稳定性 更强。

在功能菜单选择页面中,选择模块编程,进入离线编程的操作流程选择。 **开始前的准备:**

- 建议优先选择 USB 连接方式, 讲行编程。
- 在编程时, 确保诊断系统充满电量。
- 车辆模块对电压有要求的,建议使用稳压电压,对车辆模块提供外接

电源。

● 编程过程中, 请勿关闭应用程序, 以免导致编程失败或模块损坏。

**注意:**在进行离线编程时,请仔细阅读屏幕上的提示或警告信息,检查相 应的车辆状态和条件,以免对车辆 ECU 等模块造成永久性伤害。

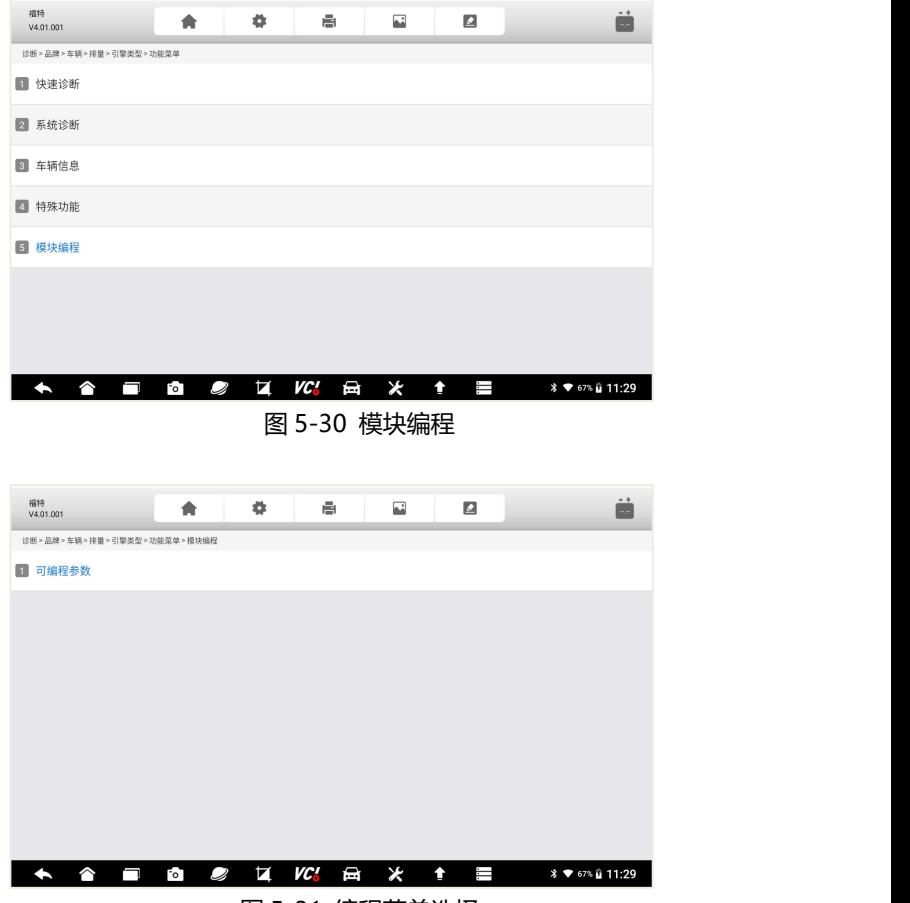

图 5-31 编程菜单选择

#### F90S 用户手册

## FOXWell 富士伟业

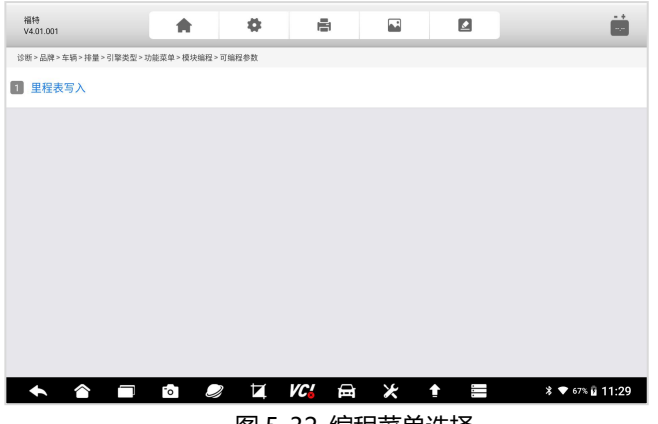

# 图 5-32 编程菜单选择

#### **5.6.7.4 在线编程**

F90S 支持更多车型模块的在线编程。

在线编程,是该车型模块的编程数据,因为比较大等原因,需要保存在云 端服务器,编程时,需要实时地下载到本地,然后再写入到车辆 ECU 中,因此 在进行在线编程时,网络的稳定性、速率、数据大小等,会影响在线编程的效 率。

在功能菜单选择页面中,选择模块编程,进入离线编程的操作流程选择。 **开始前的准备:**

- 将诊断系统连接到稳定及足够带框 (建议 100 兆) 的 WIFI 宽带网络。
- 车辆和诊断系统通讯, 务必选择 USB 连接方式。
- 在编程时, 确保诊断系统充满电量。
- 车辆模块对电压有要求的,建议使用稳压电压,对车辆模块提供外接 电源。
- 编程过程中, 请勿关闭应用程序, 以免导致编程失败或模块损坏。

**注意:**在进行在线编程时,请仔细阅读屏幕上的提示或警告信息,检查相 应的网络、车辆状态和条件,以免对车辆 ECU 等模块造成永久性伤害。

## F90S 用户手册

## FOXWell 富士伟业

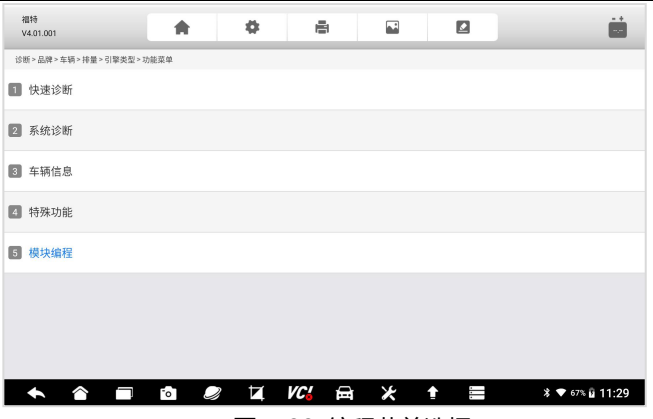

图 5-33 编程菜单选择

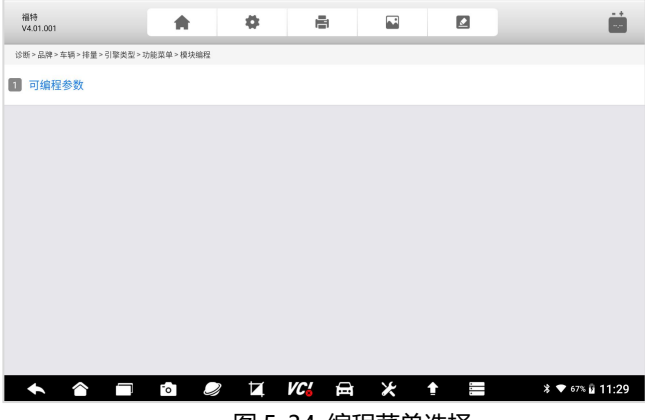

## 图 5-34 编程菜单选择

## **5.7 OBDII 诊断**

在诊断的车辆选择页面,有一个快速进行车辆诊断的 OBD II/EOBD 应用 程序。该应用程序程序,可用来快速检测车辆动力系统的故障,可读取故障码、 清故障码、查看数据流和动作测试。该应用程序程序,还可检测故障灯点亮的 原因、测试和监测排放相关的数据和状态。

由于BD II/EOBD应用程序,是采用通用的协议对车辆动力系统进行通信, 无需进行车型选择,因此是要给非常实用且快速的诊断工具。

## **5.7.1 OBDII 诊断**

在车型选择页面,选择 OBDII 图标。系统将用标准的 OBDII 协议,和车 辆逐一通信,直到通信成功。

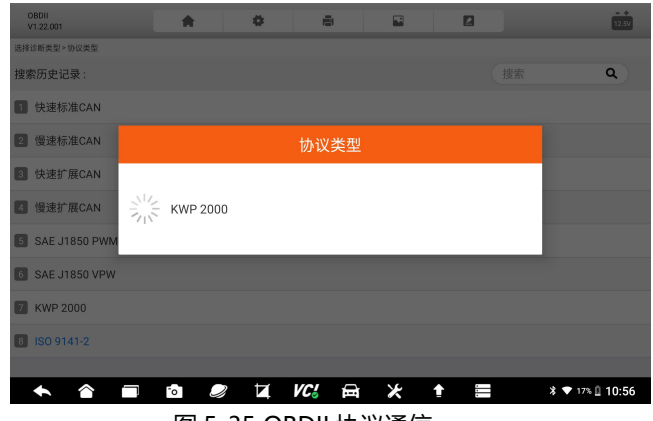

图 5-35 OBDII 协议通信

#### **5.7.2 主要功能**

OBDII 诊断, 包含以下功能, 可选择其中一项讲行下一步操作。具体操作 步骤,可以参考 5.6 节, 诊断功能操作步骤及方法。

- 故障码&冻结帧 车载监控器测试
- I/M 准备就绪状态
- 

● 组件测试

- 氧传感测试
- 数据流 车辆信息

#### F90S 用户手册

## FOXWell 富士伟业

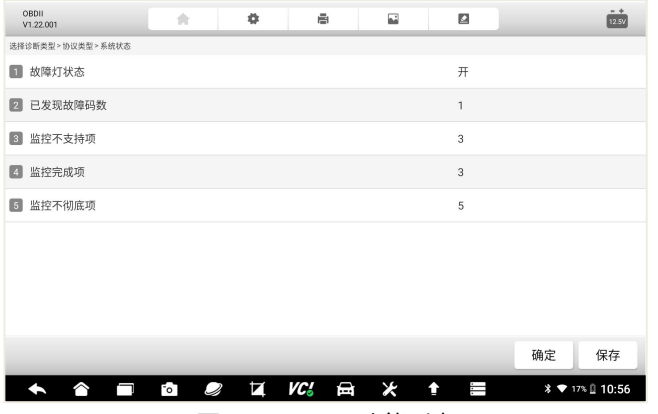

图 5-36 OBDII 功能列表

# **5.8 反馈及建议**

在车辆诊断过程中,当发现任何问题或有改善建议时,点击顶部工具栏的 反馈按钮,可进行问题反馈。

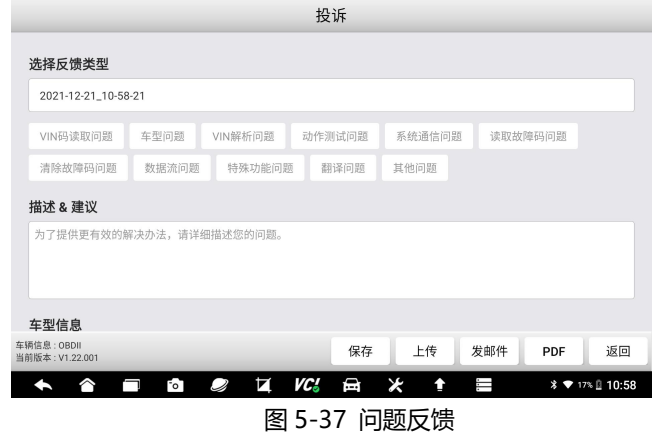

在问题反馈页面,请选择反馈类型、填写问题描述或具体建议、车型信息 补充、填写联系方式、添加附件。信息填写完毕后,点击底部的功能操作按键, 进行下一步操作,如保存、上传、发邮件、生产 PDF 文件等。点击上传, 您所

## FOXWell 富士伟业

填写的问题或建议,被上传至富士伟业的管理后台,富士伟业工程师将认真分 析你的反馈,并尽可能地给予回复。

你可以在数据管理应用程序中,查看你所保存或上传的反馈内容。

#### **5.9 退出诊断程序**

诊断操作完成后,请点击页面底部的返回按键,返回到诊断系统桌面。

注意:诊断系统桌面的应用程序,均为独立的模块,在切换另一位应用程 序前,建议关闭(逐步返回)当前应用程序。

# **6 维修养护**

富士伟业将汽车维修、保养、诊断过程中,使用频率较高的特殊功能,单 独展示出来,富士伟业定义为维修养护功能。维修养护,即特殊功能,通过维 修养护功能,对汽车组件进行自适应操作,达到快速维修和保养汽车的目的。

维修养护功能,能帮助我们,快速进行车辆维修保养,因此,是一项非常 实用的功能。

#### **6.1 维修养护界面布局**

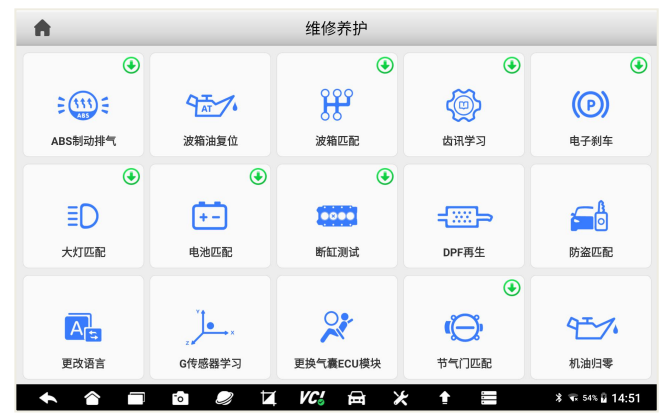

#### 图 6-1 维修养护主页面

在维修养护界面中,包含顶部标题栏及中间的菜单选择区。通过上下滑动 屏幕,可显示或选择更多的维修养护功能。

**注意:**点击功能菜单的右上角绿色"升级"图标,即可进入是升级后台, 升级该功能。

#### **6.2 常用维修养护功能介绍**

F90S 拥有多达 37 项常用维修养护功能,且不断升级增加,了解每项维 修养护功能的作用,以便高效快速使用,以提升汽车维修效率。下面列举部分 维修养护的功能介绍。

**机油归零:**如果保养灯亮起,则必须为车辆提供保养。车辆保养后,您需 要重置行驶里程或行驶时间,以便保养灯熄灭,系统将启用新的维修周期。

**电子刹车:**如果刹车片的感测线磨损,刹车片感测线向车载电脑发送更换 刹车片的信号。刹车片更换后,必须将刹车片复位,否则,汽车将会报警。

**节气门匹配:**初始化油门驱动元件,使 ECU 学习值返回到初始状态,以 便更精确地调节油门(或怠速马达)操作,以控制进气量。

**转向角复位:**就是找到汽车保持直线行驶的相对零点为准,以此位置为参 考。ECU 方可计算出左右转向的准确角度。

**ABS 排气:**当 ABS 含有空气时,必须执行 ABS 排气功能,以使制动系统 放气,以恢复 ABS 制动灵敏度。

**电池匹配:**使用汽车诊断仪,重置车辆电池监控单元,以清除关于电池电 量不足的原始故障信息,并再次匹配电池和根据当前电池信息监控电池。

**胎压监测:**即轮胎压力值重置,在轮胎压力 MIL 接通并进行维护后,必 须执行轮胎压力复位功能,以重置轮胎压力并关闭轮胎压力 MIL。

**齿讯学习:**当汽车存在故障诊断代码 P1336、ECU 更换或重置时、曲轴 位置传感器更换时,必须进行齿讯学习,来进行 GM 和 OBD 的齿轮学习。

**滤清器(DPF 再生):** 定期的利用燃烧氧化的方式, 清除捕集器中的颗 粒物,使捕集器性能始终保持最佳状态。

大灯匹配:由于悬挂高度变化,或在拆装大灯模块及其他情况时,导致大 灯水平或高度发生变化时,需要用此功能进行匹配。

**波箱匹配:**每次维修或更换变速箱后,变速箱适配控制将使变速箱控制模 块,重新学习变速箱公差的变化,以改善变速箱质量并根据驾驶风格调整换挡 过渡。

**离合器匹配:**小于正确空隙的任何量,都会导致离合器打滑,致使压盘将 无法在摩擦盘上施加全部压力,因此,在更换调节离合器连杆机构时,需要补 偿离合器的磨损,进行离合器匹配。

EDR 读取: 提取车辆 EDR 汽车黑匣子数据, 用于车辆事故原因分析。

#### **6.3 维修养护操作步骤**

不同车辆所展示的页面或需求的步骤是不一样的,请以具体的车型为准, 下面以丰田车型为例,讲行说明。

维修养护操作步骤:

- 1、在维修养护界面中,选择需要操作的功能菜单,如电子刹车。
- 2、车型选择,如丰田。

| 电子刹车<br>A<br>V1.54.002 | 历史<br>全部                               | 美洲<br>亚洲             | 欧洲<br>中国    | Q搜索                           |
|------------------------|----------------------------------------|----------------------|-------------|-------------------------------|
| 阿巴斯                    | 阿尔法罗密欧                                 | 奥迪                   | 宝马          | 保时捷                           |
| 奔驰                     | 标致                                     | 宾利                   | 布加迪         | $\bullet$<br>达契亚              |
| 大众                     | 大众商务车                                  | 谛艾仕                  | 法拉利         | Mo <sub>S</sub><br>菲亚特        |
| 捷豹                     | 兰博基尼                                   | 蓝西亚                  | 劳斯莱斯        | 雷诺                            |
| ◠                      | N<br>$\mathsf{F}\circ \mathsf{T}$<br>Ø | VC <sub>5</sub><br>日 | ×<br>Τ<br>Ť | <b>* ▼</b> 17% <u>2</u> 11:04 |

图 6-2 车型选择

<sup>3、</sup>打开点火开关

## F90S 用户手册

# Foxwell 富士伟业

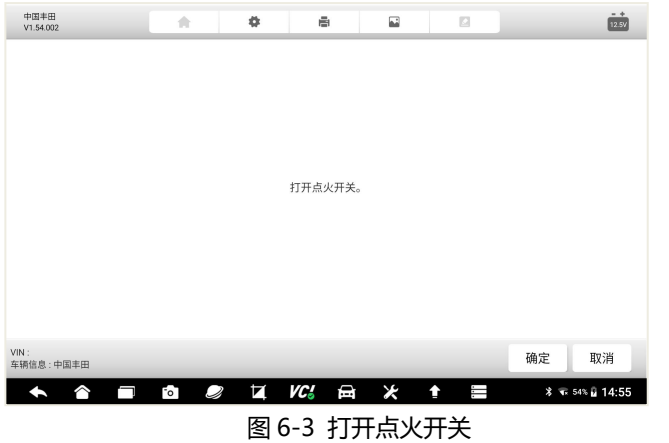

4、模式选择

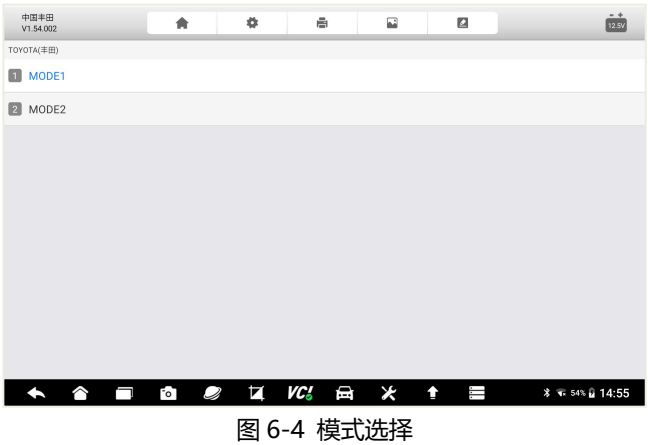

5、维修养护具体功能选择

## FOXWell 富士伟业

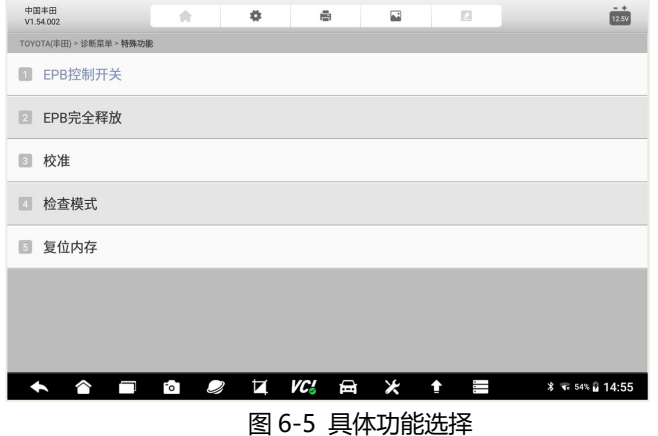

#### 6、车辆通信及参数设置

此时,诊断系统和车辆进行通信,按提示操作即可。如果不能通信,则 系统提示通信失败。

# **7 胎压维修**

F90Pro 拥有胎压维修功能,包括 TPMS 系统的诊断和匹配,传感器的激 活、信息读取和复制,传感器的编程及学习帮助。

## **7.1 胎压维修界面进入**

在诊断系统桌面,选择胎压维修应用程序图标,按步骤操作即可。

## **7.2 车型选择及功能界面进入**

在进行胎压维修前,需要选车车辆品牌、型号、年份及传感器频率信息, 进到胎压维修主页。

不同车辆的进入菜单不一致,下面以丰田车为例:

- 1、在诊断系统桌面,选择胎压维修应用程序图标
- 2、选择需要胎压维修的车型或品牌

# Foxwell 富士伟业

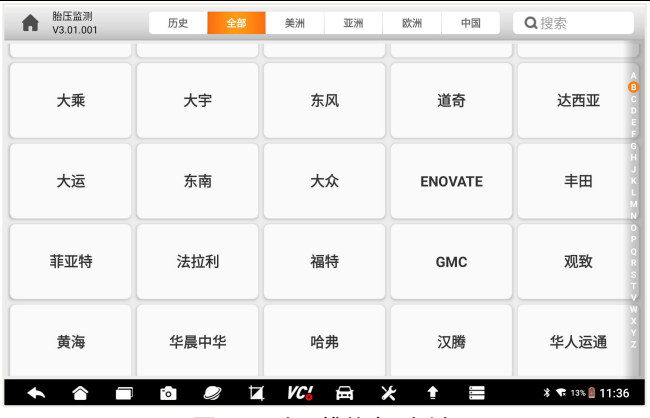

图 7-1 胎压维修车型选择页面

## 3、车辆型号选择

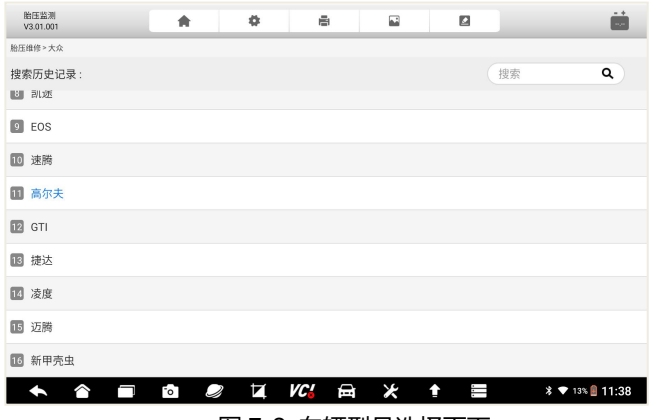

图 7-2 车辆型号选择页面

4、胎压监测系统年份及传感器频率选择

# FOXWell 富士伟业

## F90S 用户手册

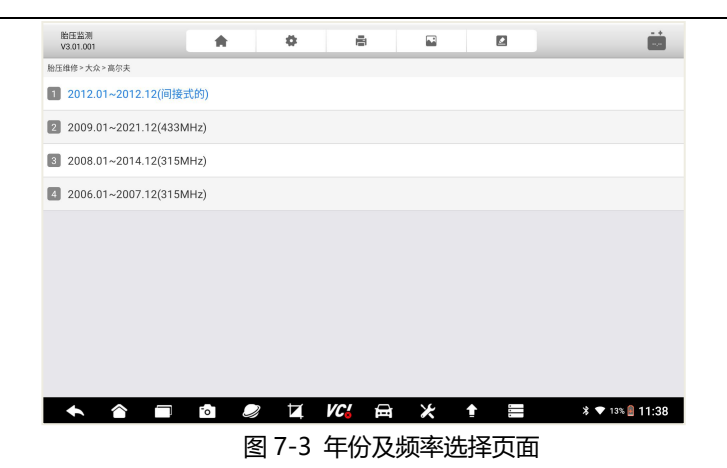

5、进入到胎压维修主页面

# **7.3 胎压维修主页面说明**

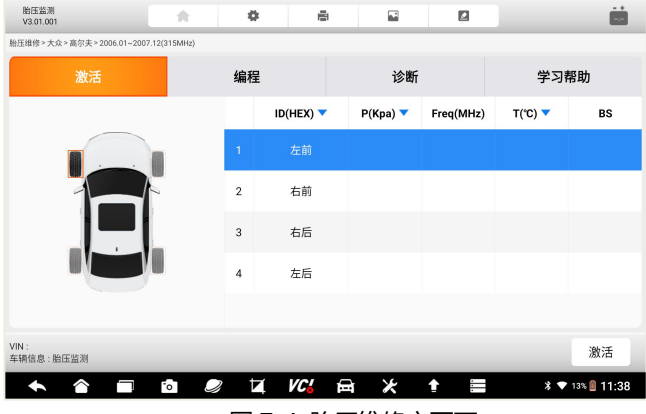

图 7-4 胎压维修主页面

胎压维修主页面,包含四个部分:顶部工具栏、中间的胎压维修功能菜单、 内容和数据显示页、底部功能操作按键。

1、顶部工具栏:包含返回诊断系统桌面、设置、打印、截图及问题反馈,

## FOXWAII 富士伟业

同时展示具体的车型软件及版本,右侧还显示当前电瓶电压值。

2、中间的胎压维修功能菜单

胎压维修的主要功能菜单:包括激活、编程、诊断、学习帮助;

3、展示区:内容和数据显示页,同时是维修和操作过程中的对话区;

4、底部功能操作按键,如手动创建、激活复制、自动创建、OBD 复制、 返回灯,不同的胎压维修功能下面,所展示的功能操作按键是不一样的。

#### **7.4 胎压维修一般流程**

胎压维修,一般指对胎压监测系统进行诊断、维修和学习,对传感器进行 编程和激活,以及传感器的换装。

在进行胎压维修及传感器换装时,需要对胎压系统和传感器,进行综合诊 断和分析,针对性地进行维修或换装,一般流程如下:

**第一步: 诊断:** 胎压监测系统诊断和传感器激活, 判断故障所在和原因;

**第二步:编程:**如果传感器损坏,则需要更换。取出新传感器进行编程;

**第三步:拆装:**拆下旧传感器,将新传感器安装到轮毂上;

**第四步:学习:**根据车辆的学习帮助进行学习,每辆车的学习方式不同。

#### **7.5 胎压激活**

胎压激活,是指读取车辆上胎压传感器的数据,包括 ID、压力值(P)、 频率(Freq)、温度(T)、电量信息(Bs)。

1、在胎压维修主页面,选择激活功能。

2、在激活页面,选择需要激活轮胎传感器,再将 F90S 胎压激活标识的 部位,靠近车辆的轮胎充气口,按激活功能按键进行激活。

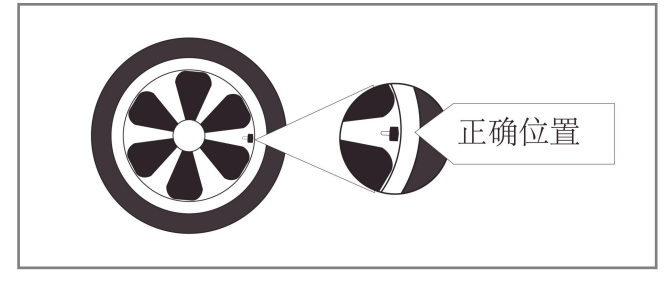

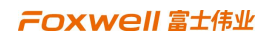

图 7-5 靠近轮胎充气口

| 胎压监测<br>V3.01.001                         | 侖                                     | ۰              | ÷,                           | 囩      | ø             |                                     | $- +$                |
|-------------------------------------------|---------------------------------------|----------------|------------------------------|--------|---------------|-------------------------------------|----------------------|
| 胎压维修 > 大众 > 高尔夫 > 2006.01~2007.12(315MHz) |                                       |                |                              |        |               |                                     |                      |
| 激活                                        |                                       | 编程             |                              | 诊断     |               | 学习帮助                                |                      |
|                                           |                                       |                | ID(HEX) $\blacktriangledown$ | P(Kpa) | Freq(MHz)     | $T(^{\circ}C)$ $\blacktriangledown$ | BS                   |
|                                           |                                       | 1              | 左前                           |        |               |                                     |                      |
|                                           |                                       | $\overline{2}$ | 右前                           |        |               |                                     |                      |
|                                           |                                       | 3              | 右后                           |        |               |                                     |                      |
|                                           | $\overline{4}$                        | 左后             |                              |        |               |                                     |                      |
|                                           |                                       |                |                              |        |               |                                     |                      |
| VIN:<br>车辆信息:胎压监测                         |                                       |                |                              |        |               |                                     | 激活                   |
|                                           | $\overline{\phantom{a}}^{\circ}$<br>Ø | й              | VC!<br>白                     | ×      | $\equiv$<br>₫ |                                     | <b>* ▼</b> 13% 11:38 |

图 7-6 激活胎压传感器

3、逐一激活四个轮胎上的传感器。

| 胎压监测<br>V3.01.001                               | 合        | ۰              | ē.       | 囩                             | ø         |                                     | ä                    |
|-------------------------------------------------|----------|----------------|----------|-------------------------------|-----------|-------------------------------------|----------------------|
| 胎压维修 > 大众 > 高尔夫 > 2006.01~2007.12(315MHz)<br>激活 |          | 编程             |          | 诊断                            |           | 学习帮助                                |                      |
|                                                 |          |                | ID(HEX)  | $P(Kpa)$ $\blacktriangledown$ | Freq(MHz) | $T(^{\circ}C)$ $\blacktriangledown$ | <b>BS</b>            |
|                                                 |          | $\mathbf{1}$   | 左前       |                               |           |                                     |                      |
|                                                 |          | $\sqrt{2}$     | 右前       |                               |           |                                     |                      |
|                                                 |          | 3              | 右后       |                               |           |                                     |                      |
|                                                 |          | $\overline{4}$ | 左后       |                               |           |                                     |                      |
|                                                 |          |                |          |                               |           |                                     |                      |
| VIN:<br>车辆信息:胎压监测                               |          |                |          |                               |           |                                     | 激活                   |
|                                                 | FоT<br>Ø | й              | VC'<br>日 | ⊁                             | ♠         |                                     | <b>* ▼</b> 13% 11:38 |

图 7-7 逐一激活多个传感器

4、逐一激活后的页面。

# FOXWell 富士伟业

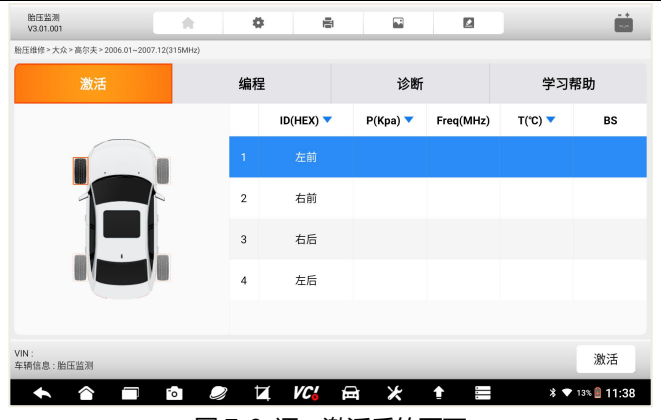

图 7-8 逐一激活后的页面

## **7.6 传感器编程**

传感器编程,一般是指对新的传感器,通过编程设备写入对应车型的传感 器数据,如 ID 等。

## **7.6.1 编程步骤**

1、在胎压维修主页面,选择编程功能菜单。

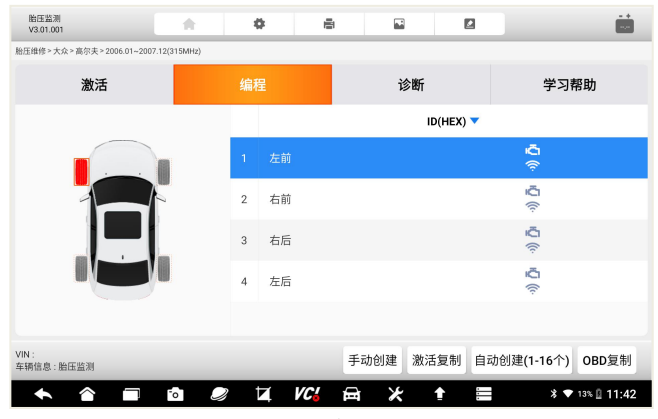

图 7-9 编程页面

## 2、编程方式选择

F90S 拥有四种编程方式:手动创建、激活复制、自动创建、OBD 复制。 可以任选其中一种方式进行。

-<br>Foxwell 富士伟业

3、将 F90S 的胎压标识部位, 靠近要编程的新传感器 20CM 以内。

#### 4、正式编程

根据界面提示步骤进行操作,编程成功后,屏幕提示编程成功。

## **7.6.2 手动创建**

手动创建,即通过手动方式,输入传感器 ID。将诊断系统靠近要编程的, 新传感器 20CM 以内,并点击**【确定】**按钮。系统将自动检测传感器的数量。 然后点击"是",系统将对新传感器进行自动编程,编程完成后,将提示编程 成功。

1、将诊断系统靠近新传感器

图 7-10 靠近新传感器

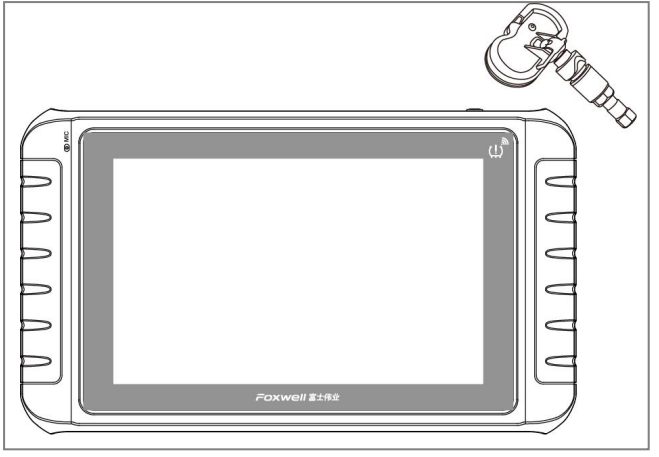

图 7-11 靠近新传感器

2、输入新 ID,注意 ID 进制。

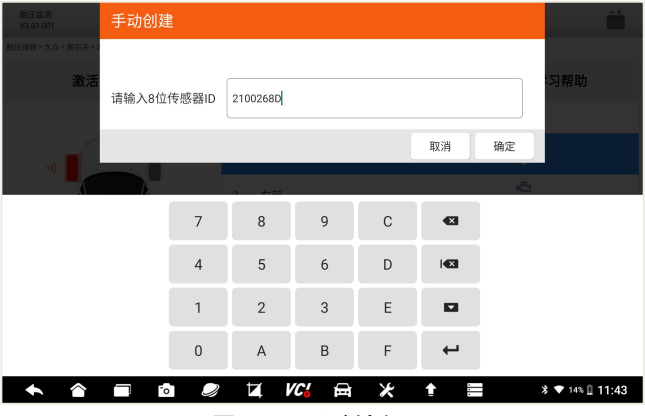

图 7-12 手动输入 ID

3、确认 ID 进制

## F90S 用户手册

# Foxwell 富士伟业

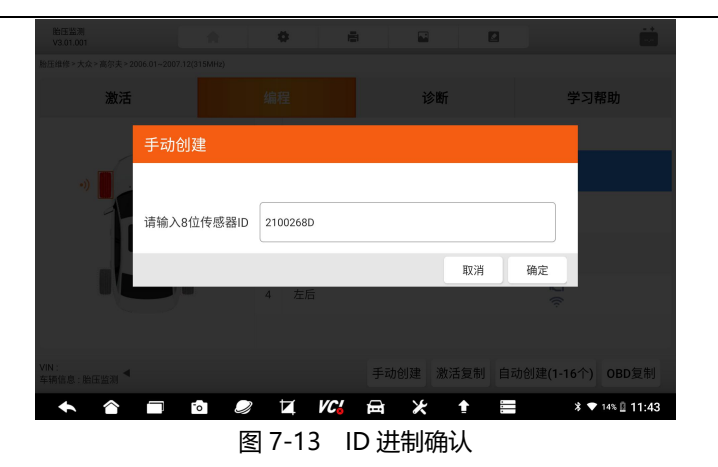

4、检测传感器

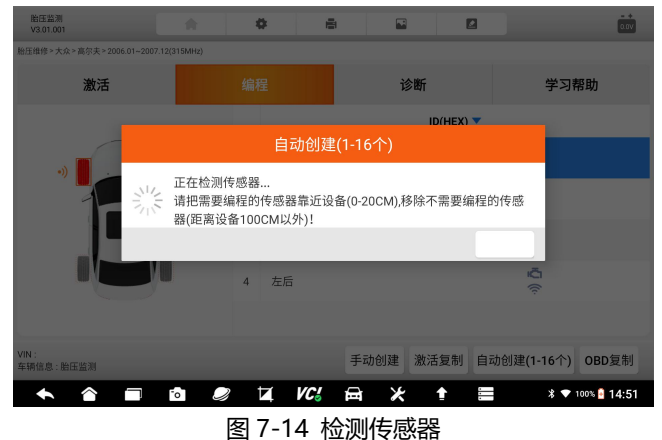

注意:请把不需要编程的传感器,放置在 100CM 以外。

5、编程中

## FOXWell 富士伟业

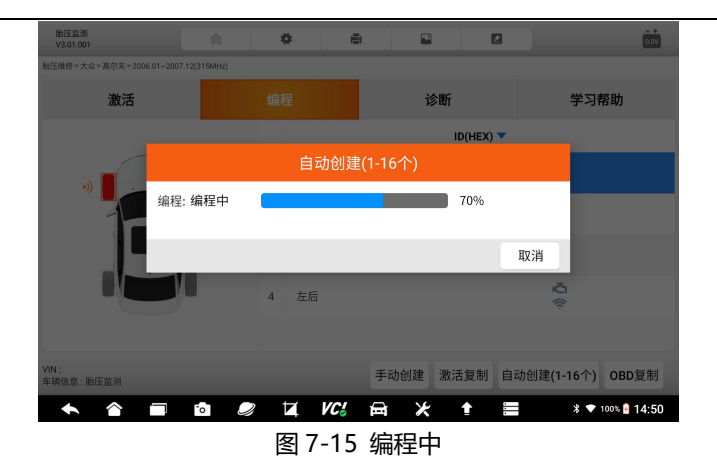

6、编程成功提示

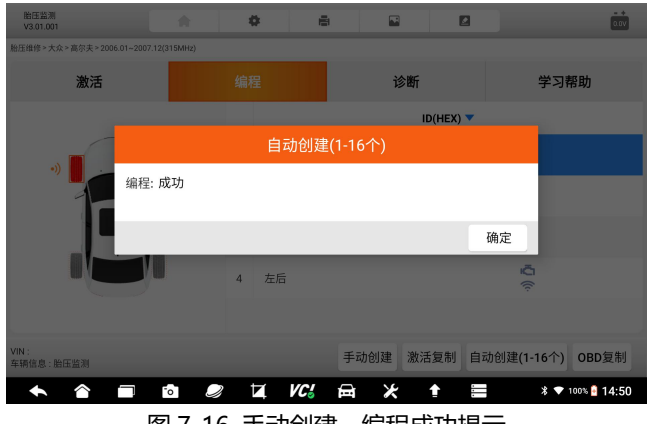

图 7-16 手动创建, 编程成功提示

## **7.6.3 激活复制**

即通过激活方式, 从旧传感器复制传感器 ID 等数据, 然后保存, 以便下 一步将复制的数据,写入到新的传感器。

选择激活复制,将设备的胎压标识部位,以此靠近旧传感器,并按激活。 全部轮胎数据激活后,点击保存。

再将设备靠近,需要编程的新传感器。

1、将诊断系统胎压标识部位,靠近轮胎充气口

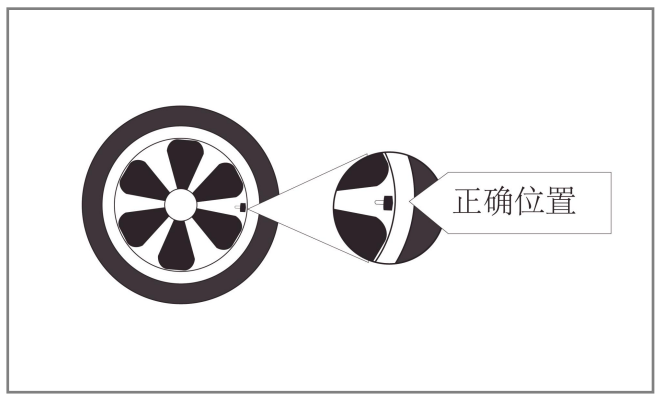

图 7-17 靠近轮胎充气口

- 2、选择底部功能菜单中的激活复制按键
- 3、从原传感器激活 ID 等数据, 请逐一选择每个轮胎的传感器激活。

| 胎压监测<br>V3.01.001<br>胎压维修 > 大众 > 高尔夫 > 2006.01 ~ 2007.12(315MHz) | 侖                    | ۰                               | ē.  | 囩                             | 四         |                                     | $-4$                 |  |
|------------------------------------------------------------------|----------------------|---------------------------------|-----|-------------------------------|-----------|-------------------------------------|----------------------|--|
| 激活                                                               |                      | 编程                              |     | 诊断                            |           | 学习帮助                                |                      |  |
|                                                                  |                      | $ID(HEX)$ $\blacktriangleright$ |     | $P(Kpa)$ $\blacktriangledown$ | Freq(MHz) | $T(^{\circ}C)$ $\blacktriangledown$ | <b>BS</b>            |  |
|                                                                  |                      | 左前 1729AAC                      |     | 3                             | 315       | 26                                  | Normal               |  |
|                                                                  |                      | 右前 1729AAC                      |     | 3                             | 315       | 26                                  | Normal               |  |
|                                                                  |                      | 右后 1729AAC                      |     | 3                             | 315       | 26                                  | Normal               |  |
|                                                                  |                      | 左后 1729AAC                      |     | 3                             | 315       | 26                                  | Normal               |  |
|                                                                  |                      | 备胎 1729AAC                      |     | 3                             | 315       | 26                                  | Normal               |  |
| VIN: SFKKDJ1234566D<br>车辆信息: 丰田                                  |                      |                                 |     |                               |           | 激活                                  | 返回                   |  |
|                                                                  | FoT<br>$\varnothing$ | й                               | VC' | 卣<br>×                        | Τ         |                                     | <b>* ▼</b> 13% 11:38 |  |

图 7-18 激活数据页面

4、将诊断系统的胎压维修标识部位,靠近新传感器 20CM 以内。

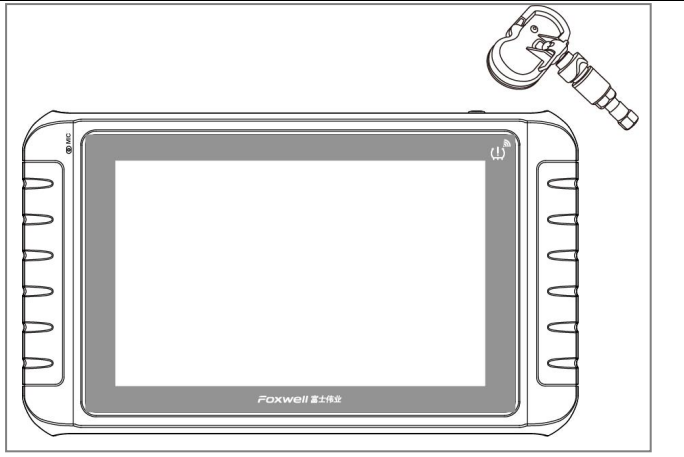

图 7-19 靠近新传感器

注意:请把不需要编程的传感器,放置在 100CM 以外。

5、新传感器检测和编程,成功编程后,将提示成功。

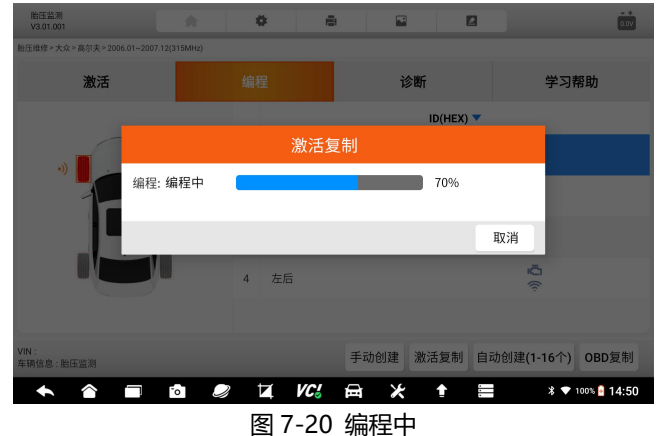

## Foxwell 富士伟业

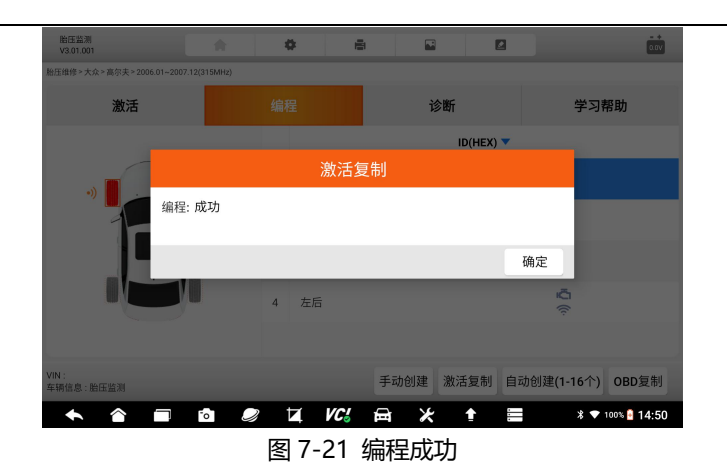

## **7.6.4 自动创建**

- 1、在胎压维修功能页面,选择编程,再选择自动创建;
- 2、将诊断系统的胎压标识部位,靠近新传感器,点击编程;

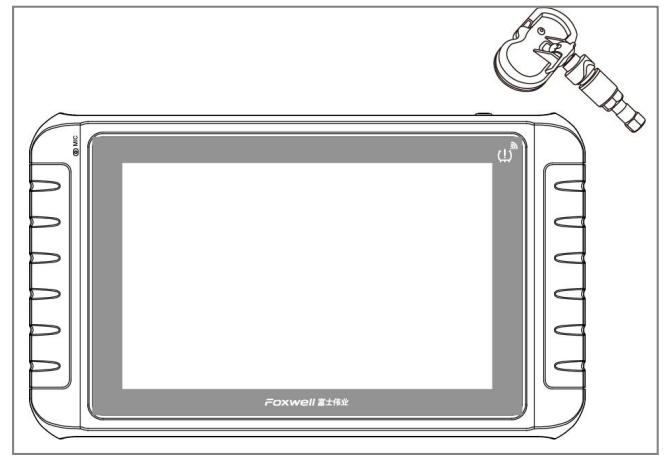

## 图 7-22 靠近新传感器

3、新传感器检测及编程,编程成功后系统提示成功。

## F90S 用户手册

## FOXWell 富士伟业

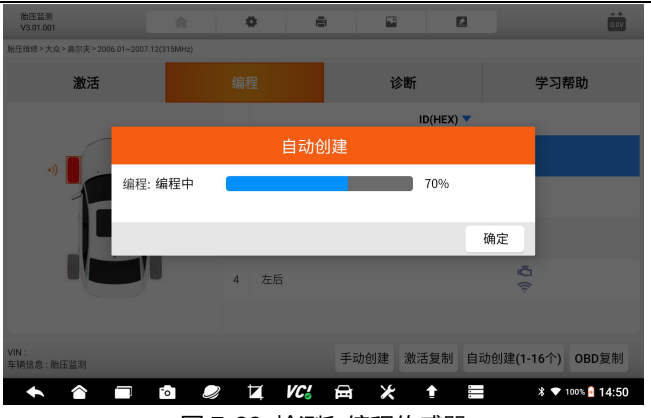

图 7-23 检测和编程传感器

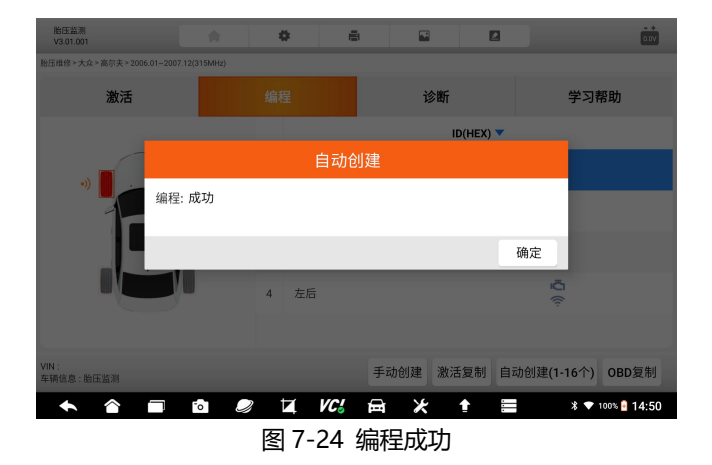

## **7.6.5 OBD 复制**

OBD 复制, 是通过诊断系统的 OBD 测试主线连接车辆 OBD 口, 通过诊 断系统和胎压监测系统的通信,读取和复制传感器 ID 等数据, 然后再写入到 新的传感器。

步骤如下:

1、将 OBD 诊断线, 连接 VCI 和车辆 OBD 口, 使诊断系统和车辆进行通

# FOXWell 富士伟业

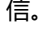

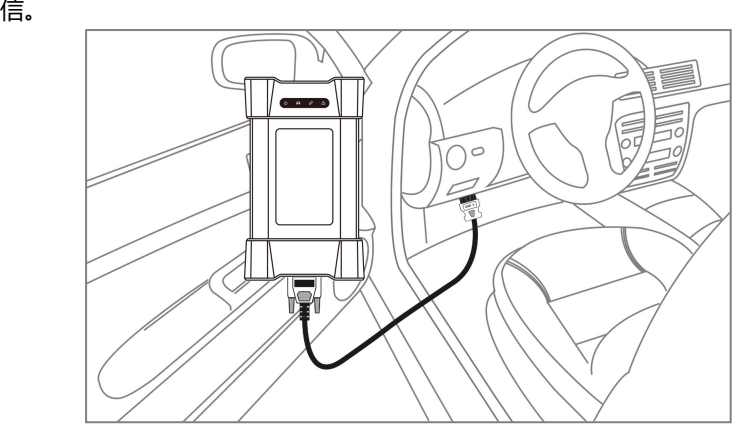

图 7-25 将诊断系统和车辆进行通信

2、启动汽车。

3、在传感器编程功能页面,选择底部功能菜单中的 OBD 复制按键;

4、诊断系统将立即和汽车进行通讯,设备提示"请等待,数据交互中... "。若无法通讯,则提示通讯失败。

5、成功读取原车胎压传感器数据后,显示在屏幕上,并自动保存在设备 中,以备下一步新传感器的编程用。

6、对新传感器讲行编程。将需要编程的新传感器,靠近诊断系统胎压标 识部位 20CM 以内,将不需要编程的传感器远离设备 100CM 以外。然后按**【确 定】**按键,进行编程。
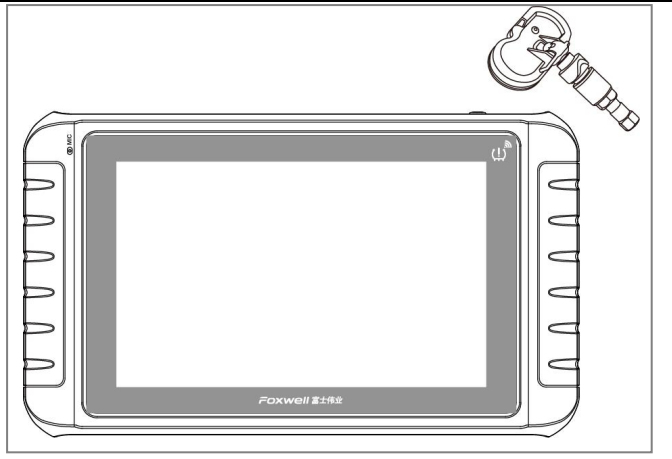

图 7-26 靠近新传感器

- 7、诊断系统将检测新传感器,并请求确认。确定后,将正式进行编程。
- 8、编程成功后,将提升编程成功。

# **7.7 胎压系统诊断**

在胎压维修的注页面,选择诊断功能,进入胎压系统的诊断模式。 注:胎压系统诊断的操作步骤及方法,参考前面第 5 章节的诊断部分即可。

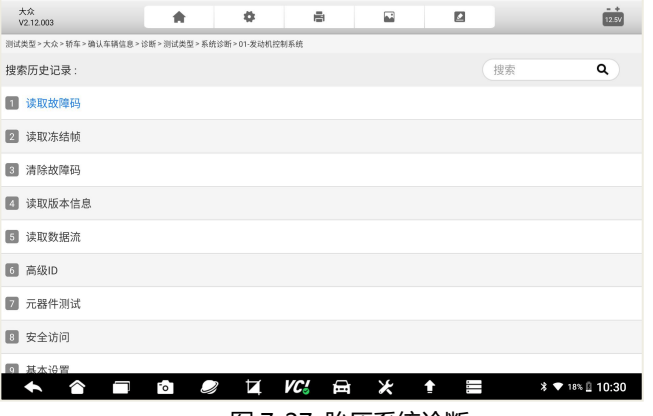

图 7-27 胎压系统诊断

注意:不同车型及年份的车辆,诊断部分的功能菜单,可能不一样,由具 体的车型决定。

#### **7.8 学习帮助**

F90S 提供更多的胎压系统激活学习帮助,在激活胎压系统和传感器时, 务必了解和参考学习帮助,以提高激活成功率。

在胎压维修功能选择页面,选择学习帮助,进入到学习帮助页面。在这页 面,可以学习到详情的胎压系统及传感器学习步骤和注意事项等内容。

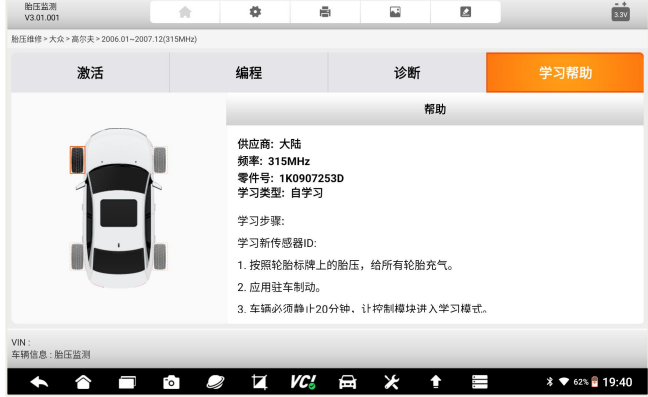

图 7-28 学习帮助页面

**注意:**每辆车的学习方式不一,请注意看车辆的学习帮助,根据帮助进行 操作。

# **8 新能源**

F90S 将新能源车型单独挑出并展示,便于新能源车型的诊断。新能源部 分包含读码、清码、数据流、动作测试及特殊功能。新能源诊断的功能和操作 步骤,完全同第 5 章的诊断部分,参考使用即可。

# **9 防盗匹配**

车辆上安装有电子安全装置,除非存在正确的应答器钥匙或钥匙扣,否则 车辆发动机无法运行。防盗匹配功能,将应答器和车辆防盗系统进行配对,确 保人员能够进入车辆并启动车辆。

防盗匹配支持防盗系统的 OBD 匹配学习和密码读取。如果需要配置钥匙, 则需要另行选购钥匙编程器。

#### **9.1 车型选择**

不同车辆的进入方式不一样,请根据具体的页面提示进行选择,以下以丰 田车为列,讲行说明。

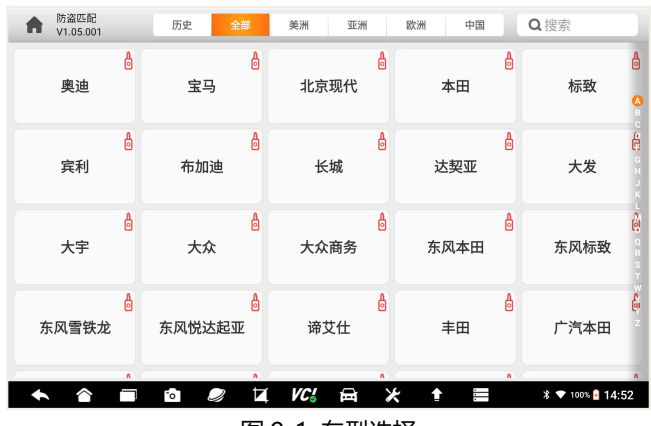

1、在防盗匹配主页面,选择需要匹配的车型。

图 9-1 车型选择

2、选择车辆进入方式:智能定位或手动选择。

智能定位:由针对系统自动定位车型及年份,无需手动选择车型数据。部 分车型通过智能定位方式,仍然需要补充车辆信息。

手动定位: 通过手动逐一选择车辆品牌、型号、年份、系统等。

# Foxwell 富士伟业

### F90S 用户手册

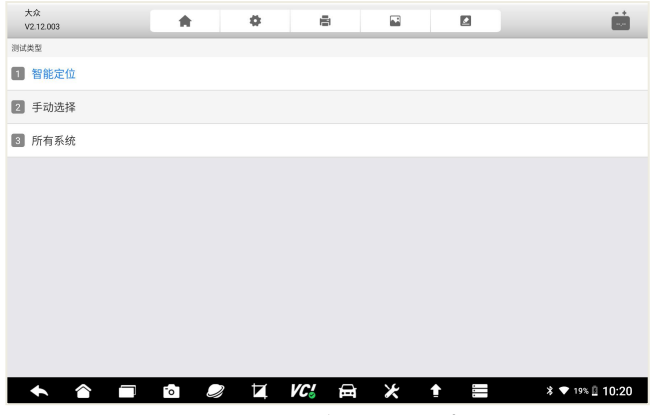

### 图 9-2 选择车辆进入方式

3、选择车辆年份。

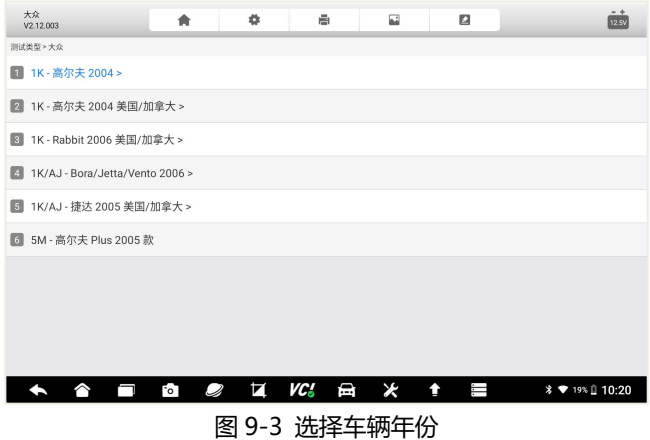

4、确认车辆信息

# Foxwell 富士伟业

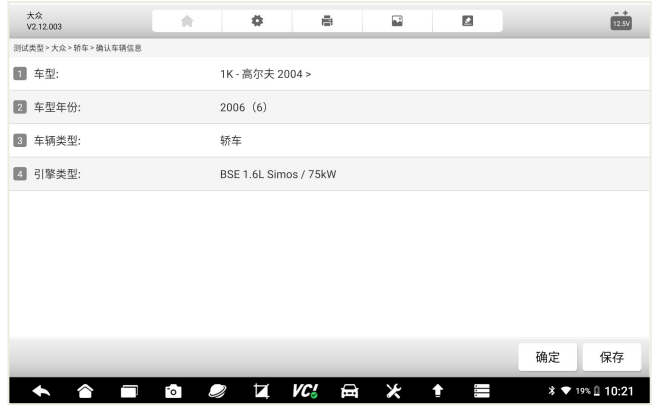

图 9-4 车辆信息确认

# **9.2 防盗系统故障诊断**

可以进行快速诊断和一般常规诊断。

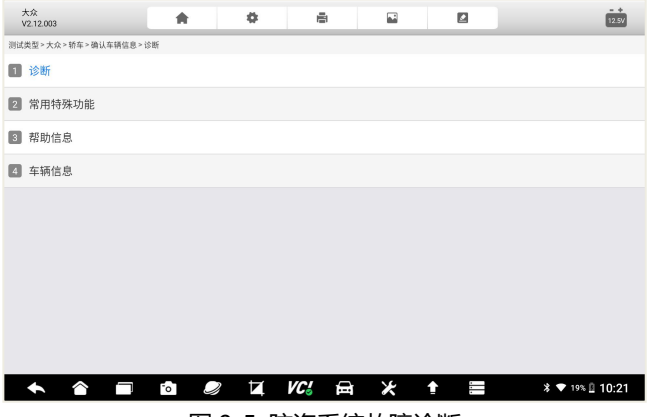

#### 图 9-5 防盗系统故障诊断

# Foxwell 富士伟业

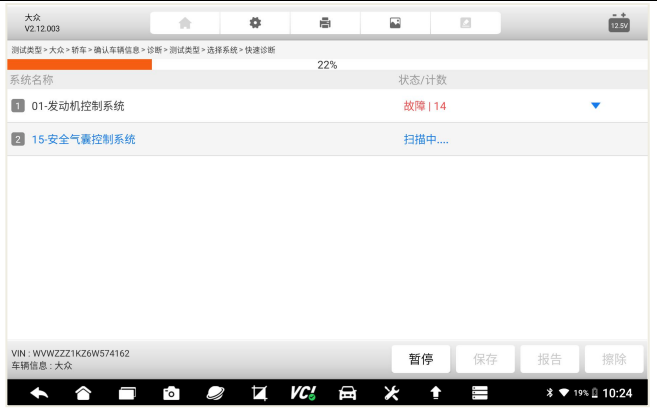

图 9-6 防盗系统快速扫描中

# **9.3 防盗系统选择**

选择操作的模块。

| 大众<br>V2.12.003                                                                                                    | ₳ | ۰ | ē.                        | 囩      | ø              | $-+$<br>3.3V         |  |  |
|----------------------------------------------------------------------------------------------------|---|---|---------------------------|--------|----------------|----------------------|--|--|
| 测试类型 > 大众 > 1K - 高尔夫 2004 > > 轿车 > 确认车辆信息 > 诊断 > 测试类型 > 系统诊断                                                                                                    |   |   |                           |        |                |                      |  |  |
| 25-防盗控制系统<br>o                                                                                                    |   |   |                           |        |                |                      |  |  |
| 46-中央转换器控制系统<br>$\boxed{2}$                                                                                                    |   |   |                           |        |                |                      |  |  |
|                                                                                                    |   |   |                           |        |                |                      |  |  |
|                                                                                                    |   |   |                           |        |                |                      |  |  |
|                                                                                                    |   |   |                           |        |                |                      |  |  |
|                                                                                                    |   |   |                           |        |                |                      |  |  |
|                                                                                                    |   |   |                           |        |                |                      |  |  |
|                                                                                                    |   |   |                           |        |                |                      |  |  |
|                                                                                                    |   |   |                           |        |                |                      |  |  |
|                                                                                                    |   |   |                           |        |                |                      |  |  |
| $\begin{array}{c} \leftarrow \\ \leftarrow \end{array} \begin{array}{c} \bullet \\ \bullet \end{array} \begin{array}{c} \blacksquare \end{array} \begin{array}{c} \bullet \\ \bullet \end{array} \begin{array}{c} \triangleright \end{array} \begin{array}{c} \triangleright \\ \swarrow \end{array} \begin{array}{c} \triangleright \\ \swarrow \end{array}$                        |   |   | $VC_s^{\prime}$ $\ominus$ | $\ast$ | Ï<br>$\bullet$ | <b>* ▼</b> 58% 09:32 |  |  |
| $\overline{1}$ $\overline{1}$ $\overline{$ |   |   |                           |        |                |                      |  |  |

图 9-7 防盗系统选择

# **9.4 防盗匹配弹窗确认**

# Foxwell 富士伟业

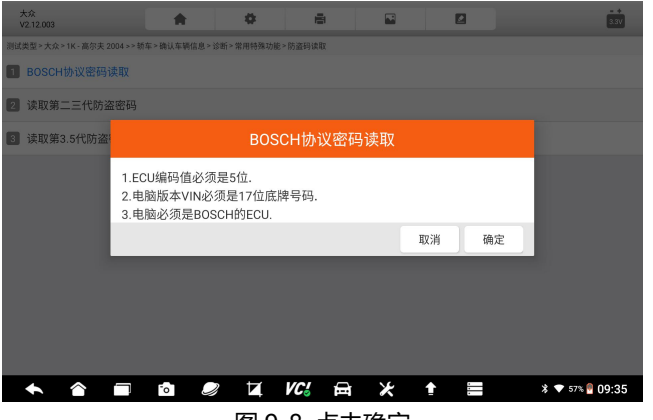

图 9-8 点击确定

# **9.5 防盗匹配**

# $\circ$  $\blacksquare$  $\Box$ 防盗匹配 > 半田 > 年款 ■ 防盗器 ■ 防盗 信息  $\frac{\zeta^{\lambda^+}\zeta_-}{\zeta^{\lambda^-}\zeta^-}$ 请等待... 数据交互中 **E & & II KG & X 1 E** ★ 合

### 系统提示正在交互中,匹配成功后,将提示成功信息。

## 图 9-9 匹配中

# **10 刷隐藏**

FOXWell 富士伟业

刷隐藏:对车辆的组件参数进行变更设置,达到个性化设置的目的。不同 车辆品牌及信号,所支持的刷隐藏功能不一样,其操作步骤和流程也不一样。

#### **10.1 车型选择**

在系统桌面选择刷隐藏应用程序,进入到刷隐藏的车型选择页面,并选择 你要操作的车型品牌。

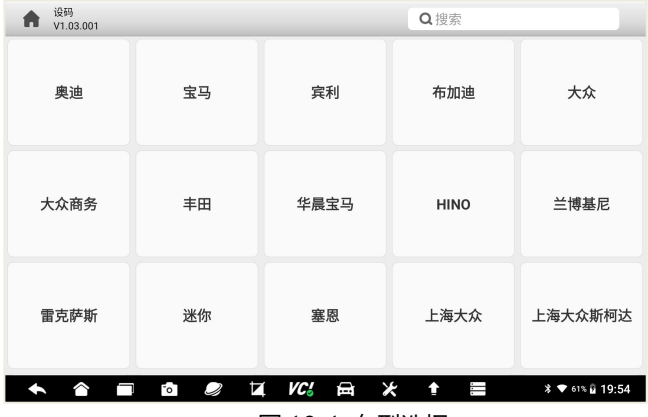

图 10-1 车型选择

#### **10.2 模式选择**

车型选择后,进入模式选择页面(不同的车辆,菜单或进入方式不一)。 **引导模式:**通过引导方式,提示步骤及参数的设定,适合初学者使用。 **专家模式:**可对参数进行手动和自由输入,适合专业维修技师使用。

## Foxwell 富士伟业

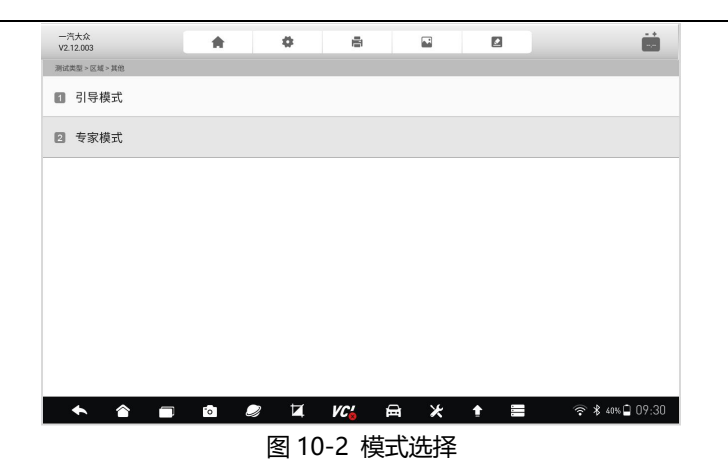

### **10.3 具体功能选择**

模式选择后,进入具体功能选项中页面。在刷隐藏功能菜单中,选择其中 一项进行操作。

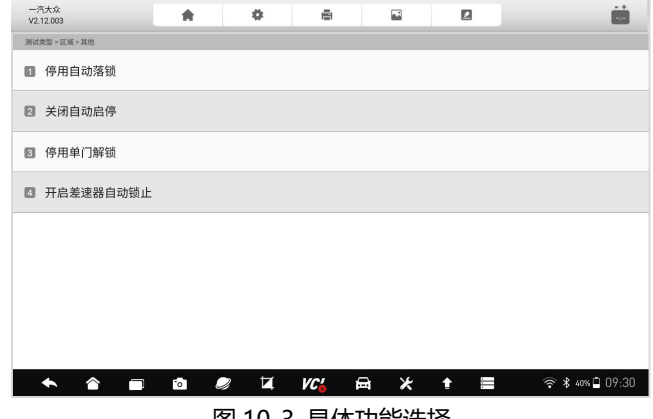

#### 图 10-3 具体功能选择

## **10.4 操作确定**

在正式刷隐藏前,系统提示注意事项,弹出对话框进行确认。如确认进行 刷隐藏操作,则点击**【确定】**。

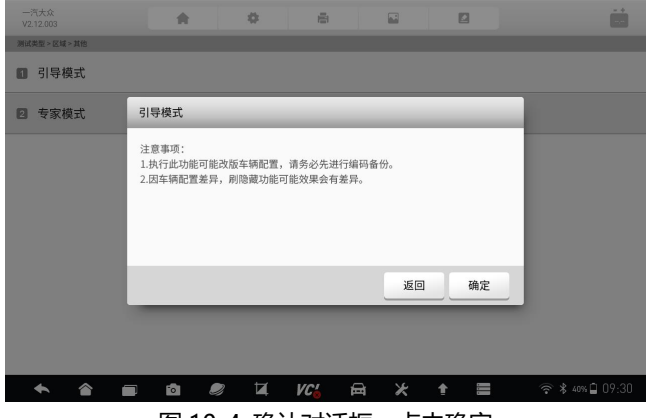

图 10-4 确认对话框,点击确定

### **10.5 参数设置及确定**

在上一步点击确定后,进入到具体的刷隐藏指令发送页面,自动或手动输 入指令参数,然后点击**【确定】**,系统将和车辆 ECU 进行通信。成功设置后, 系统提示成功完成。

# **11 ADAS 校准**

高级驾驶辅助系统(Advanced Driving Assistance System)是利用安 装在车上的各式各样传感器(毫米波雷达、激光雷达、单\双目摄像头以及卫星 导航), 在汽车行驶过程中随时来感应周围的环境,收集数据, 进行静态、动 态物体的辨识、侦测与追踪,并结合导航地图数据,进行系统的运算与分析, 从而预先让驾驶者察觉到可能发生的危险,有效增加汽车驾驶的舒适性和安全 性。

当 ADAS 不准、错报、漏报时,就需要进行校准,一般在对 ADAS 部件 进行移动、拆卸、更换、更新后,需要进行校准。在使用本 ADAS 校准系统之 前,请购买富士伟业 ADAS 校准套装,然后讲行绑定。

**套件购买:**请咨询富士伟业全国各区域经销商,或拨打 400-900-6388 进行咨询。

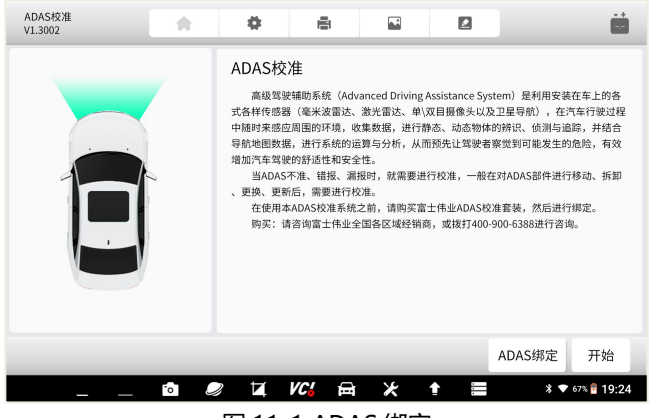

图 11-1 ADAS 绑定

# **12 环评检测**

环评检测:车辆年检时,车辆检测站必须用汽车 OBD 诊断设备,对车辆 的动力系统故障和尾气排放进行检测,若检测不通过,则无法通过年检,需要 到指定的 IM 站进行尾气治理。本环评检测功能,和车辆检测站所用 OBD 环评 检测设备的功能一样,可对车辆进行全面环评检测和评估。

#### **12.1 环评检测应用程序选择**

在诊断系统桌面,选择环评检测应用程序,进入环评检测的下级页面。

## **12.2 进入方式选择**

## Foxwell 富士伟业

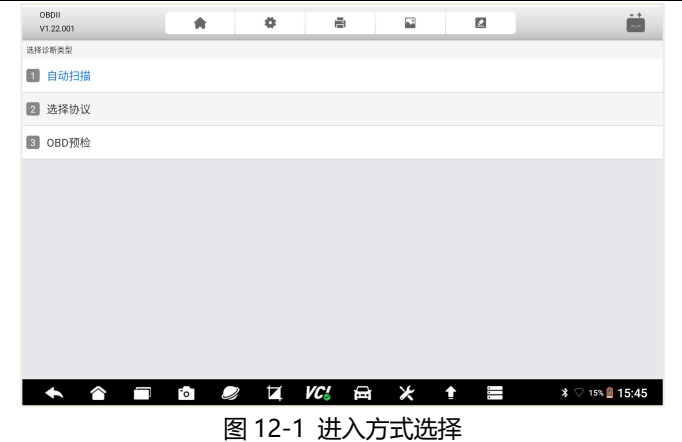

## **12.2 OBD 预检**

选择 OBD 预检,然后点击开始检测,系统将通过标准的 OBDII 诊断功能, 自动和车辆进行通信和数据采集。

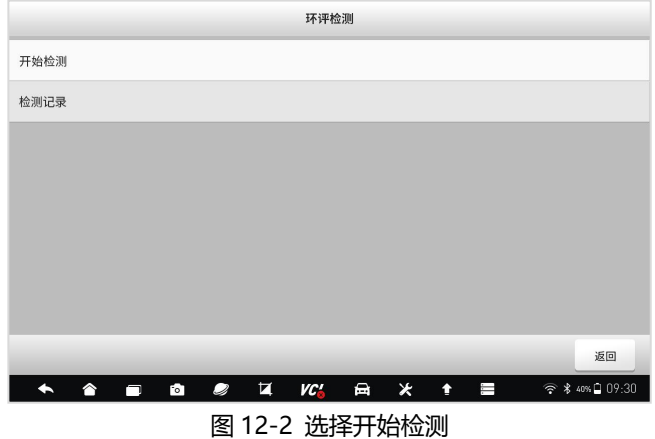

### **12.3 点火提醒**

系统提示进行点火,请按提示操作。

## Foxwell 富士伟业

#### F90S 用户手册

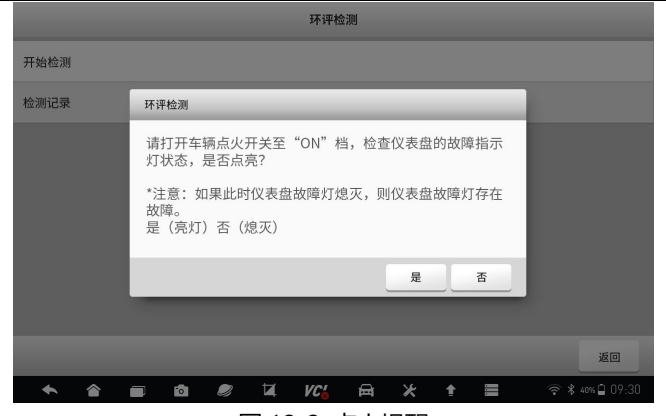

图 12-3 点火提醒

## **12.4 检测中**

系统检测中,请等待。

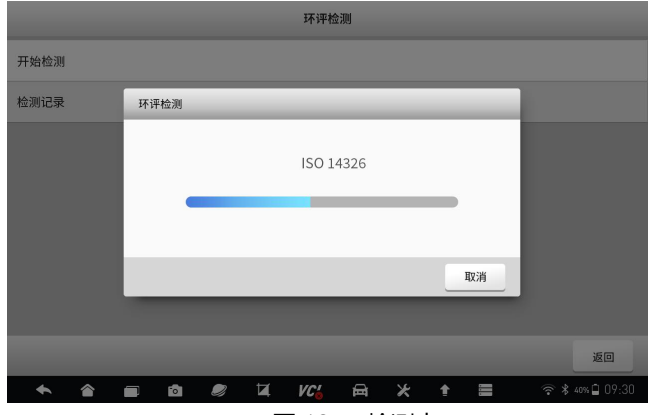

图 12-4 检测中

## **12.5 检测报告**

检测完成后,系统自动呈现环评检测报告。如下图。 环评检测报告,展示了三部分内容:

1、车辆信息;

## Foxwell 富士伟业

2、检测结果;

对检测结果进行评估,结果为合格或不合格。

3、检测信息。

OBD 故障指示器状态、诊断就绪状态、MIL 灯亮后行驶里程灯数据。

| 测试类型 > 区域 > 其他 > 测试类型 > 快速诊断 > 报告 |                     |                                                            |                      |  |  |
|-----------------------------------|---------------------|------------------------------------------------------------|----------------------|--|--|
|                                   | 5 环评检测              |                                                            | 编号: 001              |  |  |
| 车型信息                              |                     |                                                            |                      |  |  |
| Make: OBDII                       | VIN: I08213ASDFAS32 |                                                            | 车牌号: 123456          |  |  |
| 型号:                               | 里程:                 |                                                            | 颜色:                  |  |  |
| 年款:                               | 排量:                 |                                                            | 状态:                  |  |  |
| 发动机:                              | 注册:                 |                                                            | 日期: 2020-01-01 15:32 |  |  |
| 检测结果                              |                     |                                                            |                      |  |  |
| 医合格                               |                     |                                                            |                      |  |  |
| 是否需要复检                            |                     | ■否                                                         | □是 复检内容: 就绪状态        |  |  |
| 复检结果                              |                     | □合格                                                        | □ 不合格                |  |  |
| <b>  OBD故障指示器状态</b>               |                     |                                                            |                      |  |  |
| 项                                 |                     | 结果                                                         |                      |  |  |
| OBD故障指示器                          |                     | ■合格                                                        | □不合格                 |  |  |
| 与OBD诊断仪通讯情况                       |                     | ■ 通讯成功                                                     |                      |  |  |
|                                   |                     | 通讯不成功,填写以下原因:<br>□ 找不到接口 □ 接口损坏 □ 连接后不能通讯                  |                      |  |  |
| OBD系统故障指示器被点亮                     |                     | ■是                                                         | 口否                   |  |  |
| 故障代码及故障信息                         |                     |                                                            | ■ 故障信息保存上报           |  |  |
| 诊断就绪状态                            |                     |                                                            |                      |  |  |
| 项                                 |                     | 结果                                                         |                      |  |  |
| 诊断就绪未完成项目                         |                     | ■无                                                         | □有                   |  |  |
|                                   |                     | 如有填写以下项目:<br>□ 催化器 □ 氧传感器 □ 氧传感器加热器<br>□ 废气再循环(EGR)/可变气门WT |                      |  |  |
| 其他信息                              |                     |                                                            |                      |  |  |
| 项                                 |                     | 结果                                                         |                      |  |  |
| MIL灯点亮后行驶里程(km)                   |                     | ■ 不支持                                                      |                      |  |  |
| VIN: SFKKDJ1234566D<br>车辆信息: 丰田   |                     |                                                            | 分享<br>PDF<br>返回      |  |  |

图 12-5 环评检测报告

# **13 远程协助**

#### **13.1 远程协助**

通过系统集成的第三方远程程序,来获得富士伟业售后服务中心、同事、 朋友或他人等伙伴的远程协助、诊断、支持及帮助。通过远程协助功能,您可 以让他们, 通过第三方远程协助程序, 在他的电脑上控制您的 F90S 诊断系统, 让他们为您提供远程支持、诊断、支持和帮助。

F90S 支持 QuickSupport 及 AnyDest 二种远程协助程序,可以在设置中 进行默认设置。

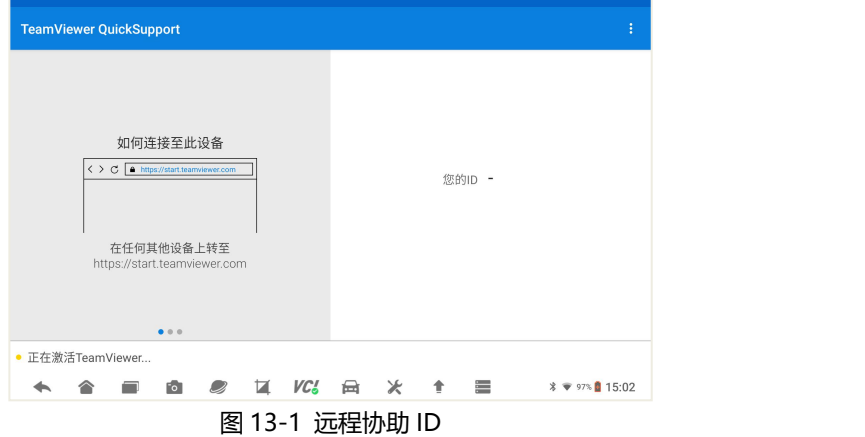

#### **远程协助步骤如下:**

1、请确保 F90S 诊断设备, 已经正常连接到 WIFI 网络。

2、打开远程协助:点击诊断系统桌面的远程协助应用程序图标,打开远 程协助程序,产生 ID。

3、将 ID 通过微信或电话,告知帮助您的伙伴。

4、你的伙伴,需要下载和你使用的一样的远程协助程序,并安装到电脑 上。

5、等待您的伙伴发起远程协助请求。

6、系统或收到您的伙伴发起远程协助的请求,请点击允许。 更多信息,请参考第三方远程协助程序的相关文档。

#### **13.2 远程诊断及编程**

富士伟业专家服务中心,为您提供远程诊断及编程服务,解决您诊断或编 程中存在的问题或难题。当然,您可以可以寻求您的合作伙伴的远程诊断及变 成服务。方法同上。

#### **13.3 远程支持和服务**

当您在诊断或车辆维修过程中,遇到任何问题时,可以借助远程支持和服 务功能,来寻求合作伙伴或富士伟业专家服务中心的支持和服务。方法同上。

# **14 内窥镜**

F90S 支持内窥镜扩展,在使用本内窥镜功能前,需要预先采购富士伟业 内窥镜。

将内窥镜用 USB 线, 连接到诊断平板的 USB 口。然后在诊断系统桌面, 点击内窥镜应用程序,系统将自动切换到内窥镜工作状态。

内窥镜的使用操作步骤,请参考内窥镜使用说明书或快速使用参考指南。

**注意**:F90S 仅支持富士伟业指定的内窥镜型号,请注意选购。

# **15 示波器**

F90S 支持示波器扩展,在使用本示波器功能前,需要预先采购富士伟业 专业的示波器。

将示波器用 USB 线, 连接到诊断平板的 USB 口。然后在诊断系统桌面, 点击示波器应用程序,系统将自动切换到示波器工作状态。

示波器的使用操作步骤,请参考示波器使用说明书或快速使用参考指南。

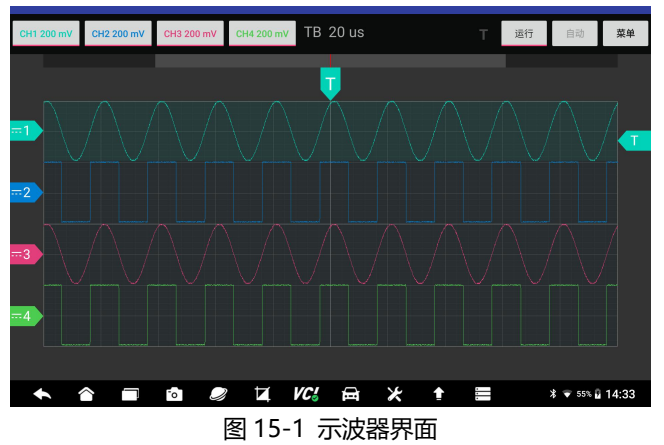

**注意:**F90S 仅支持富士伟业指定的示波器型号,请注意选购。

# **16 电瓶检测**

F90S 将支持燃油车辆的电瓶检测,该功能目前在开发中。请及时留意富 士伟业的适配公告。

请注意,在使用本电瓶检测功能前,需要预先采购富士伟业专业的电瓶检 测仪。

# **17 数据管理**

数据管理:对系统或使用过程中,所产生的图片、PDF 文件、数据回放、 数据记录、报告等进行管理。可以删除、重命名等。

在诊断系统桌面,选择数据管理应用程序,进入数据管理页面。

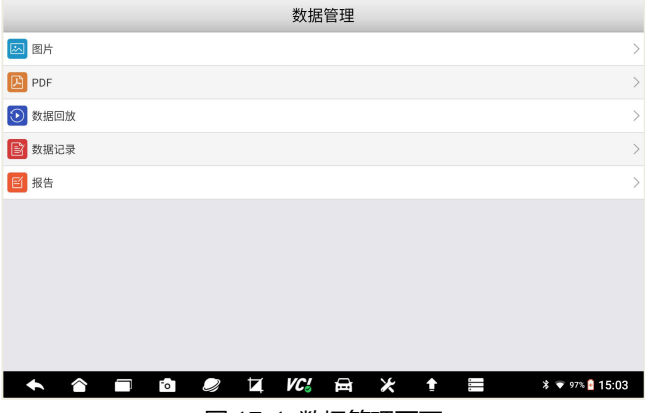

图 17-1 数据管理页面

## **17.1 图片管理**

点击图片菜单,进入图片管理页面。点击单个或多个图片,可以重命名或 删除,还可以全选进行操作。

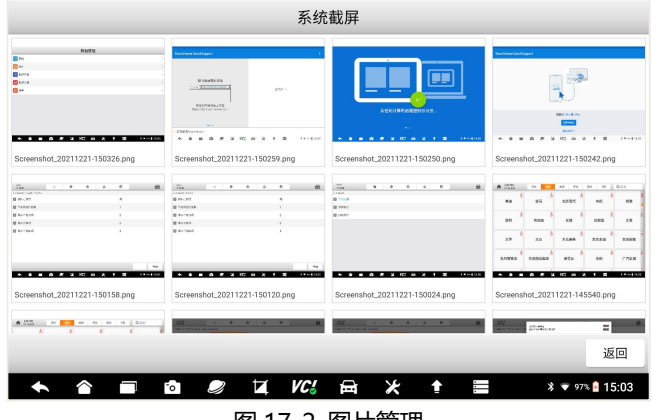

图 17-2 图片管理

### **17.2 PDF 文件管理**

选择 PDF 管理, 进入 PDF 文件管理页面, 在此页面, 能查看所有的保存 的 PDF 文件或报告,如下图。选择 PDF 文件后,可以打印和发邮件。

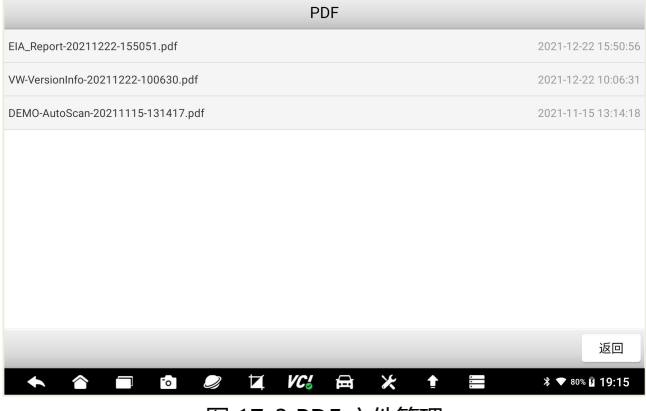

图 17-3 PDF 文件管理

# **17.3 数据回放**

在数据流查看页面,可以保存和记录实时数据,并保存。然后再次数据回 放管理页面,进行随时查看。选择其中一条回放数据,即可进入数据回放页面。

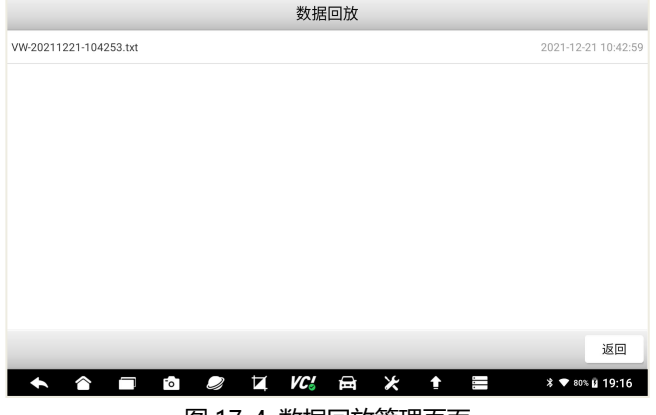

图 17-4 数据回放管理页面

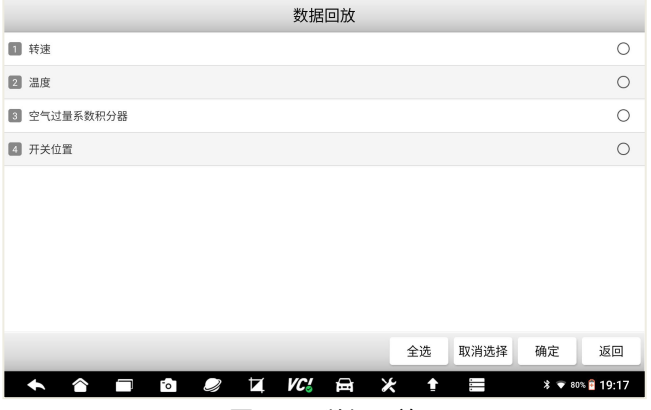

#### 图 17-5 数据回放

### **17.4 数据记录管理**

数据记录,在这里主要是指反馈数据,当你提供了反馈或投诉意见后,可 以在这里进行查看和管理。如修改和删除。

#### **17.5 报告管理**

主要是反馈报告,在这里可以查看和管理。

# **18 案例教程**

在案例教程里面,包含视频、案例文档及用户手册。首先确保设备,已经 连接到互联网,然后选择您需要的类别进行查看。

**视频:**可查看案例、教程、步骤、公司及产品等视频。

**案例文档:**可查看丰富的案例和教程文档。

**用户手册:**可查看电子档的用户手册。

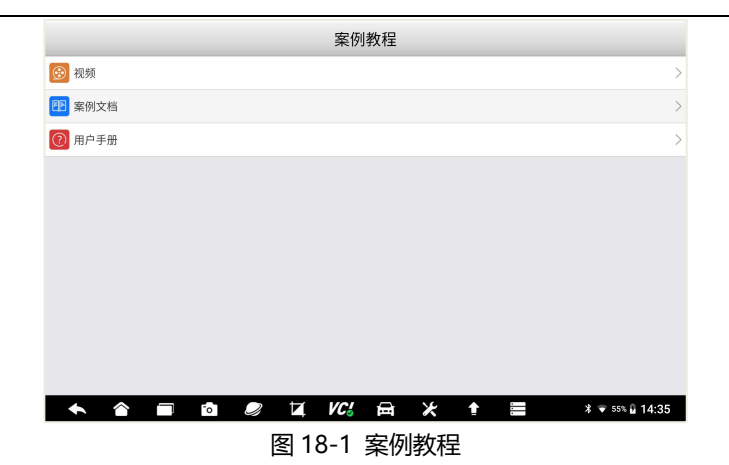

# **19 维修资料库**

维修资料:富士伟业提供更多的专业维修资料库及资料,如电路图、配件 库、维修案例等,供大家浏览和参考。产品激活后,点击维修资料库图标,系 统将自动为该设备创建一个维修资料库的账号,并自动开通一天免费试用期限。

## **19.1 免费一年的权限开通**

按照统界面提升方法,可免费获取一年使用权。

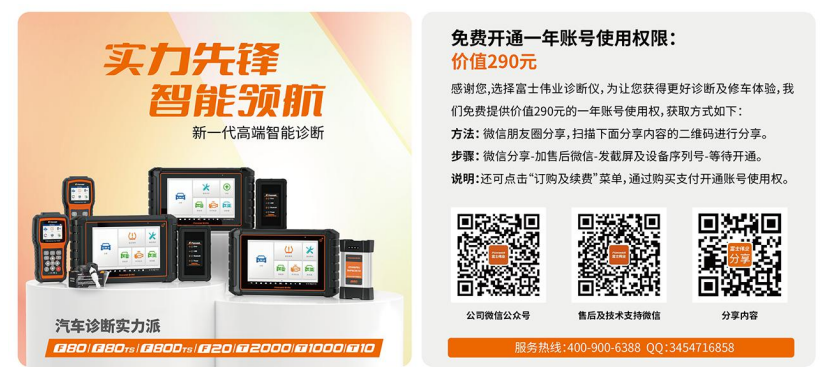

#### FOXWell 富士伟业

#### 图 19-1 免费获取一年权限

## **19.2 购买**

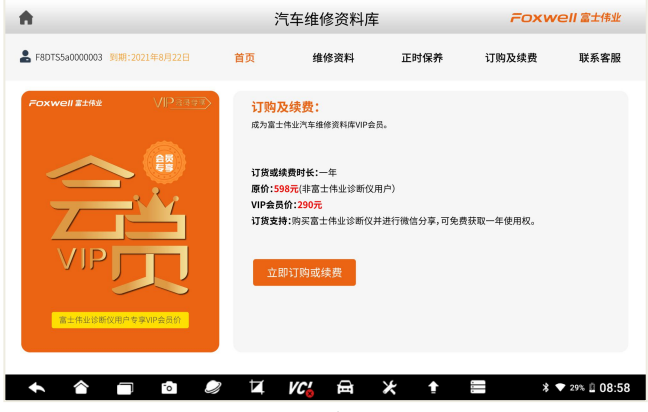

#### 图 19-2 购买权限

除了第一种方式,可免费获得一年权限外,您还可直接进行订购购买,或 者账号到期后进行续订。点击菜单中的订购及续费,进入支付页面。

支付成功后,系统将自动为您开通或续开一年使用权。

# **20 升级**

升级:是指对诊断车型软件、维修养护软件、防盗匹配、刷隐藏、OBD 环评检测、安卓操作系统、底层系统软件等,进行升级下载,让系统的数据、 软件和版本,保持最新状态。

注意: VCI 的固件, 在 VCI 管理的应用程序中进行, 不在本升级程序中。 **20.1 升级准备**

将诊断系统连接到 WIFI 网络,注册富士伟业账号并登录。

## **20.2 升级后台进入**

在诊断系统的桌面,点击升级应用程序。或在诊断车型选择页面,选择需 要升级的车型。提示:当车型需要升级时,在重新图标右上角,将呈现绿色的 升级图标,点击即可进入到升级后台。

在升级后台主页,展示了可以升级的数据,底部显示可升级的软件数量。

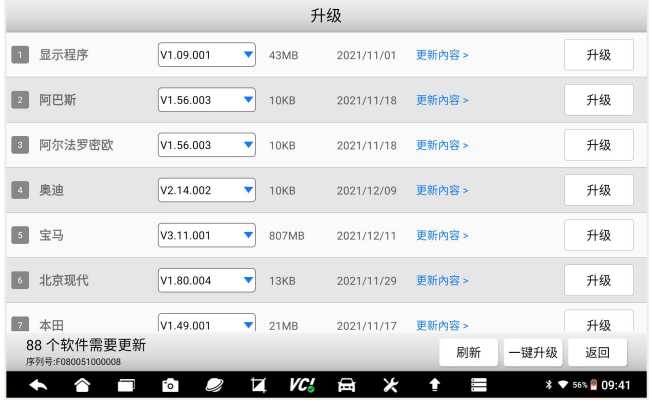

图 20-1 升级后台

# **20.3 升级内容查看及版本选择**

**1、升级内容查看:**在升级后台页面,可点击每条数据右侧的更新内容, 查看改版本的升级内容。

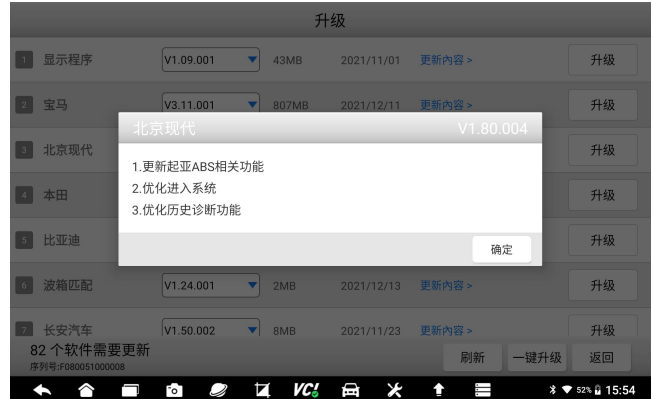

#### 图 20-2 查看升级内容

**2、升级版本选择:**F90S 支持下载版本选择,在车型名称右侧,显示 了最新及全部可下载的版本,默认为最新版本。如果要下载前面的版本,可点 击右侧下拉三角形,进行选择,然后按照下面步骤进行升级。

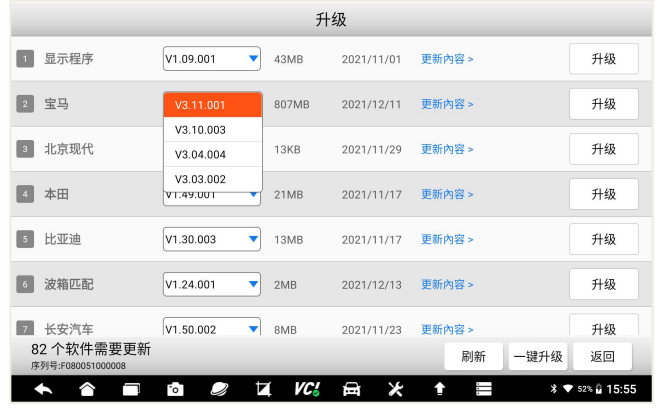

图 20-3 升级版本选择

#### **20.4 数据升级**

#### **1、单个或多个软件升级**

在升级后台主页,选择要升级的数据,点击右侧的升级按钮,系统将自动 下载并安装。还可点击多条数据右侧的升级按钮,实现多条数据同时升级。 升级时,系统将显示数据下载和文件安装的进度条和百分比。

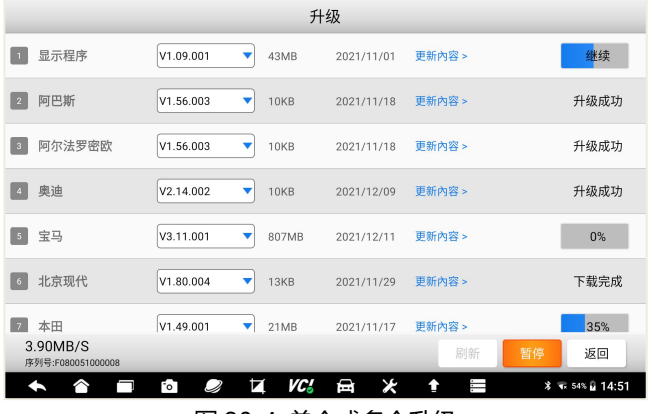

图 20-4 单个或多个升级

**2、一键升级**

在升级后台主页,点击底部的一键升级按钮,可一键升级所有数据。

| 升级                                          |           |                 |            |              |                               |  |  |  |
|---------------------------------------------|-----------|-----------------|------------|--------------|-------------------------------|--|--|--|
| 显示程序<br>$\blacksquare$                      | V1.09.001 | ▼<br>43MB       | 2021/11/01 | 更新內容 >       | 升级                            |  |  |  |
| 宝马<br>$\,$ 2                                | V3 11 001 | 807MB<br>▼      | 2021/12/11 | 更新內容 >       | 升级                            |  |  |  |
| 北京现代<br>$\overline{\phantom{a}}$            | V1 80 004 | ▼<br>13KB       | 2021/11/29 | 更新內容 >       | 升级                            |  |  |  |
| 本田<br>$\overline{a}$                        | V1.49.001 | ▼<br>21MB       | 2021/11/17 | 更新內容 >       | 升级                            |  |  |  |
| 比亚迪<br>$5\phantom{.0}$                      | V1.30.003 | ▼<br>13MB       | 2021/11/17 | 更新內容 >       | 升级                            |  |  |  |
| 波箱匹配<br>6                                   | V1.24.001 | ▼<br>2MB        | 2021/12/13 | 更新內容 >       | 升级                            |  |  |  |
| 长安汽车<br>7<br>82个软件需要更新<br>序列号:F080051000008 | V1.50.002 | ▼<br>8MB        | 2021/11/23 | 更新內容 ><br>刷新 | 升级<br>一键升级<br>返回              |  |  |  |
|                                             | Ø<br>FoT  | <b>VCL</b><br>й | Ж<br>曰     | l.<br>î      | <b>% ♥</b> 51% <u>Q</u> 15:58 |  |  |  |

图 20-5 一键升级

# **21 VCI 管理**

VCI 管理:在车辆诊断时,必须和车辆进行通信,因此必须先让 VCI 和诊 断平板进行配对。VCI 管理包含:蓝牙配对和绑定。

# **21.1 VCI 管理页面进入**

在诊断系统桌面,选择 VCI 管理应用程序图标,则进入 VCI 管理主页。

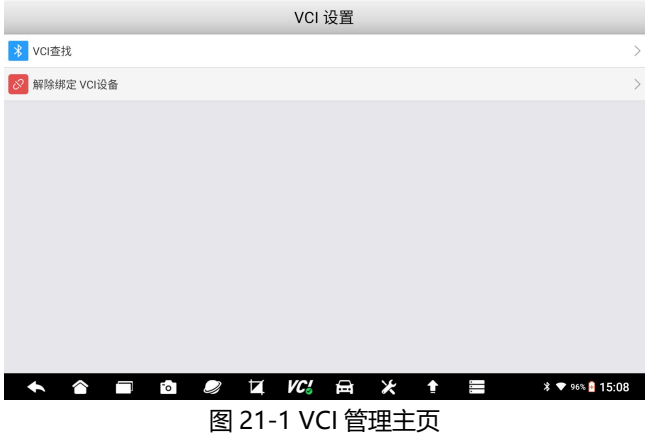

#### **21.2 蓝牙配对和绑定**

在 VCI 管理主页, 选择 VCI 查找, 则讲入蓝牙配对和绑定页面。 在该页面,系统将自动扫描周围的蓝牙设备,并展示序列号。 系统将自动配对,也可以选择准备的序列号,进行手工配对。

**注意**:F90S 和 VCI 是一对一关系,出厂时进行了配置。因此,务必找到 对应的 VCI 进行配对。

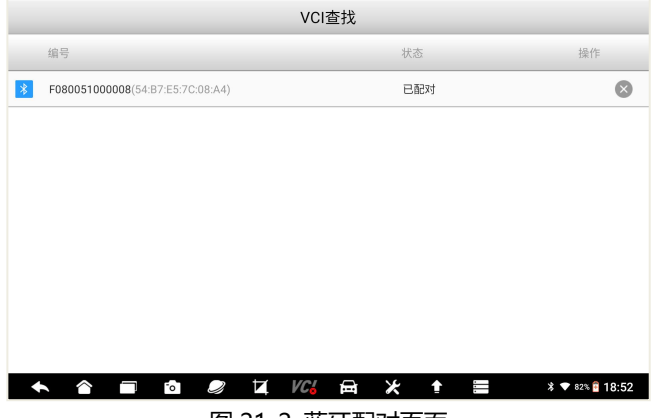

图 21-2 蓝牙配对页面

### **21.3 解除绑定**

在 VCI 管理主页,选择解除绑定 VCI 设备,则进入 VCI 解绑页面。解除 绑定一般在更换 VCI 时使用, 若无需更换 VCI, 则无需解绑。

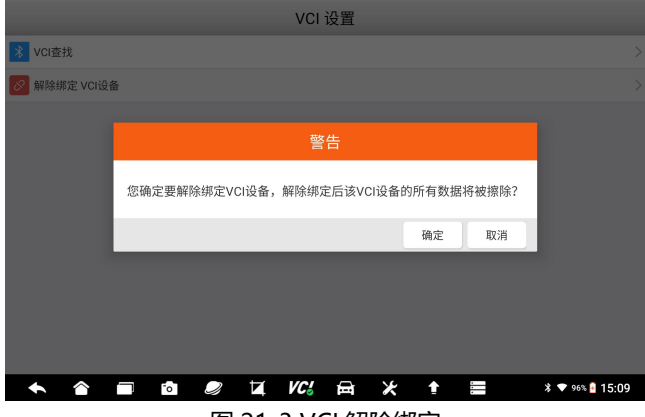

图 21-3 VCI 解除绑定

# **22 固件升级**

本设备的固件升级包含而部分: VCI 固件及 TPMS 固件, 因此升级时, 是 分开升级的。

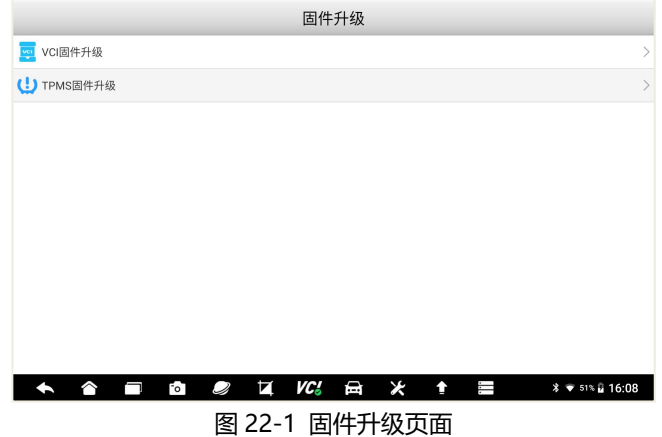

### **22.1 VCI 固件升级**

在固件升级主页,选择 VCI 升级,则对本设备的 VCI 固件进行升级。升 级时,请先确认已经蓝牙或有线连接了 VCI。

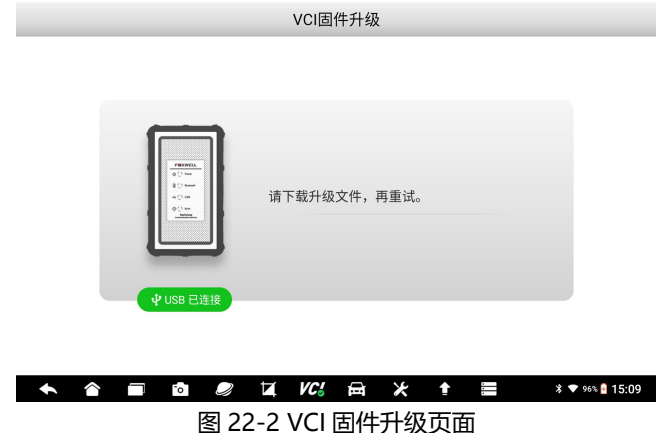

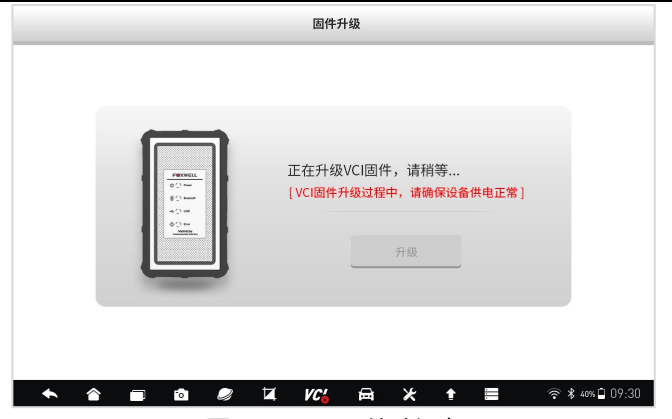

图 22-3 VCI 固件升级中

## **22.2 TPMS 固件升级**

由于该设备,集成了胎压维修功能,该模块的固件需要单独升级。升级时, 选择 TPMS 固件升级,系统将自动下载文件并升级。

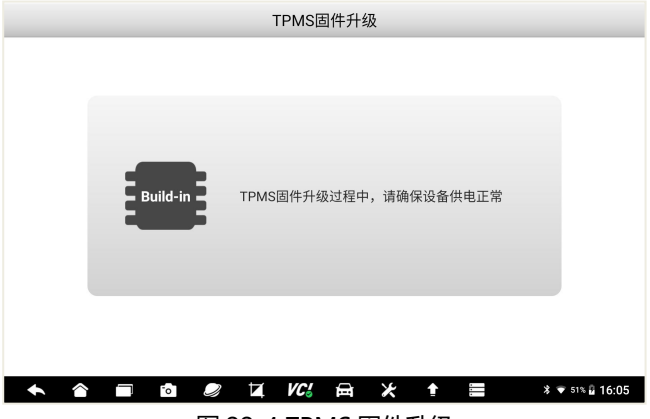

图 22-4 TPMS 固件升级

# **23 设置**

设置:是进行设备和系统的基本设置,包含单位、语言、字体大小、车型 顺序、远程控制、TPMS、自动更新、系统设置、通用、卸载车型、打印设置、 关于等栏目。

### **23.1 设置主页**

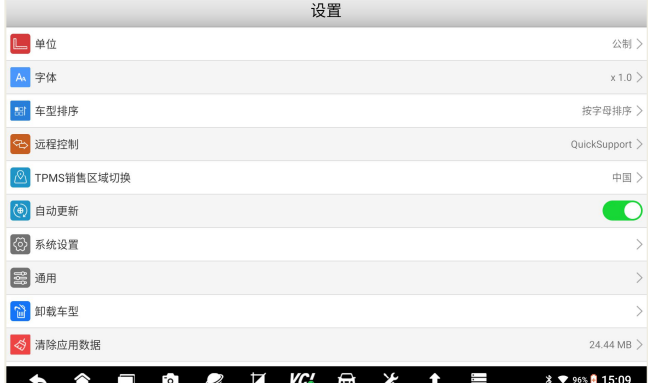

在诊断系统桌面,选择设置应用程序,进入设置主页。

#### 图 23-1 设置主页

## **23.2 单位**

在单位管理页面,可设置系统单位为公制或英制。

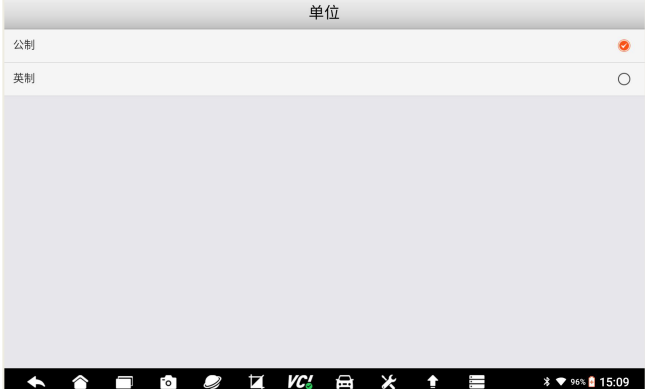

#### 图 23-2 单位设置

#### **23.3 语言**

F90S 默认为中文版语言,因此无法进行语言设置。

#### **23.4 字体大小**

可设置系统字体显示大小。点击需要设置的字体大小,点击**【确定】**按钮。

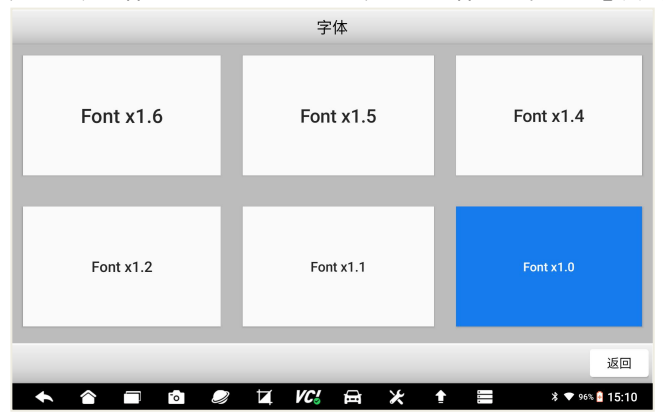

图 23-3 字体大小设置

### **23.5 车型顺序**

可设置车辆显示页面的排序方式。可选择按字母排序或使用次数排序。

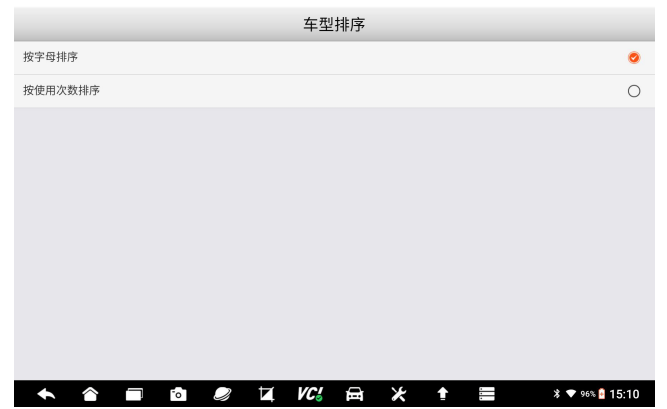

#### 图 23-4 车型顺序设置

## **23.6 远程控制**

在这里,可以选择远程控制的程序。

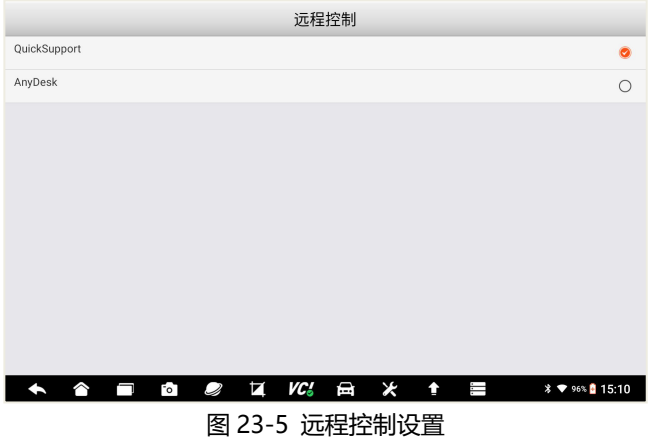

# **23.7 TPMS**

可以设置 TPMS 的车型区域,如澳洲、美洲、欧洲、日本、韩国、中国, 国内用户请选择中国区域。

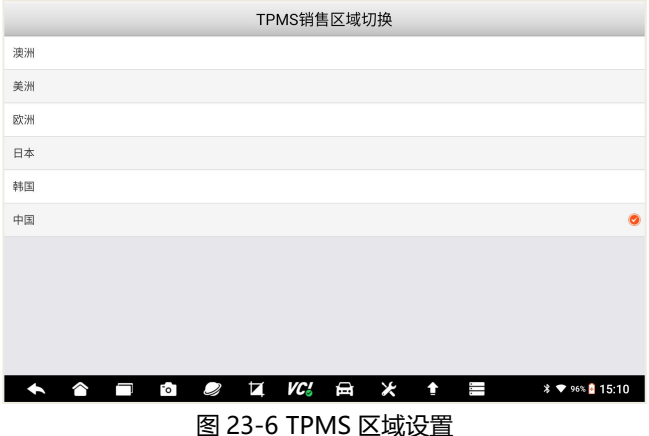

#### **23.8 自动更新**

设置系统自动更新功能,可设置为自动或不自动,如果设置为自动,则在 WIF 环境下,系统将自动升级车型数据。

#### **23.9 系统设置**

系统设置,将切换到安装系统的系统设置页面。

#### **23.10 通用**

对保存文件的提示、启动时登录和注册提示、启动时免责声明是否显示等 设置。

#### **23.11 卸载车型**

在升级后台,下载更多车型数据后,可以在卸载车型页面进行管理和卸载。 我们可以仅保留需要诊断的车型或功能,以确保存储空间的空余。当需要某个 车型软件时,还可在升级后台进行下载。

可点击一个或多个,然后点击底部的删除功能菜单,进行车型软件的删除。

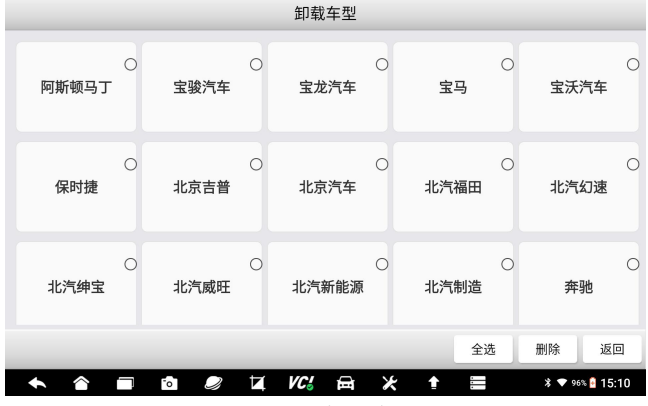

图 23-7 卸载车型

**快捷删除:**在车辆诊断的车型选择页面,长安车型图标,将显示删除标识, 点击该标识可理解删除该车型数据。

**注意:**车型数据可以随时卸载和下载。车型卸载后,可在升级后台找到并 下载。

#### **23.12 打印设置**

可进行打印插件管理和查看打印帮助信息。

#### **23.13 关于**

可查看本诊断系统的固件版本、软件版本、操作系统版本、序列号、生产 日期、协议等关于本机信息。

# **24 我**

我:在我的页面,可对我的账户、我的产品、反馈与建议、常见问题、服 务热线、保修政策等进行管理和查看。

#### **24.1 我的主页**

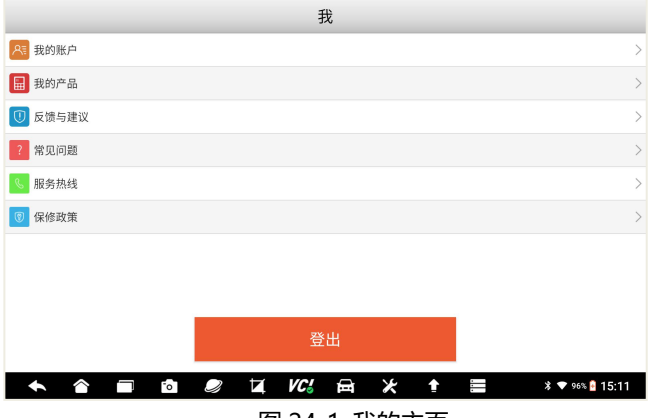

图 24-1 我的主页

### **24.2 我的账户**

在我的账户页面,可查看我的账户信息,如用户名等。点击底部的修改功 能按键,可对我的个人账户信息,进行修改。

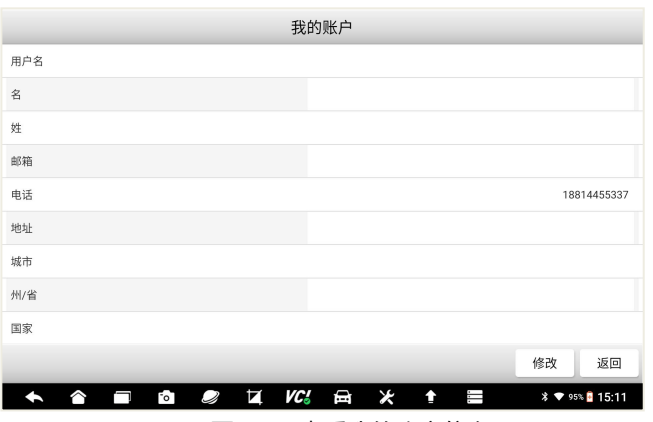

图 24-2 查看我的账户信息

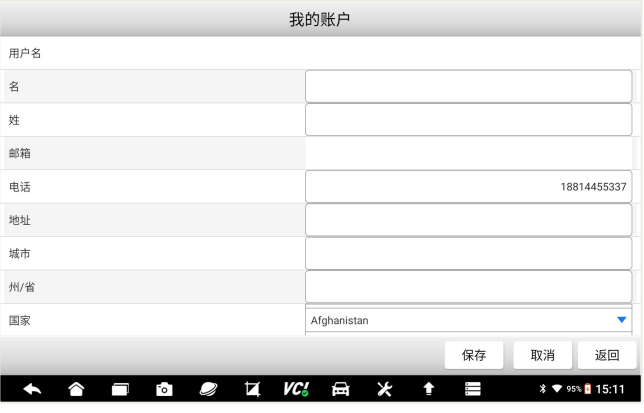

图 24-3 修改我的账户信息

### **24.3 我的产品**

在我的产品页面,可对我的账户下面,所有产品进行管理,如激活和查看。

# Foxwell 富士伟业

1、产品管理

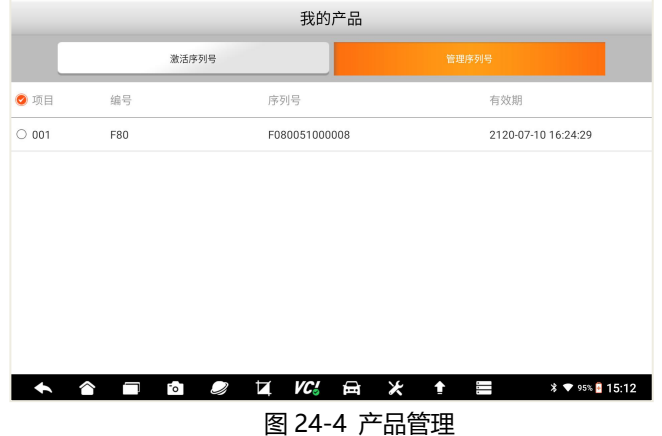

2、产品激活

点击激活序列号按钮,可激活新的产品。

输入新的产品序列号,然后点击提交,即可激活新的产品。

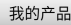

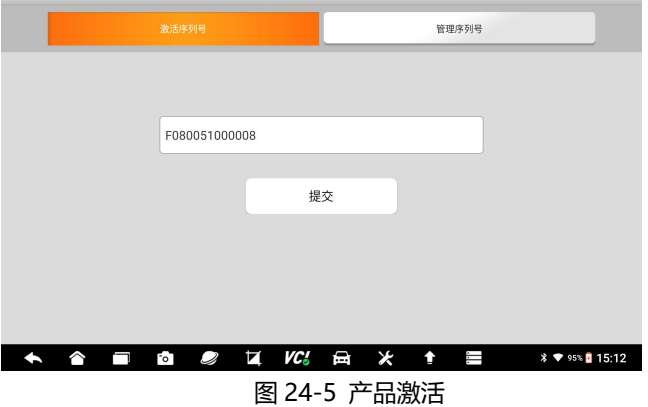

### **24.4反馈与建议**

在反馈和建议页面,可以反馈你需要反馈的问题、建议或投诉。
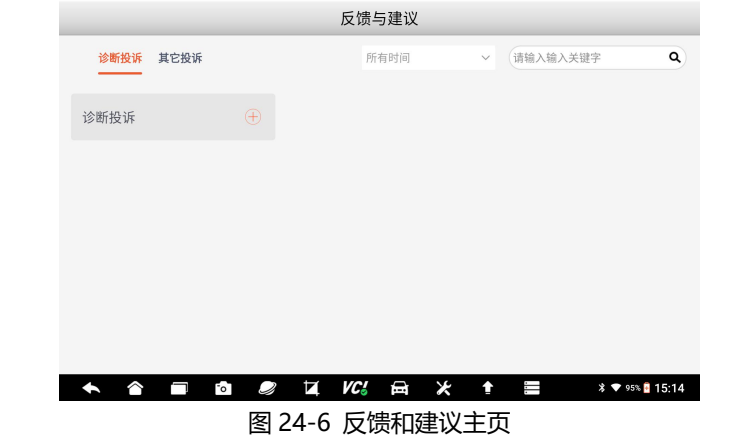

点击底部的"编写"功能按键,即可进入投诉编写页面。填写反馈问题的 类型、描述和建议、车辆信息、联系方式、添加附件,然后保存或上传。

上传成功后,富士伟业工程师将收到您的建议或投诉,并认真处理和回复。

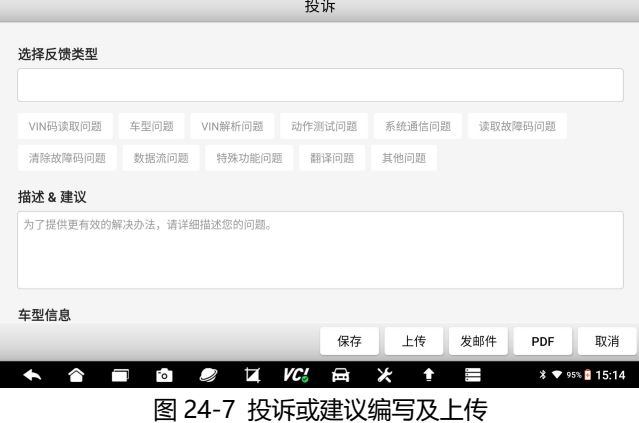

#### **24.5常见问题**

常见问题:展示了诊断系统常见故障或你可能或遇到的操作疑问,帮助你 快速解决问题。

您在使用过程中,如果遇到问题,还可联系富士伟业售后服务机构,获得 帮助或进行问题解决。

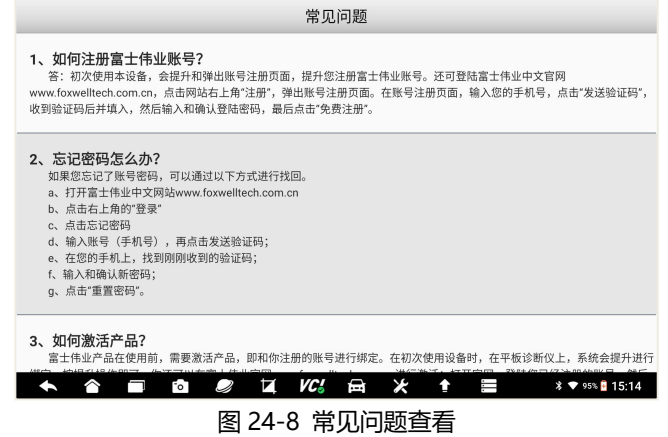

#### **24.6服务热线**

当您需要寻求富士伟业售后服务部门的支持时,可以通过服务热线栏目 上,提供的售后服务热线、技术支持邮箱、微信公众号等信息,快速找到我们。

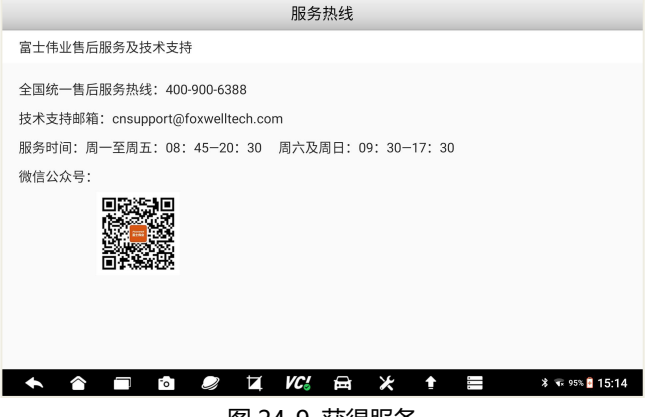

图 24-9 获得服务

#### **24.7保修政策**

该保修政策,提醒您所拥有的保修权益,同时也提示您,哪些情况下将使 保修无效。

## **25 维修站管理**

维修站管理:作为汽车维修站,对维修站基本信息、车辆诊断历史记录及 用户信息(车主), 维修站管理系统, 能帮助您处理和管理日常的维修业务, 管理用户(车主)信息,提升客户服务满意度。维修站管理,共包含三个功能 模块。

#### **25.1 维修站管理主页**

在诊断系统桌面,选择维修站管理应用程序图标,即可进入维修站管理的 主页。在维修站管理的主页,显示了维修站管理的三个功能模块。

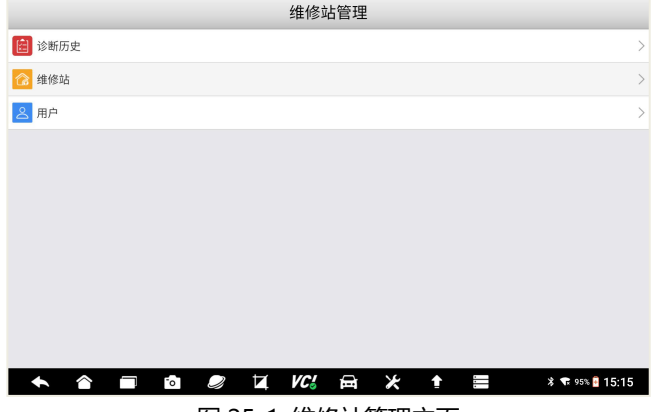

图 25-1 维修站管理主页

#### **25.2 诊断历史**

1、在维修站管理主页,选择诊断历史,进入诊断历史管理页面。

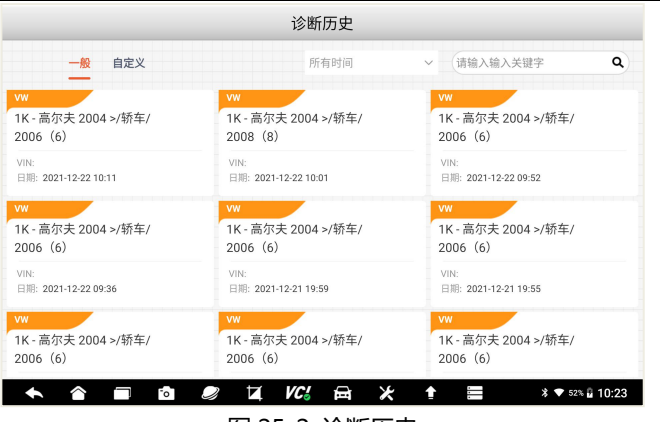

图 25-2 诊断历史

2、查看诊断历史记录

在维修站管理主页,单击选择任一诊断历史记录,即可打开该诊断历史记 录进行查看。

打开诊断历史后,还可以点击底部的功能菜单:诊断,快速对车辆再次进 行诊断。

### Foxwell 富士伟业

#### F90S 用户手册

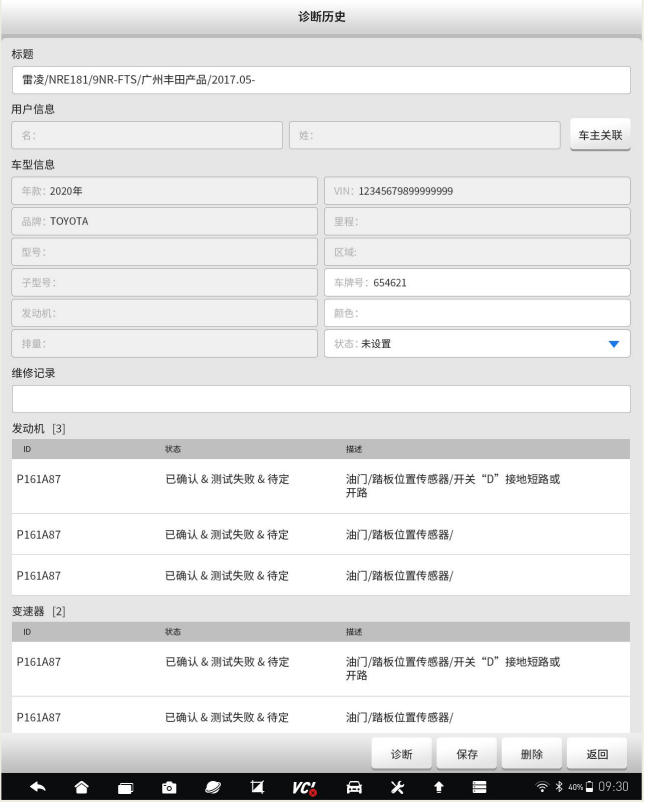

图 25-3 诊断历史记录查看和通过诊断历史快速进行诊断

3、长按某一个诊断历史记录,即可进入诊断历史的管理页面。选择其中 一条, 或选择页面下面的全选功能按键, 即可对诊断历史进行删除管理。

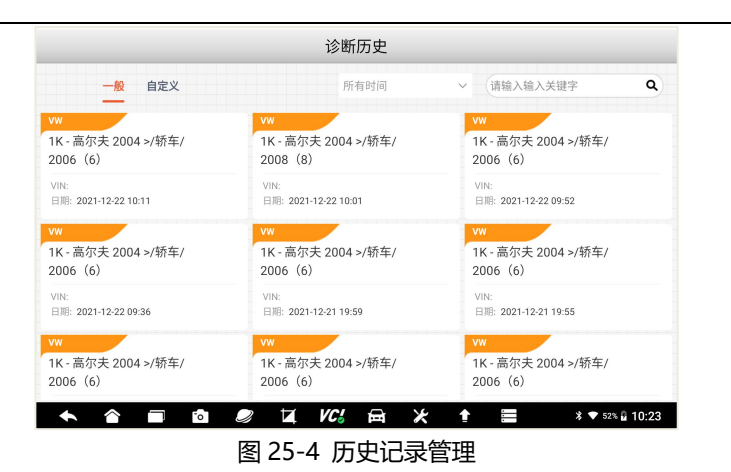

#### **25.3 维修站**

维修站:在这里可对汽车维修站的基本信息进行添加和管理。选择和点击 维修站,进入维修站信息编辑页面。在维修站信息编辑页面可以进行编辑、输 入和保存所填写的详细维修站信息,如维修站名称、地址、电话、以网站等信 **息。** しゅうしょく しゅうしょく しゅうしょく

点击维修站信息的各字段,即可输入或修改字段。输入完毕后,可点击底 部的保存功能操作按键,即可保存。

**注意**:维修站信息,将与车辆诊断报告相关联,即和车辆诊断报告上面的 维修站信息保持同步。

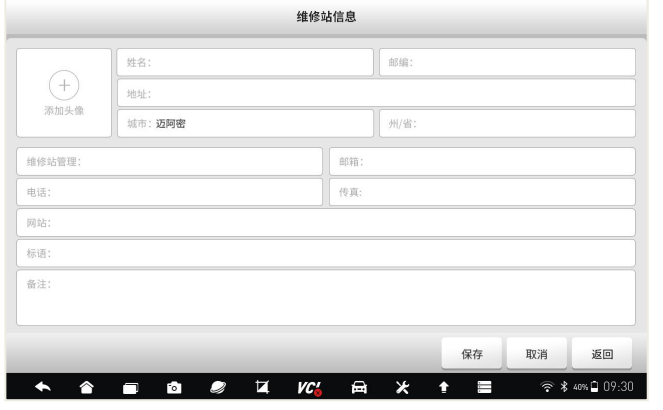

图 25-5 维修站信息管理

#### **25.4 用户管理**

在这里便于对用户信息进行管理。可添加多位用户信息,并查看该用户的 基本信息、车辆信息及历史数据,同时还可快速进行车辆诊断。

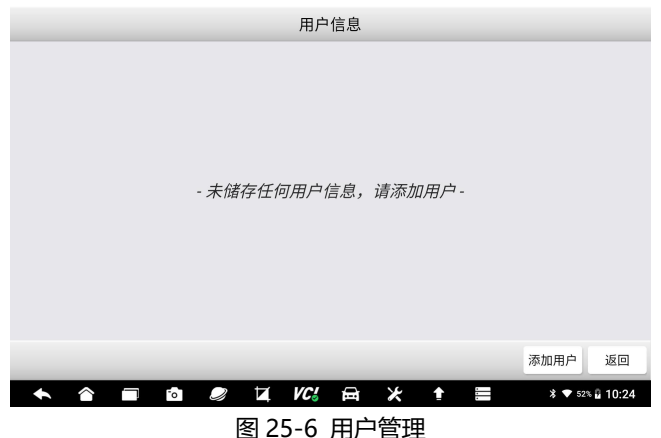

点击其中一位用户信息,可查看或编辑用户信息。

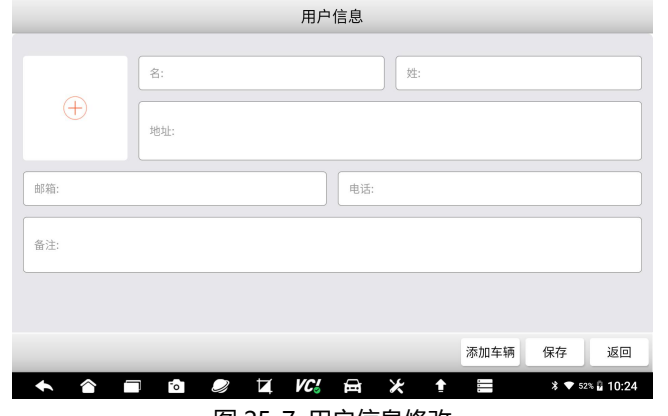

图 25-7 用户信息修改

# **26 功能查询**

功能查询:使指对该诊断系统,所支持的诊断车型、年份、电控系统、基 本功能及特殊功能的多少进行查询。

在诊断系统桌面,选择功能查询应用程序图标后,系统将切换到功能查询 的网站后台。在功能查询页面,选择需要车型的车型及系统型号,然后点击搜 索按键, 即可查询到支持的功能信息。

## **27 疑难解答**

本部分描述了,在使用诊断系统时,可能遇到的部分问题、产生的原因及 解决方案。

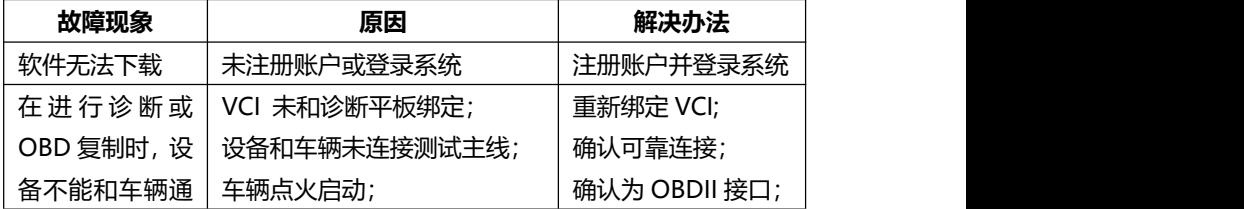

F90S 用户手册

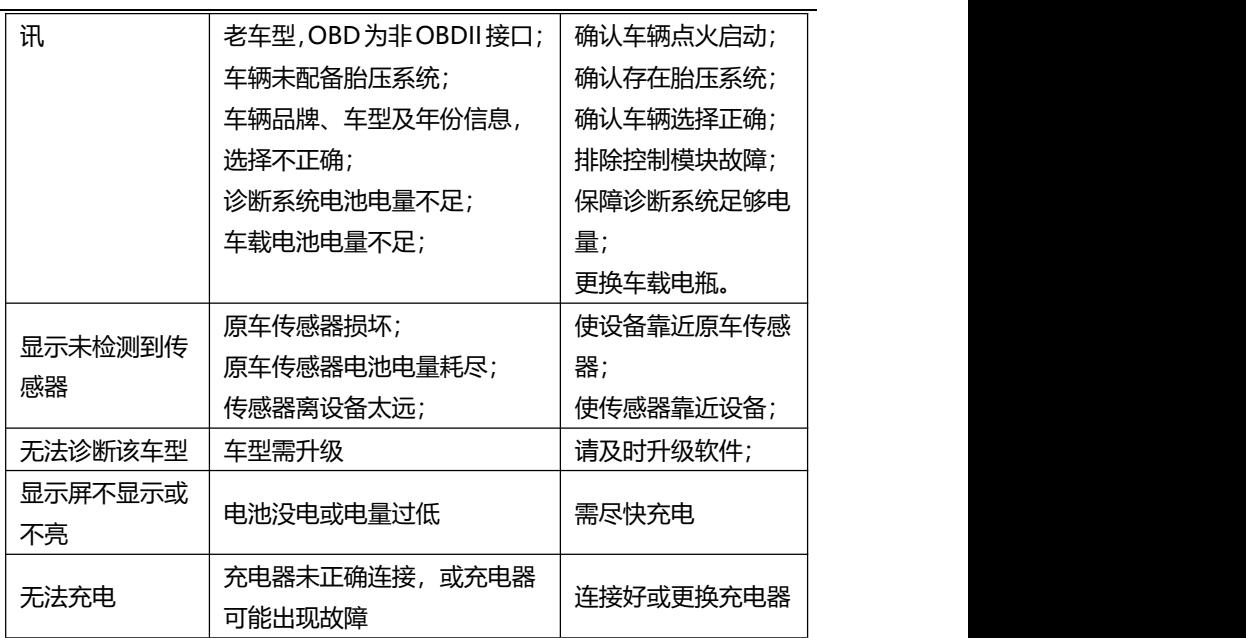

# **28 设备保养**

设备保养提示:请定期对设备进行保养和采取必要的保养预防措施。

- 请用柔性软布, 配合酒精或温和的玻璃清洁剂擦拭触摸屏及壳体。
- 在使用设备前, 确保双手干净和干燥, 以免影响触摸屏的灵敏度。
- 在每日诊断完, 或每周至少一次, 用湿布擦拭设备外壳, 接线和接头。
- 切勿在设备上使用腐蚀性、研磨性的材料、液体或粉末。
- 请将设备保存在干燥、干净和适合存储温度的环境中。
- 请确保设备在正常的工作温度范围内工作。
- 每次使用前后, 请检查外壳、屏幕及接头, 是否有灰尘和损坏现象。
- 切勿自行尝试拆卸诊断平板及 VCI。
- 注意轻拿轻放设备, 使用时注意勿跌落或严重撞击设备, 不可将设备 作为敲打工具。
- 请确保设备充电器、转接头、电源钳等配件,远离电源及导电物体。
- 电池充电, 仅限经授权认可的充电器及充电线, 否则将导致保修失效。
- 电池电量会随使用温度和使用寿命长短,而产生变化或缩短,除了保 存在正常的存储温度环境中,请在电池充满电后断开充电器。每次使 用时,不要等电量完全耗尽时才充电。
- 切勿拆卸、打开、碾压、弯曲或扭转、刺穿或切碎电池。
- 为了防止信号干扰而影响设备使用, 请远离微波炉、无线电话、离网 络基站、部分医疗或科学仪器。

# **29 合格信息**

本诊断系统符合 CC、FCC 等国际规范。

使用本诊断系统时,可能会产生射频能量,如果未按照用户手册进行使用, 可能会对无线电通讯造成某些干扰。若本诊断系统可能或确实,对无线电或电 视接收等造成有害干扰,可以关闭本诊断系统来避免。我们建议您及其他用户,

可以尝试通过以下措施来纠正干扰:

- (1) 调整接收天线的方向和角度。
- (2) 让本诊断系统和接收器直接保存足够的距离。
- (3) 确保本诊断系统和接收机在不同的电路插板上。
- (4) 向有经验的无线电、电视技术人员等寻求帮助。

## **30 保修条款**

#### **一年有限保修**

**该保修条款仅适用于通过正常渠道,购买富士伟业产品之用户及经销商。**

自产品购买之日起一年内,经深圳富士伟业科技有限公司(本公司)确认 正常使用的情况下,同时您按照《用户手册》操作要求使用本产品发生故障时, 可享受免费保修服务。本公司不会因使用或不能使用富士伟业产品,所发生的

#### FOXWAII 富士伟业

损失(包括营业中断、资料信息的丢 失或其他金钱的损失)而负有任何直接或 间接的赔偿责任。

产品在下述任何一种情况下,您的产品将无法享受免费保修服务,本公司 将话当收取维修费用;

- 超过我们承诺的保修期限的产品。
- 您无法提供《产品保修卡》及发票或其他正面材料的。
- 未经富士伟业允许,擅自拆卸产品、维修或更改机器配置的,封条被 撕毁视为擅自拆卸。
- 产品主机序列号和保修卡不符, 主机序列号及购买日期等被去除、涂 改或损坏。
- 操作不当或未按用户手册讲行操作而造成故障或损坏, 非富士伟业产 品质量原因造成的故障。缺陷或瑕疵:包括撞击、摔、打、敲、用力 推、用力拉、跌落、碾压,连接不当适配器。
- 由于您自身搬运、存放、保管、使用方法不当等原因,所导致部件损 坏,包括压损、腐蚀、浸蚀、锈蚀、过早老化、损坏、电线短路烧毁 主机等。
- 其他人为因素造成的损坏。
- 产品自然磨损, 由于不可抗力因素(如自然因素的地震、雷击等)引 起的设备不能正常工作的。
- 由于计算机病毒造成本设备故障或损坏的。
- 在保修内, 富士伟业售后服务机构没有得到您关于产品故障的通知;
- 没有出示保修卡或其他保修凭证的。

**注意:**保修或维修过程中,可能会删除设备上的所有信息,请在设备保修或维 修前,备份设备上的各种数据。

## **31 零部件和选配件订购**

本设备的传感器编程功能,仅能用于富士伟业生产的传感器无限次重复编 程,编程后的传感器可替代原厂传感器。除了包装清单所标配的 OBDI 转接头 外,富士伟业还提供更多的 OBDI 转接头选购服务。需要订购富士伟业传感器, 以及需要订购设备的可更换之零部件和可选配件,包括 OBDI 转接头, 均可直 接向富士伟业或授权经销商订购。

订购时,请注明:订购数量、零件编号、零件名称及联系方式。

## **32 服务支持**

如果您需要售后服务或技术支持,可通过以下方式找到或联系我们: 技术支持邮箱: cnsupport@foxwelltech.com

统一客服热线:400-900-6388。

设备需要维修时,请联系当地授权经销商或维修中心,也可联系富士伟业 客户服务部, 并准备好合格证、保修卡、购机发票及问题说明。更多资讯, 还 可以扫码下面微信公众号二维码,关注微信公众号进行了解。

#### **深圳富士伟业科技有限公司**

地址:深圳市宝安区留仙二路三巷 14 号新政 C 栋 1、3、5 楼 网站[:www.foxwelltech.com.cn](http://www.foxwelltech.com.cn) 邮箱:cnsupport@foxwelltech.com 电话:0755-26897226 热线:400-900-6388 微信公众号:

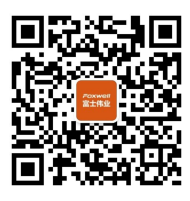

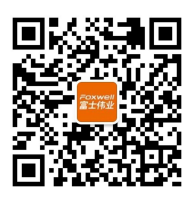

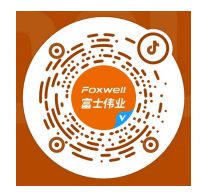

微信订阅号 微信服务号 官方抖音号:785425045

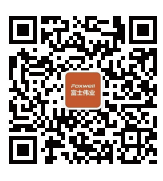

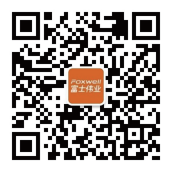

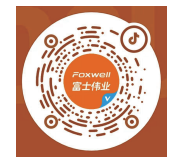

微信订阅号

微信服务号

官方抖音号:785425045

### FOXWell 富士伟业

### 深圳富士伟业科技有限公司

www.foxwelltech.com.cn 400 900 6388  $V1.0$